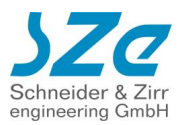

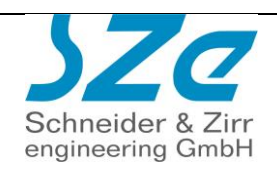

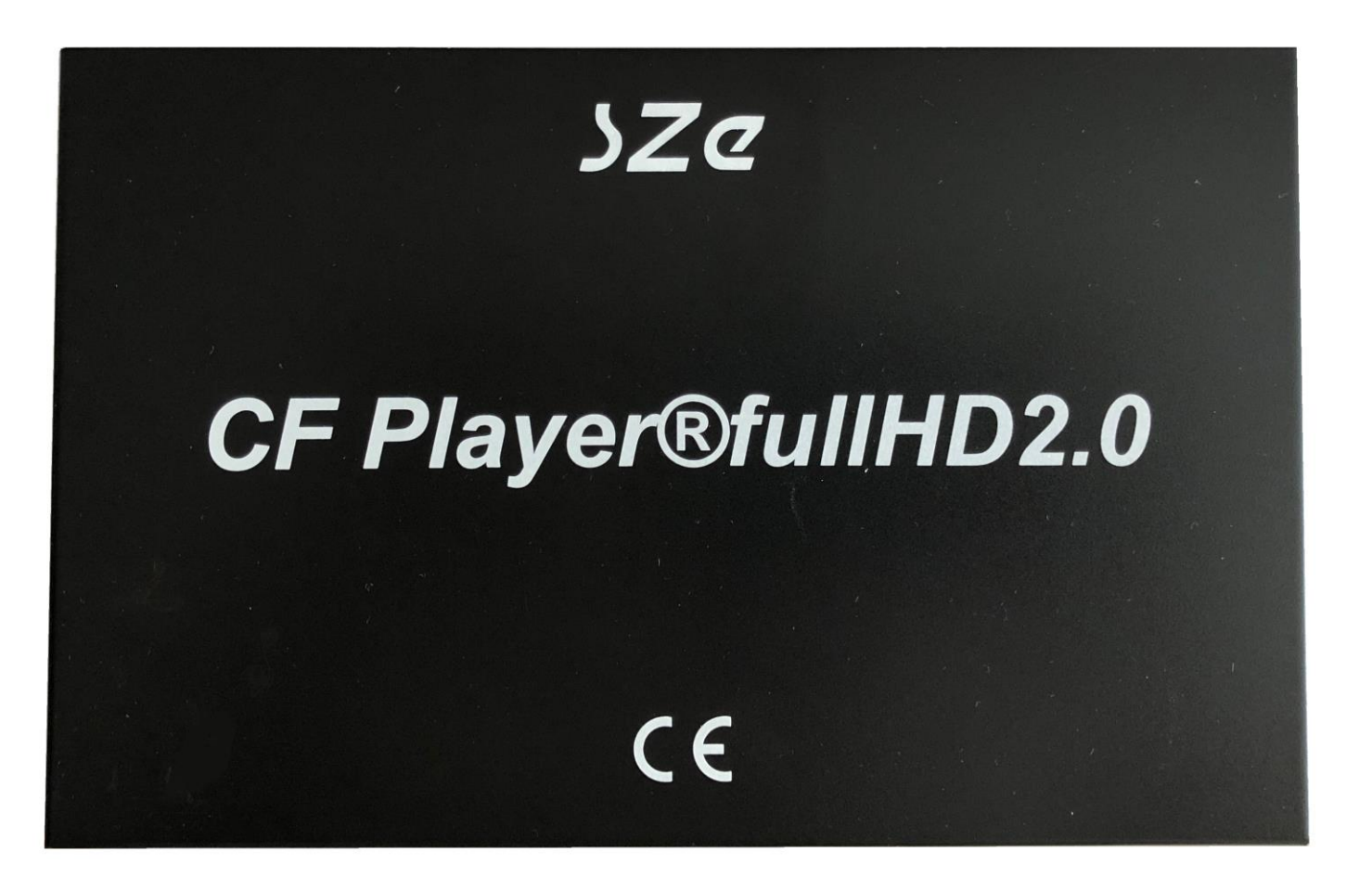

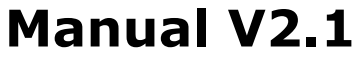

Firmware Version 1.0.44

**deutsch**

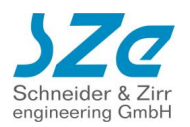

### Inhalt

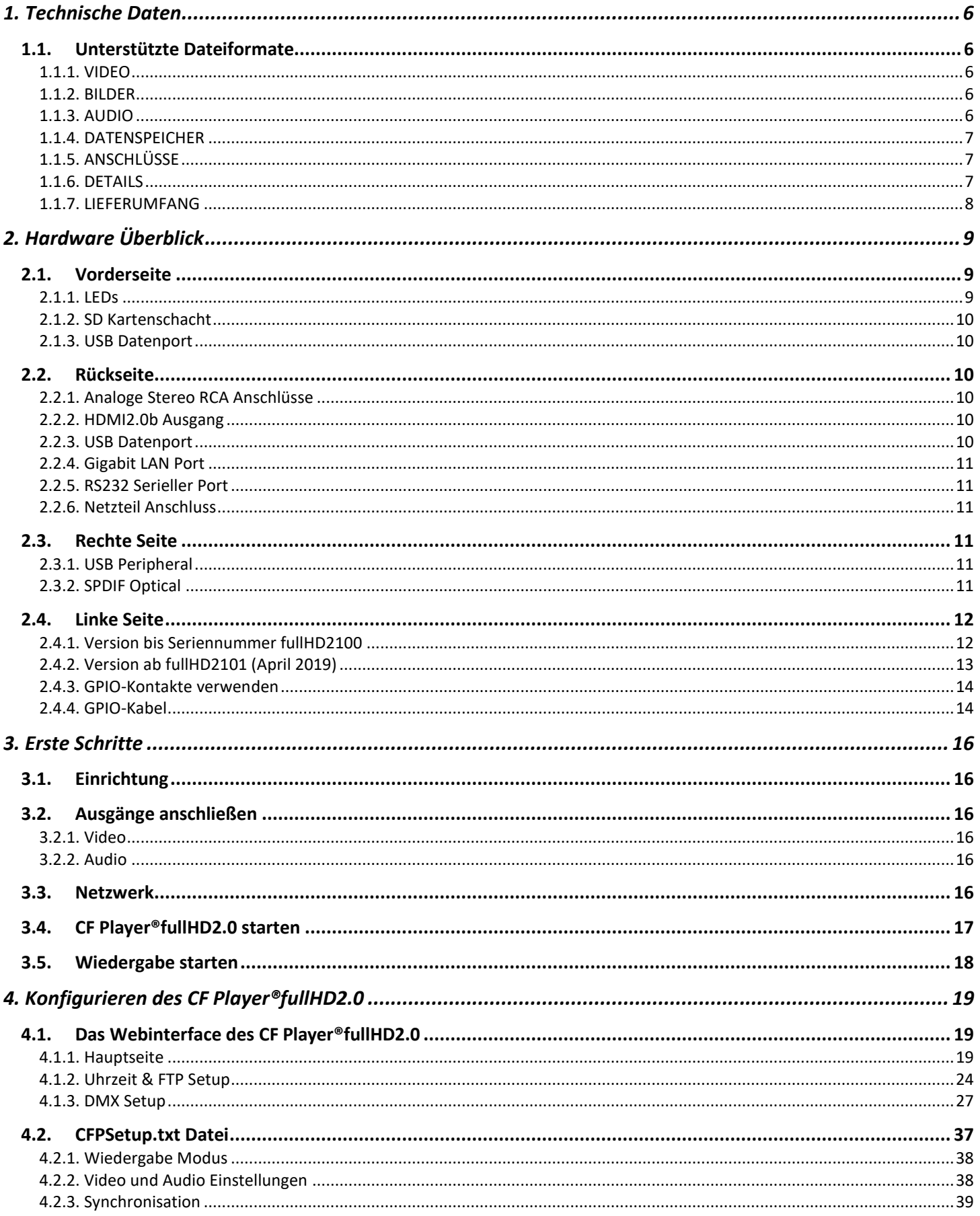

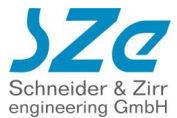

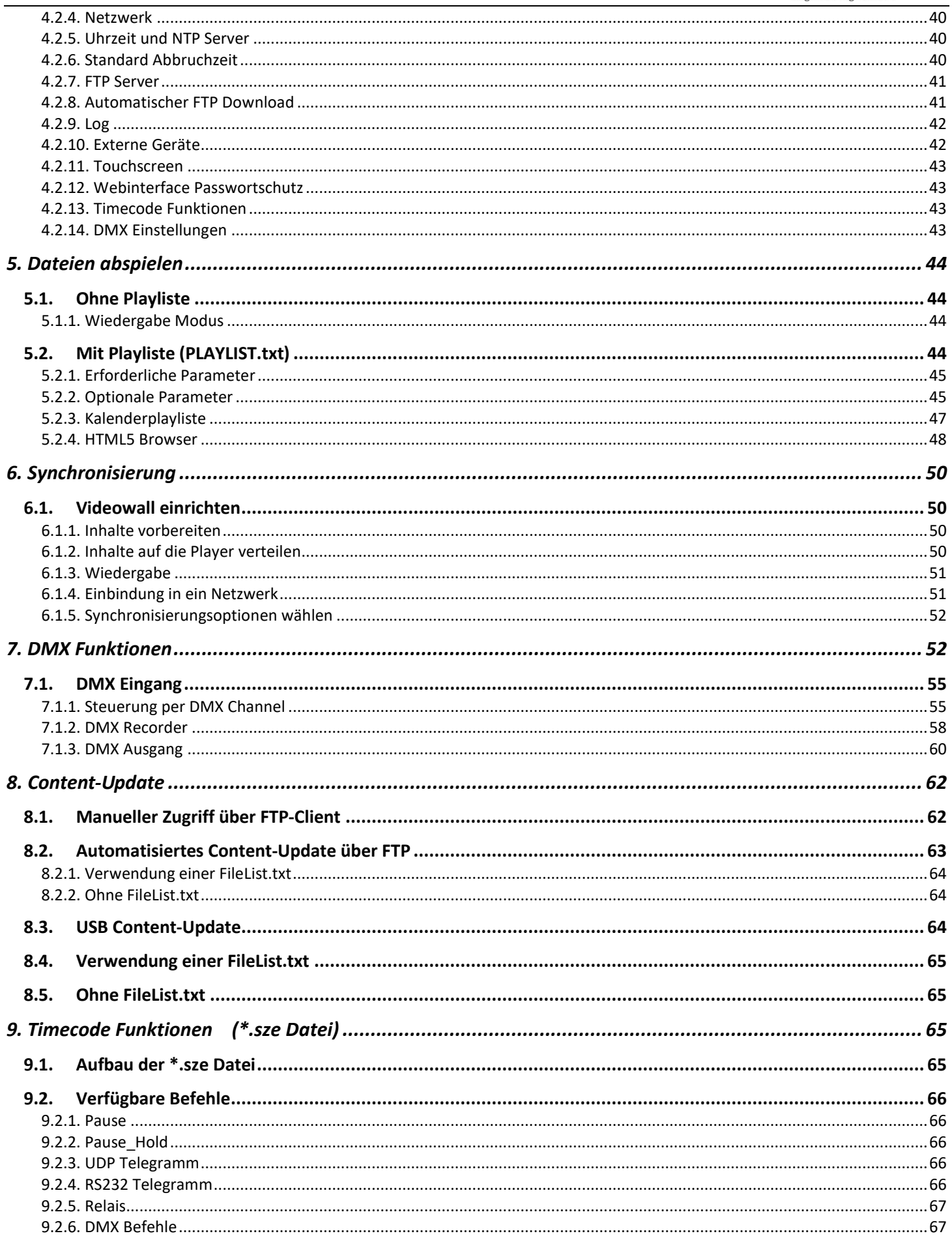

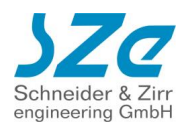

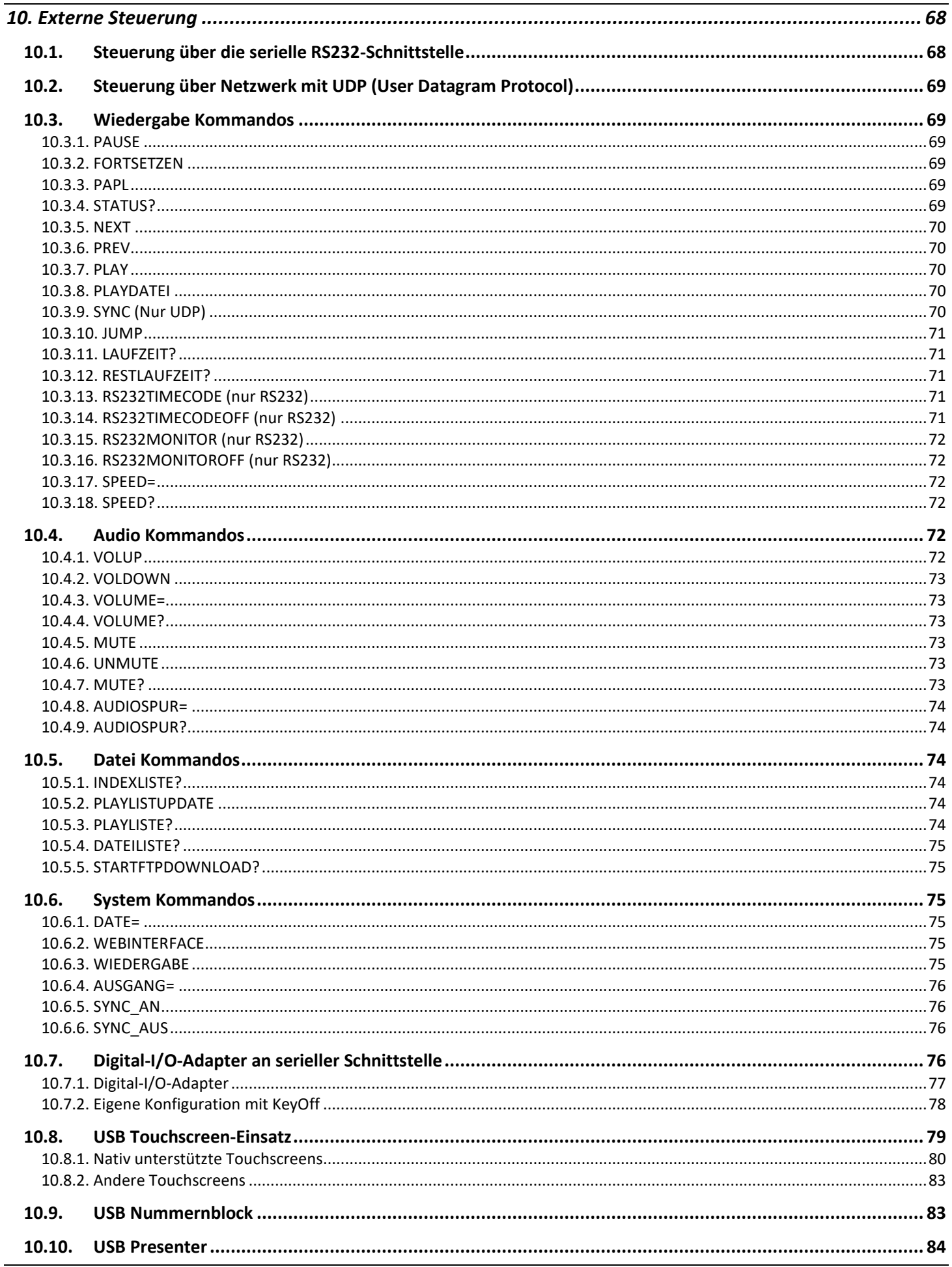

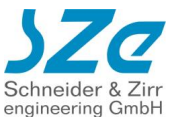

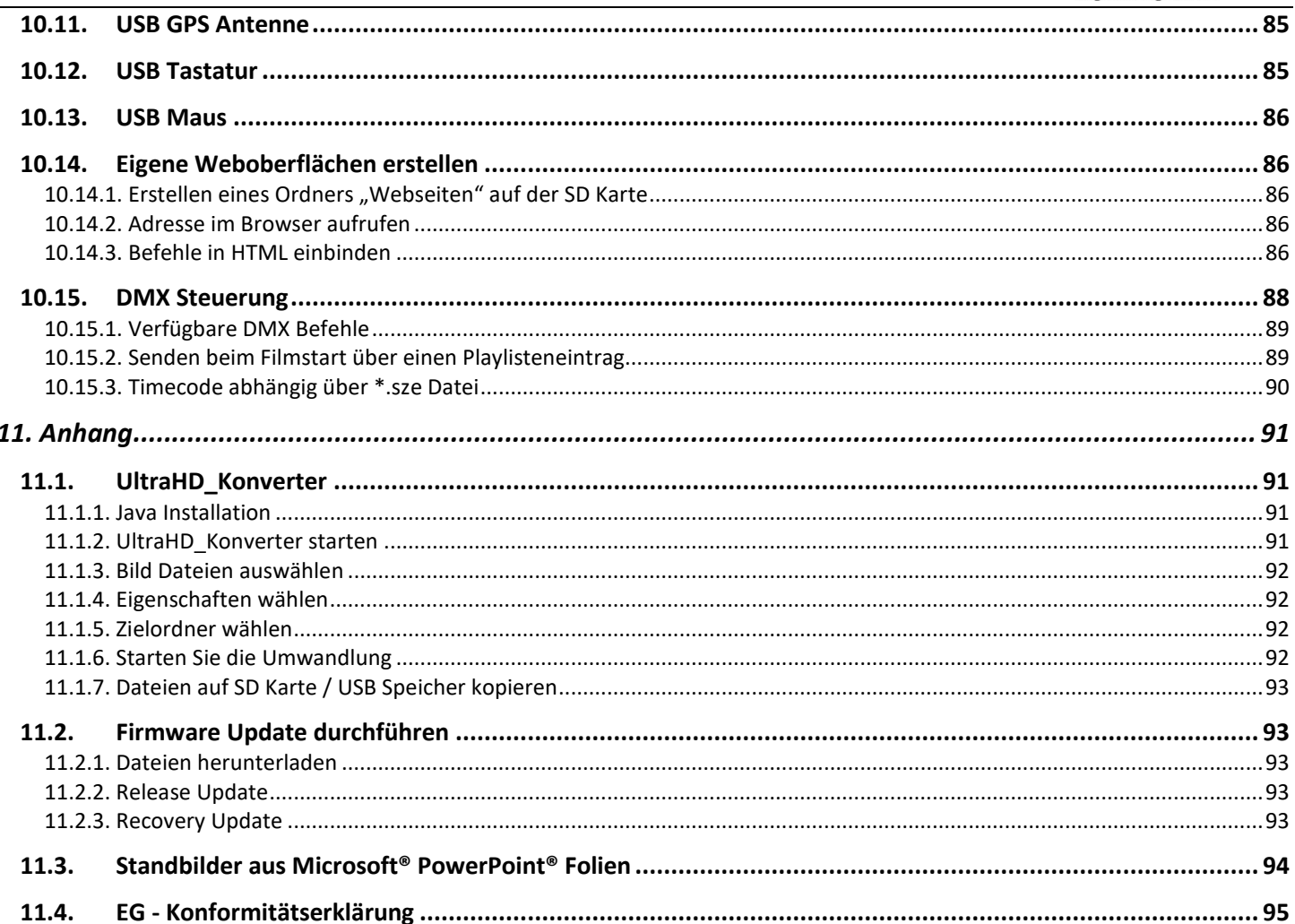

Trotz sorgfältiger inhaltlicher Kontrolle übernimmt SZe keine Haftung für Irrtümer oder Vollständigkeit. Änderungen ohne gesonderte Ankündigung vorbehalten. Abbildungen ähnlich. Andere Produkte oder Markennamen sind Warenzeichen oder eingetragene Warenzeichen ihrer jeweiligen Inhaber.

Diese Anleitung befindet sich noch im Aufbau und erhebt keinen Anspruch auf Vollständigkeit. Wir werden Sie informieren, wenn es eine neue Version gibt.

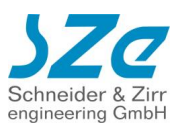

# <span id="page-5-0"></span>**1. Technische Daten**

# <span id="page-5-1"></span>**1.1.Unterstützte Dateiformate**

### <span id="page-5-2"></span>**1.1.1. VIDEO**

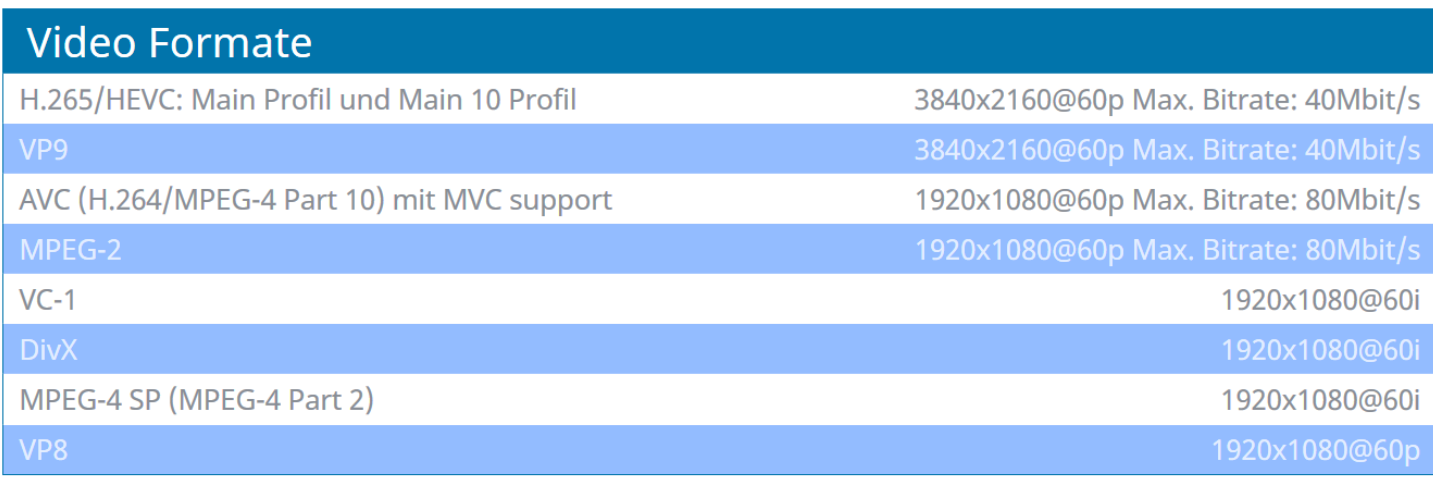

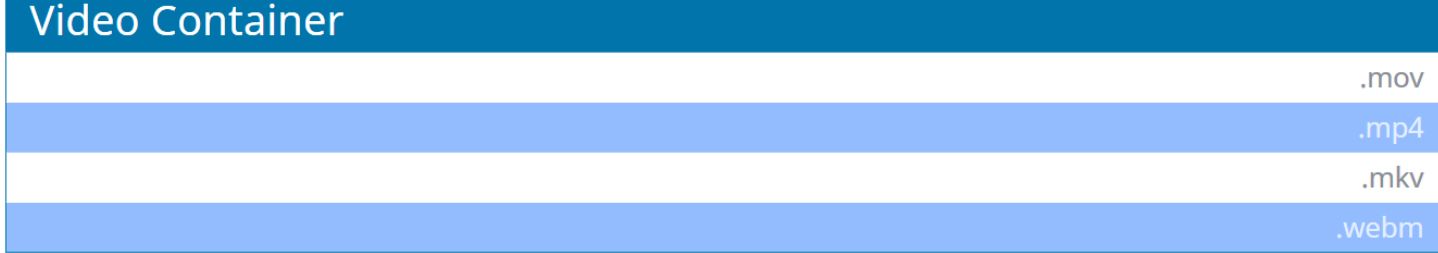

### <span id="page-5-3"></span>**1.1.2. BILDER**

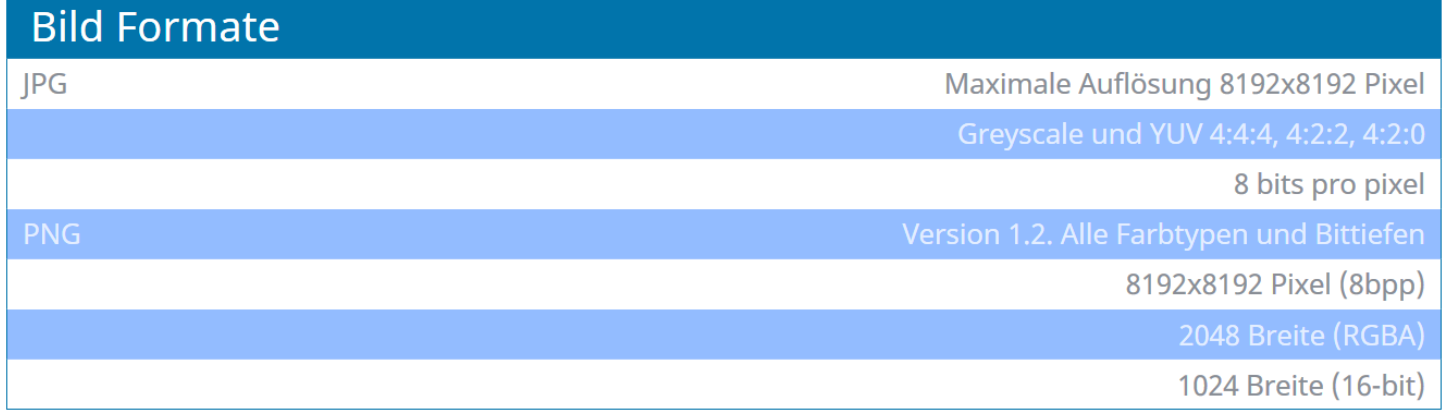

### <span id="page-5-4"></span>**1.1.3. AUDIO**

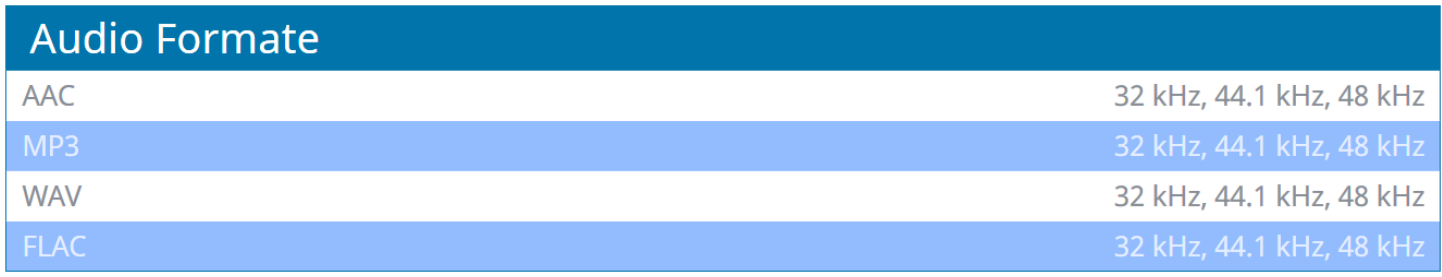

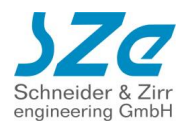

### <span id="page-6-0"></span>**1.1.4. DATENSPEICHER**

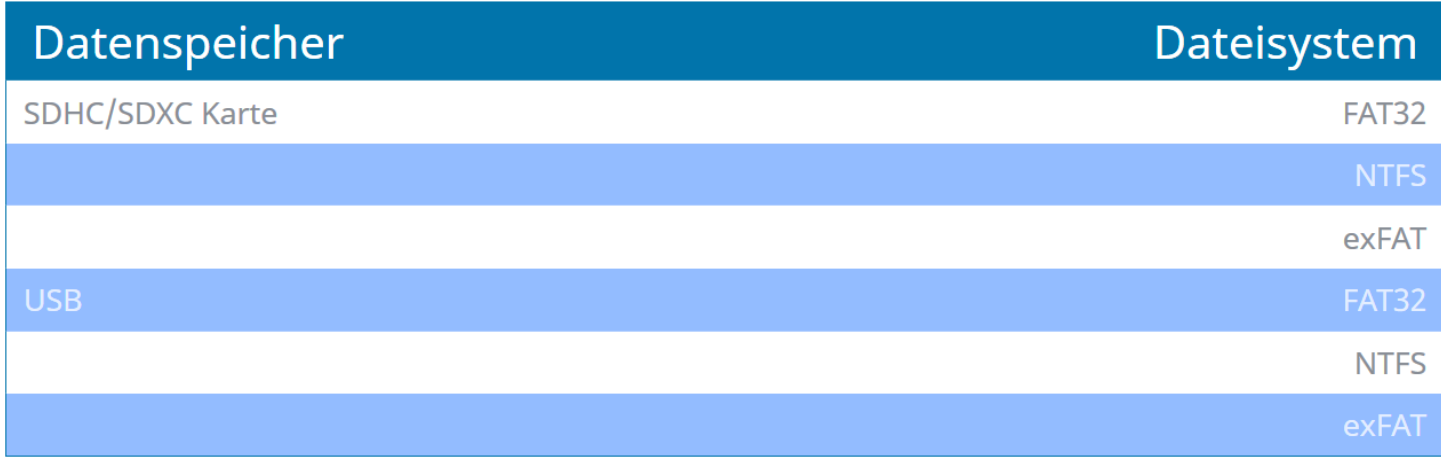

### <span id="page-6-1"></span>**1.1.5. ANSCHLÜSSE**

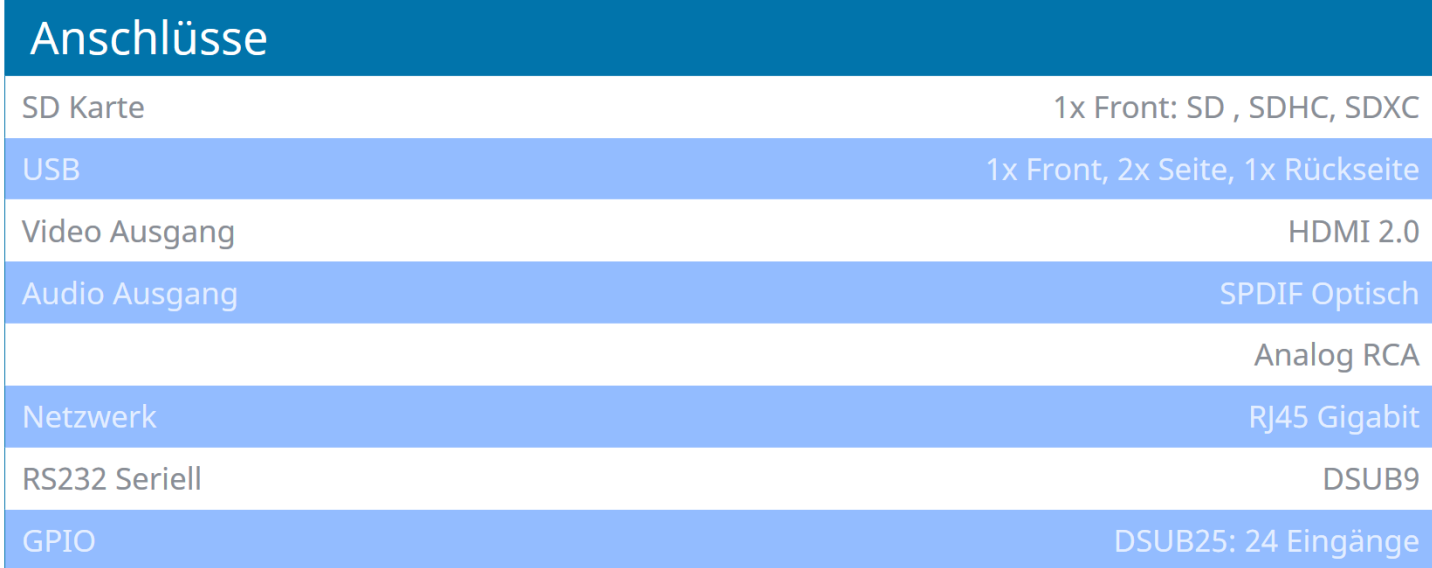

### <span id="page-6-2"></span>**1.1.6. DETAILS**

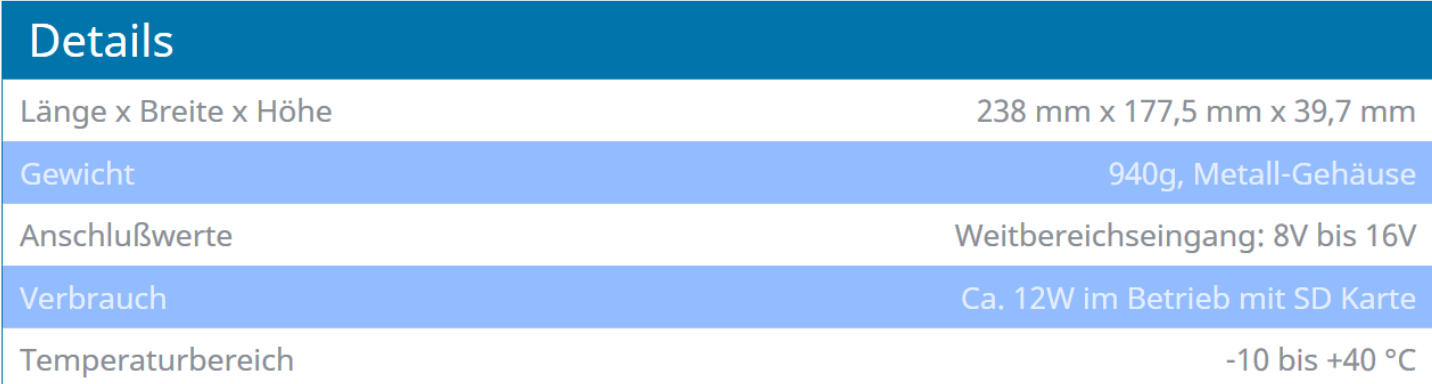

### <span id="page-7-0"></span>**1.1.7. LIEFERUMFANG**

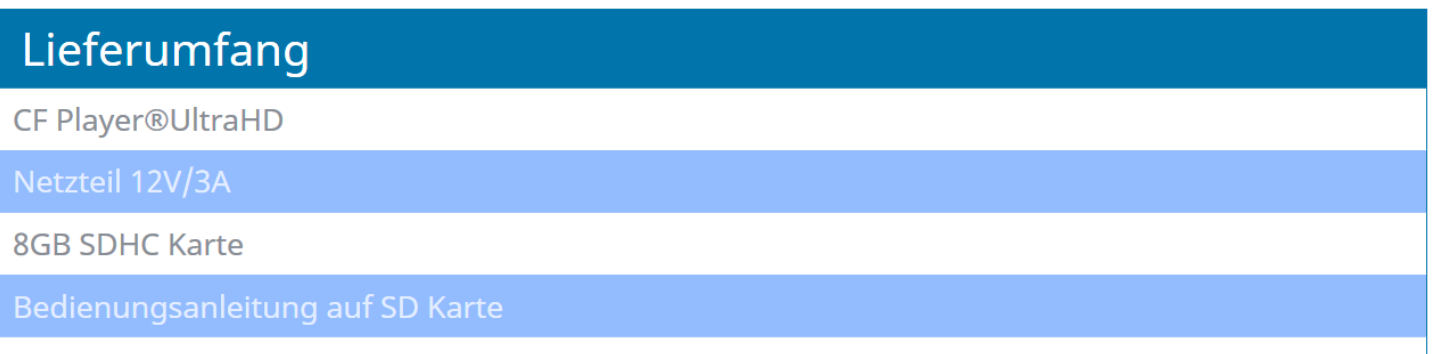

Software-Tools auf SD Karte

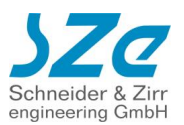

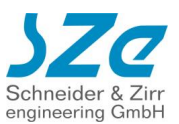

# <span id="page-8-0"></span>**2. Hardware Überblick**

# <span id="page-8-1"></span>**2.1. Vorderseite**

<span id="page-8-2"></span>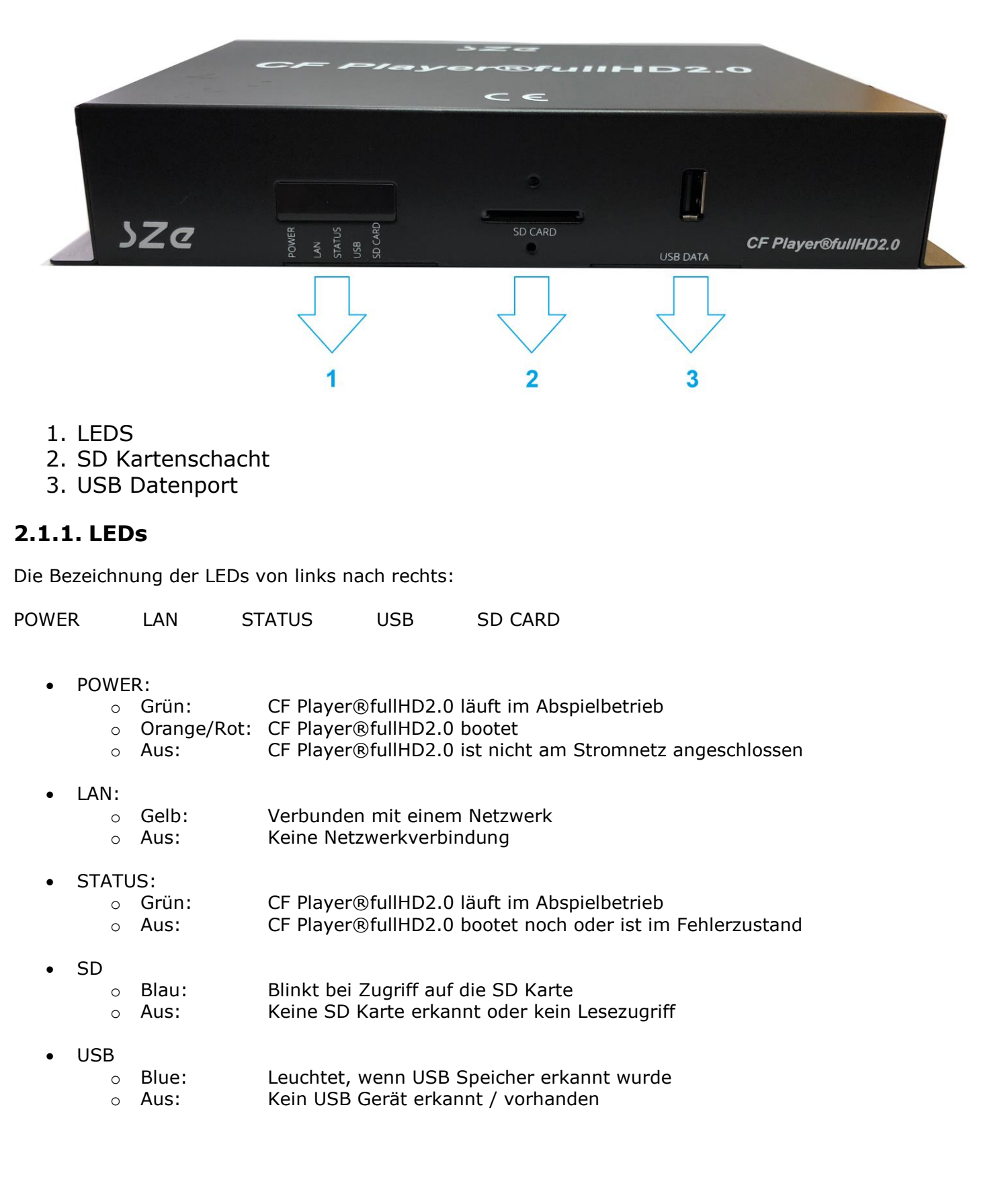

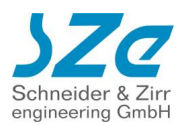

### <span id="page-9-0"></span>**2.1.2. SD Kartenschacht**

Stecken Sie hier die SD Karte mit abspielbaren Dateien ein. Unterstützt werden SD / SDHC / SDXC Karten. Unterstützte Dateiformate: FAT32, NTFS, exFAT

Um die Karte vor ungewollten Entfernen zu schützen, können Sie den mitgelieferten Bügel anbringen und festschrauben.

### <span id="page-9-1"></span>**2.1.3. USB Datenport**

USB 3.0 Port zum Anschluss von USB Datenspeichern oder externen Geräten zur Ansteuerung. Unterstützte Dateiformate: FAT32, NTFS, exFAT

Wenn eine SD Karte eingesteckt ist, wird diese bevorzugt behandelt.

Sie können auch die Daten automatisch von USB auf die SD Karte kopieren lassen (USB Content Update) Für ein Content Update über USB folgen Sie den Anweisungen im Kapitel [8.3!](#page-63-2)

# <span id="page-9-2"></span>**2.2.Rückseite**

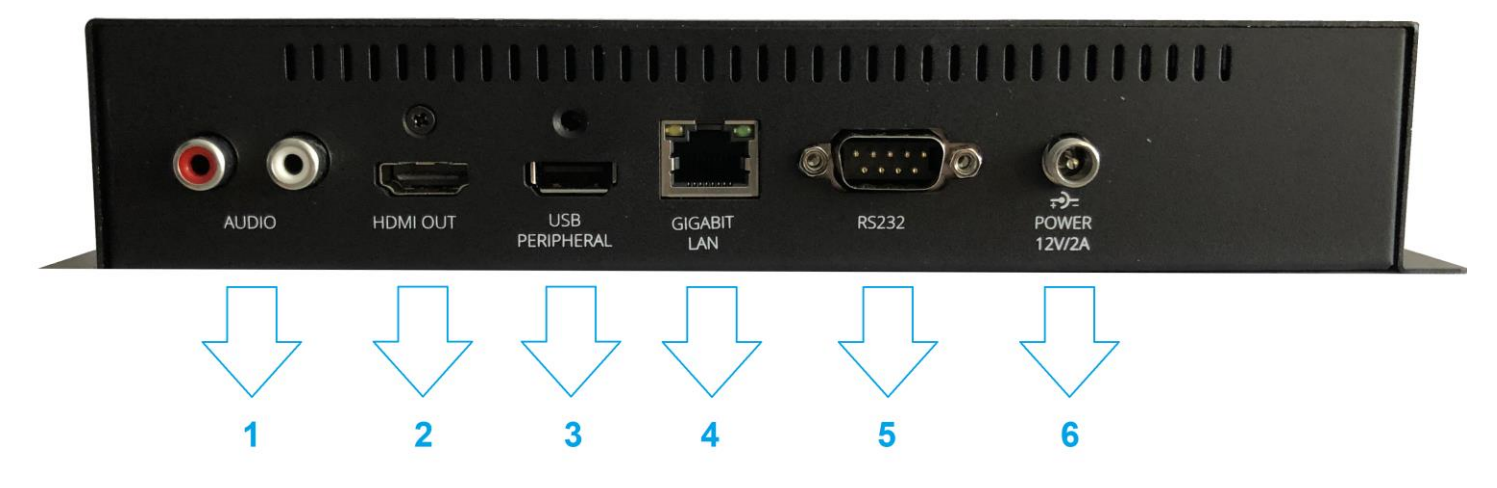

- 1. Analoge Stereo RCA Anschlüsse
- 2. HDMI2.0b Ausgang
- 3. USB
- 4. Gigabit LAN Port
- 5. RS232 Serieller Port
- 6. Netzteil Anschluss

### <span id="page-9-3"></span>**2.2.1. Analoge Stereo RCA Anschlüsse**

Um den analogen Audioausgang zu nutzen, verbinden Sie Ihre Kabel entsprechend der Farbcodierung.

### <span id="page-9-4"></span>**2.2.2. HDMI2.0b Ausgang**

Verbinden Sie Ihr Display mit dem HDMI2.0b konformen Videoausgang. Dieser unterstützt HDR sowie HDCP2.2.

### <span id="page-9-5"></span>**2.2.3. USB Datenport**

Siehe oben.

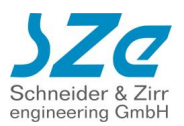

### <span id="page-10-0"></span>**2.2.4. Gigabit LAN Port**

Binden Sie den CF Player®fullHD2.0 in ein bestehendes Netzwerk ein oder bauen Sie ein eigenes Netzwerk von CF Player®n auf. CF Player®fullHD2.0 und CF Player®fullHD sind untereinander voll kompatibel. Er kann entweder über DHCP eingebunden werden, oder eine feste IP zugewiesen bekommen. Wie Sie das konfigurieren, entnehmen Sie bitte Kapitel [3.3.](#page-15-5)

### <span id="page-10-1"></span>**2.2.5. RS232 Serieller Port**

Serieller Anschluss für die Kommunikation mit externen Geräten.

Digital-I/O-Adapter können hier direkt angeschlossen werden, um die Steuerung per Tasten zu ermöglichen.

Standard-Konfiguration ist 9600 Baud, 8 Datenbits, kein Paritätsbit und 1 Stop bit. Die Baudrate kann frei definiert werden.

Die Belegung entspricht dem Standard DE-09.

### <span id="page-10-2"></span>**2.2.6. Netzteil Anschluss**

Verbinden Sie hier bitte das mitgelieferte 12V/2A Netzteil.

# <span id="page-10-3"></span>**2.3. Rechte Seite**

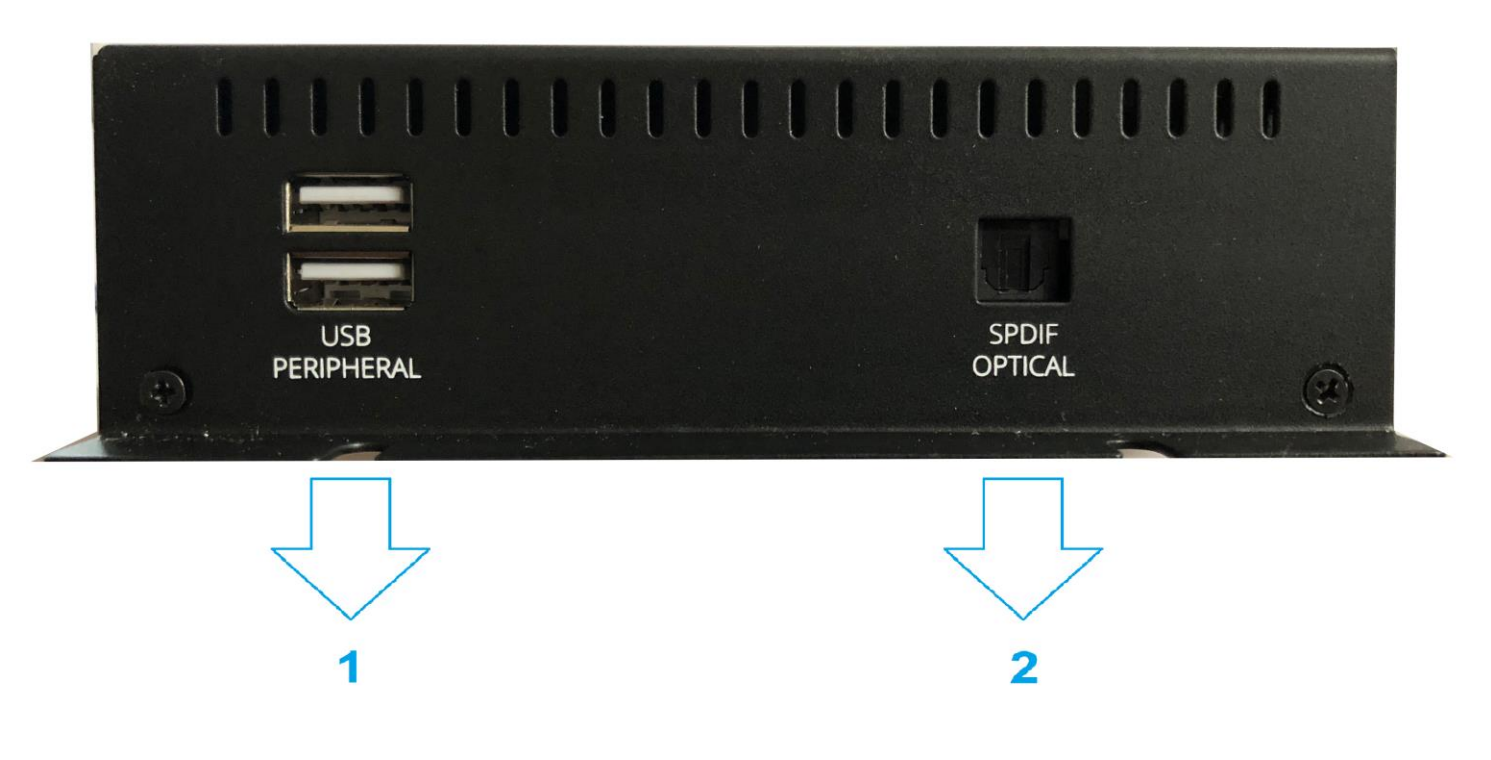

- 1. USB Peripheral
- 2. SPDIF Optical

### <span id="page-10-4"></span>**2.3.1. USB Peripheral**

USB 3.0 Port zum Anschluss von externen Geräten wie Maus, Tastatur, Presentern, GPS Antennen, Touchscreens, etc…

### <span id="page-10-5"></span>**2.3.2. SPDIF Optical**

Digitaler Audioausgang. Schließen Sie ein optisches TOSLINK Kabel an, um die Audiosignale an Ihr Endgerät zu übertragen.

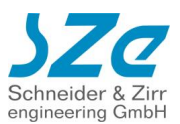

# <span id="page-11-0"></span>**2.4. Linke Seite**

### <span id="page-11-1"></span>**2.4.1. Version bis Seriennummer fullHD2100**

Die erste Gerätegeneration hat einen Male Stecker am Gerät.

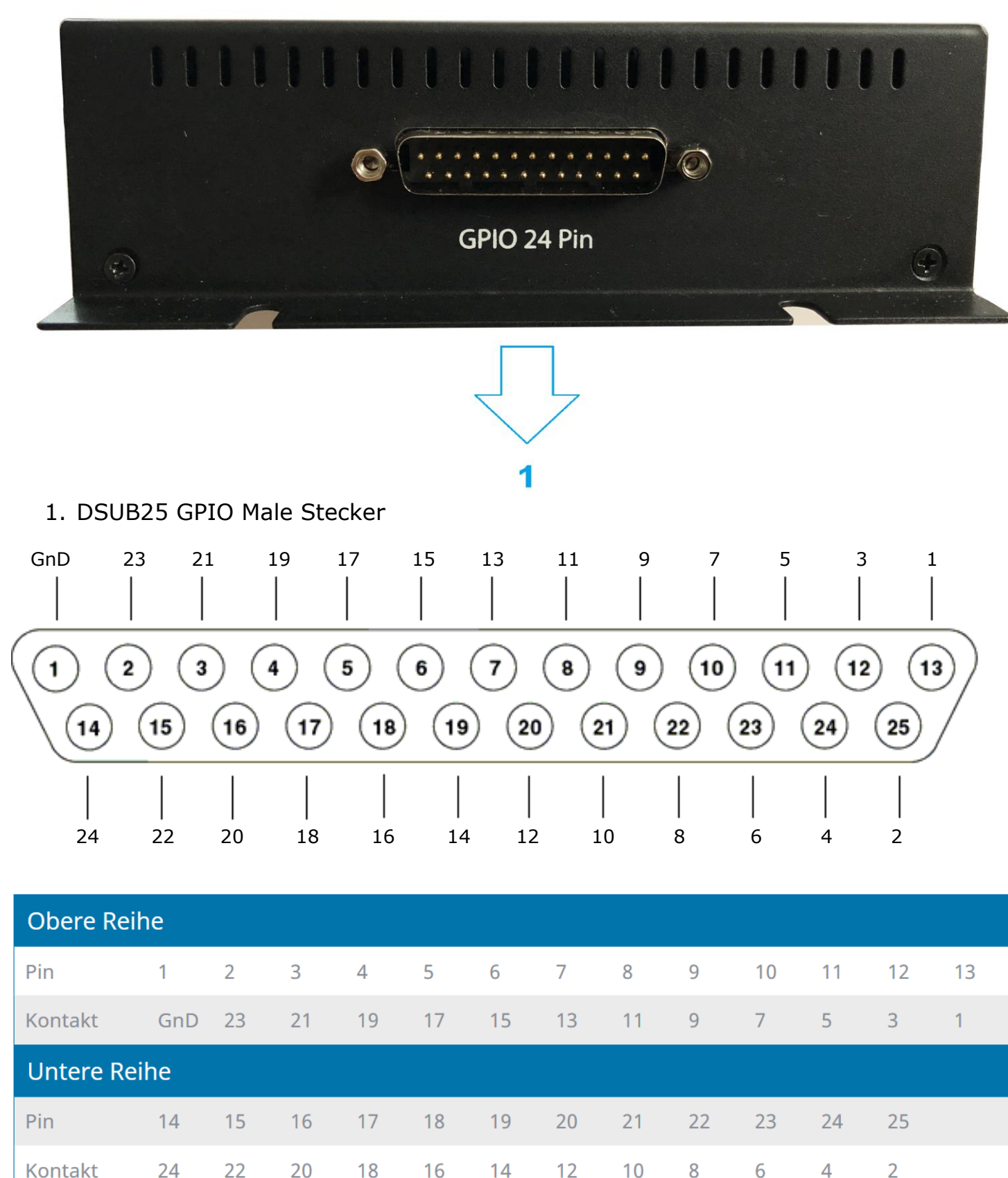

Copyright© SZe GmbH 1994-2018. Alle Rechte vorbehalten. Seite 12 von 95

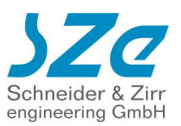

### <span id="page-12-0"></span>**2.4.2. Version ab fullHD2101 (April 2019)**

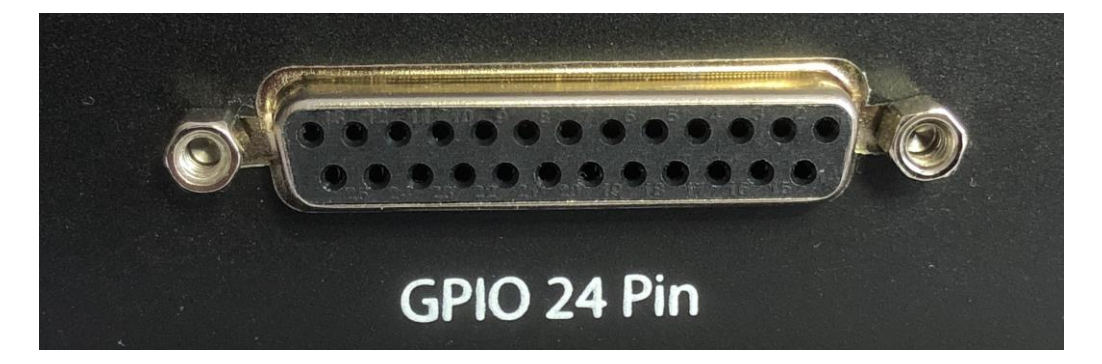

DSUB25 GPIO Female Buchse

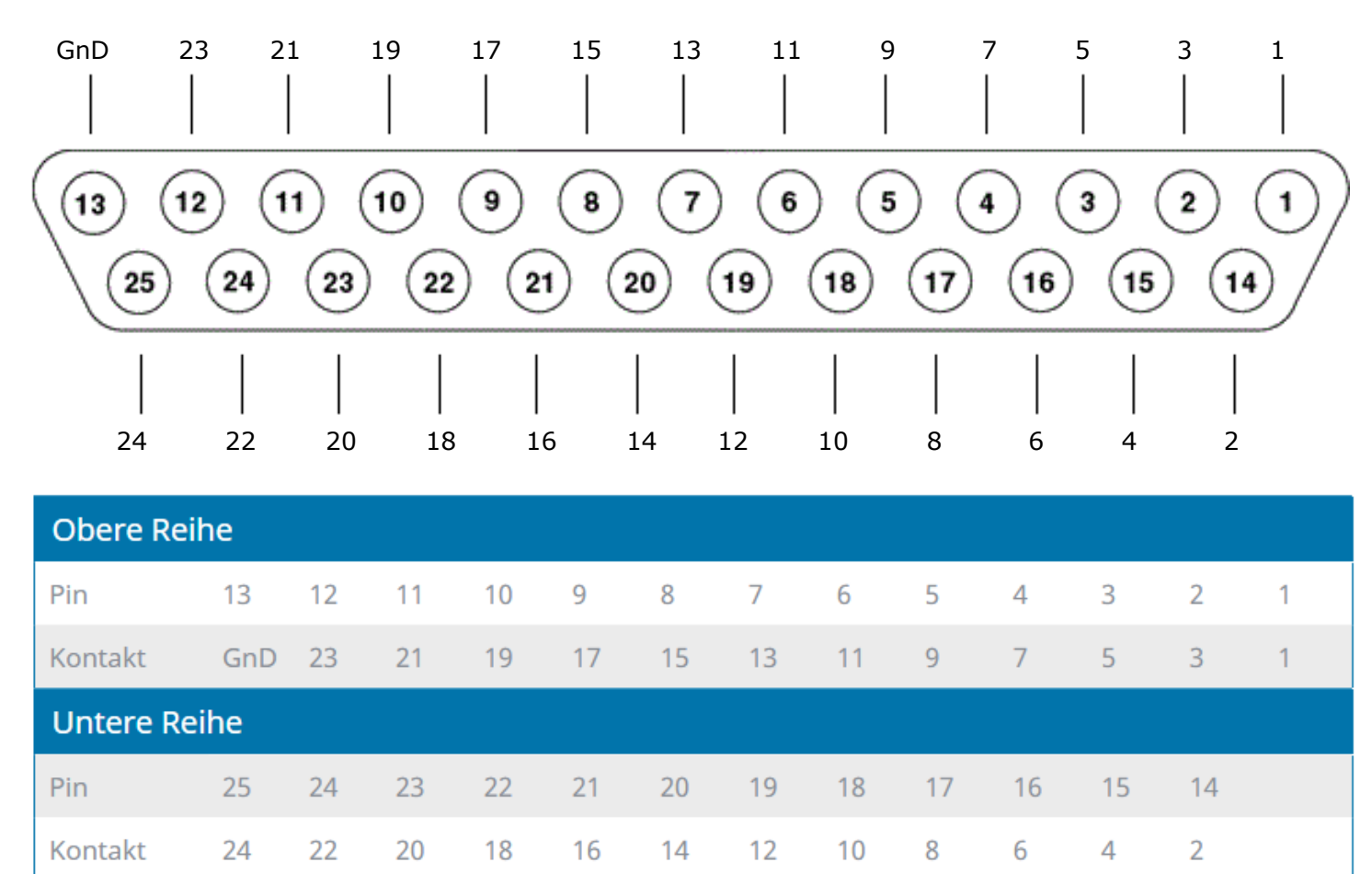

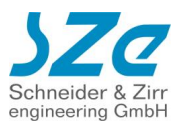

### <span id="page-13-0"></span>**2.4.3. GPIO-Kontakte verwenden**

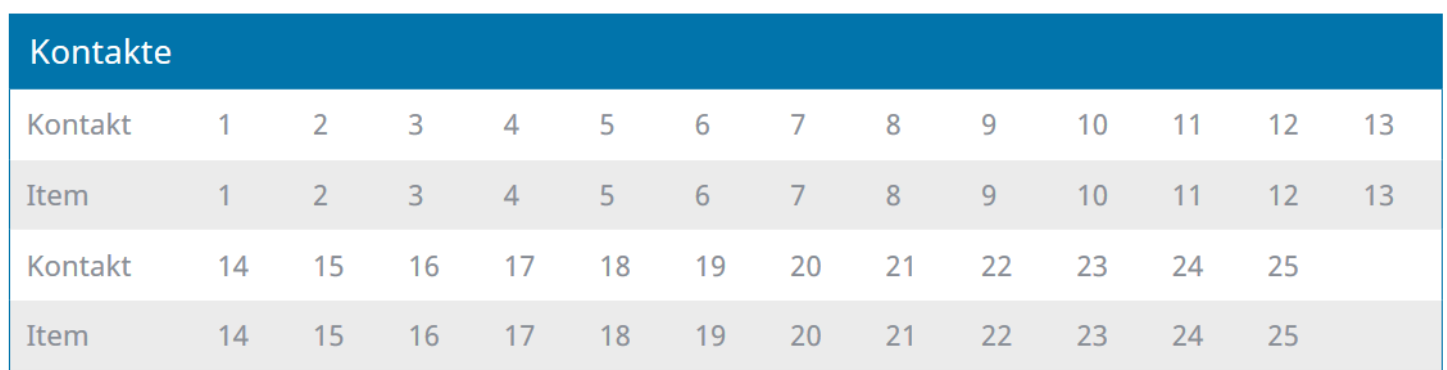

Der CF Player®fullHD2.0 verfügt über 24 GPIO (General Purpose Input Output) Kontakte. Momentan sind diese als reine Schließerkontakte realisiert.

Sie lösen einen Kontakt aus, indem Sie ihn mit dem GnD-Kontakt kurzschließen.

Zum Beispiel können Sie den Film mit dem Index 1 starten, indem Sie Kontakt 13 mit dem GnD-Kontakt 1 kurzschließen.

Die Zuteilung der einzelnen Kontakte entnehmen Sie dem Diagramm und der Tabelle auf der vorherigen Seite.

Standardmäßig lösen die Kontakte die Inhalte mit demselben Index aus.

Bezieht sich auf die Nummer, die bei [ITEM X] eingetragen ist. Ist keine PLAYLIST.txt vorhanden, so ist X die durchlaufende Nummer in der alphanumerischen Reihenfolge.

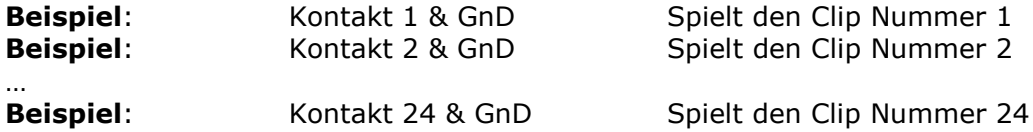

Sie können die Funktion der einzelnen Kontakte natürlich frei belegen. Dazu können Sie in der Playliste für jedes Item individuell Funktionen zuweisen.

Details dazu finden Sie in Kapitel [10.7.2](#page-77-0) [Eigene Konfiguration mit KeyOff](#page-77-0)

### <span id="page-13-1"></span>**2.4.4. GPIO-Kabel**

Sie können entweder ein DSUB25-Kabel von uns beziehen, oder ein handelsübliches DSUB25-Kabel einsetzen. Die Tabelle zeigt die Farbcodierung für unser DSUB25 Kabel.

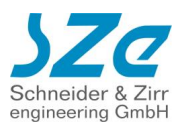

### **2.4.4.1. Version für male Stecker (bis fullHD2100)**

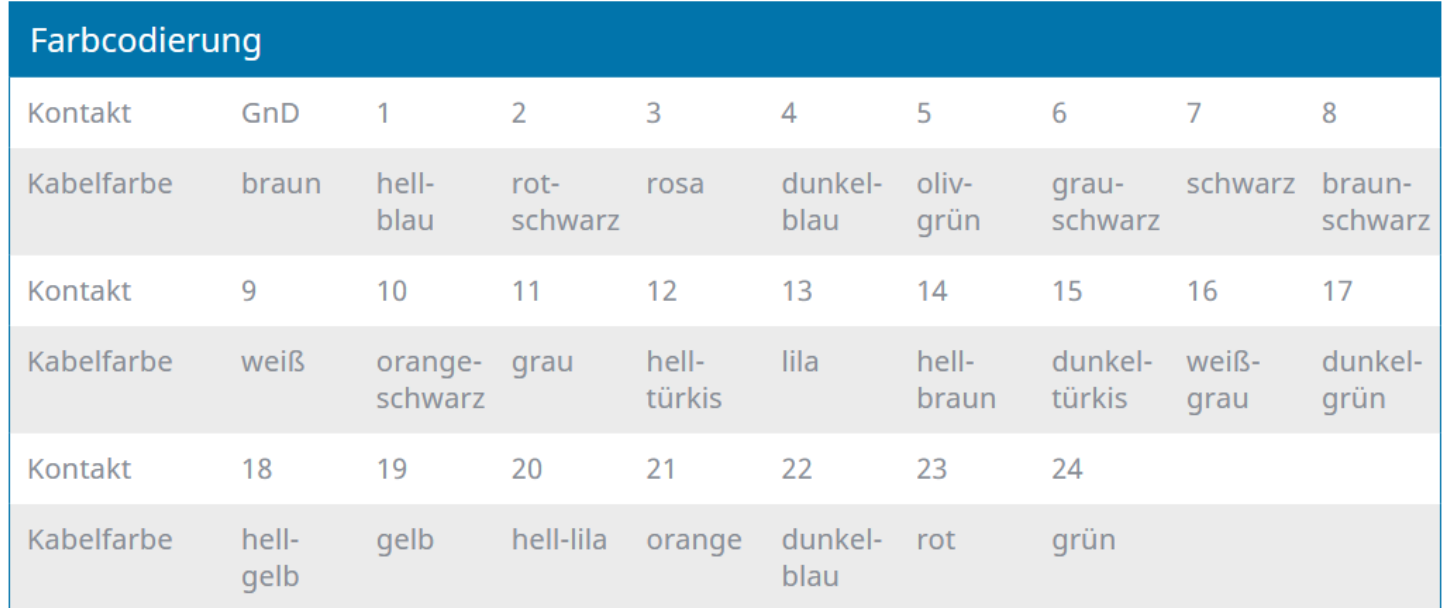

### **2.4.4.2. Version für female Buchse (ab fullHD2101 (April 2019))**

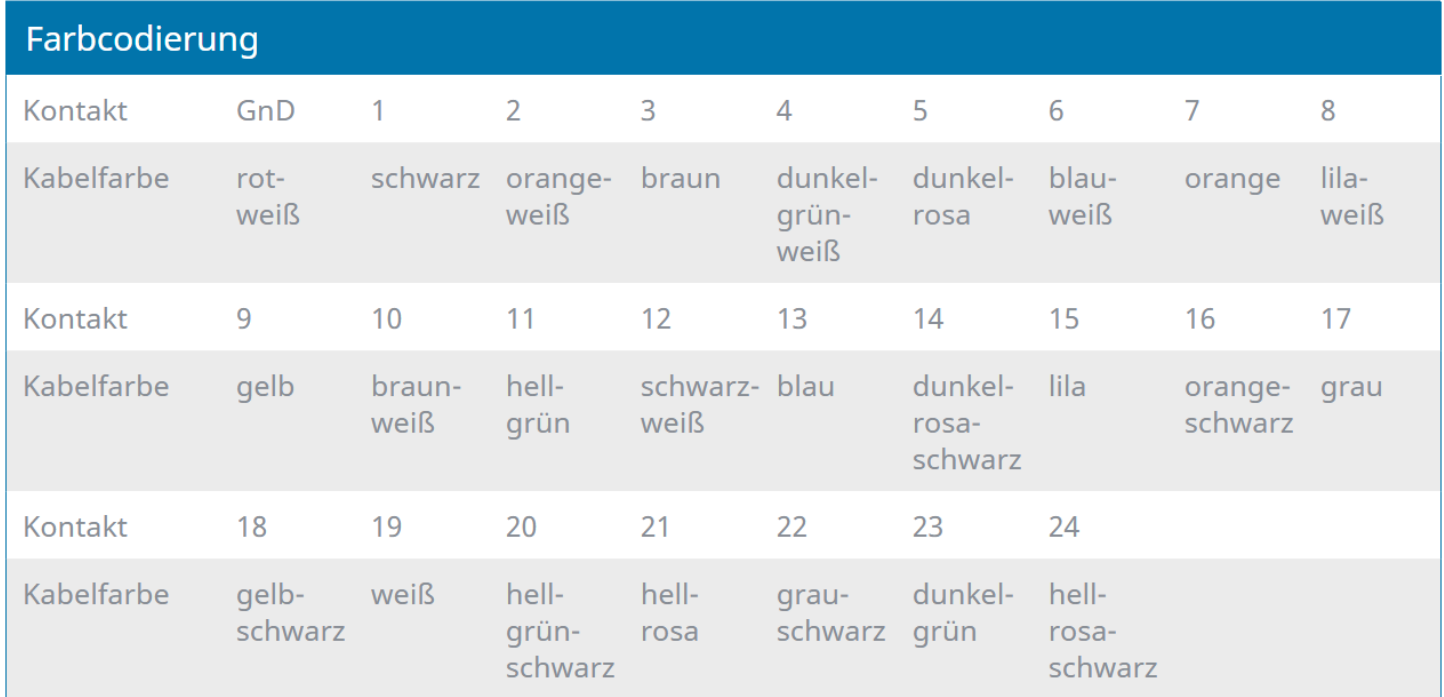

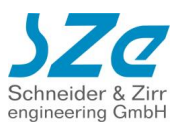

# <span id="page-15-0"></span>**3. Erste Schritte**

# <span id="page-15-1"></span>**3.1. Einrichtung**

Entnehmen Sie den CF Player®fullHD2.0 aus der Verpackung. Bringen Sie ihn an einem geeigneten Ort unter oder montieren Sie ihn auf einer Oberfläche, anhand der seitlichen Winkel. Stapeln Sie keine CF Player®fullHD2.0 übereinander, um ein Überhitzen der Geräte zu vermeiden.

# <span id="page-15-2"></span>**3.2. Ausgänge anschließen**

### <span id="page-15-3"></span>**3.2.1. Video**

Verbinden Sie den CF Player®fullHD2.0 über den HDMI Out Ausgang an der Rückseite des Gerätes mit Ihrem HDMI Bildschirm.

Standardmäßig wird der CF Player®fullHD2.0 mit automatischer HDMI Erkennung ausgeliefert, d.h. er erkennt selbstständig, welche Auflösung am besten zum angeschlossenen Display passt. In manchen Fällen sendet das Display falsche Informationen und das Signal ist nicht das bestmögliche. Sie können den Player auch immer individuell konfigurieren. Lesen Sie dazu mehr im Kapitel [4.1.1.1.](#page-19-0)

Wenn Sie weder SD Karte noch USB Speicher einstecken, wird der CF Player®fullHD2.0 seine Einstellungsübersicht am Display anzeigen.

Ansonsten wird direkt von SD Karte, bzw. USB Speicher abgespielt.

### <span id="page-15-4"></span>**3.2.2. Audio**

Sie können Audio über 3 verschiedene Ausgänge anschließen:

- 1. Digitales Audio über den HDMI Ausgang an der Rückseite.
- 2. Digitales Audio über den SPDIF optischen Ausgang auf der rechten Seite des CF Player®fullHD2.0
- 3. Analoges Audiosignal über die analogen Stereo RCA Anschlüsse

Die Audioausgänge sind parallel aktiviert, d.h. Sie müssen keine weiteren Einstellungen vornehmen.

Verbinden Sie das mitgelieferte Steckernetzteil mit dem CF Player®fullHD2.0. Schalten Sie diesen an, indem Sie das Steckernetzteil mit dem Stromnetz (220V) verbinden.

# <span id="page-15-5"></span>**3.3. Netzwerk**

Um die Netzwerkfunktionen des CF Player®fullHD2.0 verwenden zu können, müssen Sie ihn in ein Netzwerk einbinden.

Die folgenden Funktionen sind nur mit Netzwerkverbindung einsetzbar:

- Konfiguration über das Webinterface
- Synchronisierung mehrerer CF Player®fullHD2.0 und / oder CF Player®fullHD
- UDP Ansteuerung
- FTP Zugriff oder Automatischer FTP-Download
- Uhrzeit über NTP Server setzen

Um den CF Player®fullHD2.0 in Ihr Netzwerk einzubinden, folgen Sie bitte den folgenden Schritten:

- I. Verbinden Sie ein CAT5 Ethernet Kabel mit dem Gigabit LAN Port auf der Rückseite des CF Player®fullHD2.0.
- II. IP Adresse:

Ab Werk wird der CF Player®fullHD2.0 mit aktivierter DHCP-Funktion ausgeliefert. D.h. wenn Ihr Netzwerk über einen DHCP-Server verfügt, müssen Sie nichts weiter definieren. Sie können am

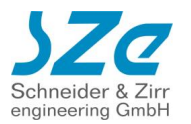

Display (Ohne SD Karte oder USB Speicher) sehen, welche IP Adresse Ihrem CF Player®fullHD2.0 zugewiesen worden ist.

Wenn Sie dem CF Player®fullHD2.0 eine feste IP Adresse zuweisen möchten, können Sie dies entweder über das Webinterface am Display des CF Player®fullHD2.0 einstellen oder über die Konfigurationsdatei "CFPSetup.txt".

a. Am Player direkt:

Schließen Sie eine Maus, Touchscreen oder Tastatur an einen der USB Ports des CF Player®fullHD2.0 und entfernen Sie SD Karte und/oder USB Speicher. Anschließend können Sie auf der Hauptseite an dieser Stelle die IP definieren und übernehmen lassen.

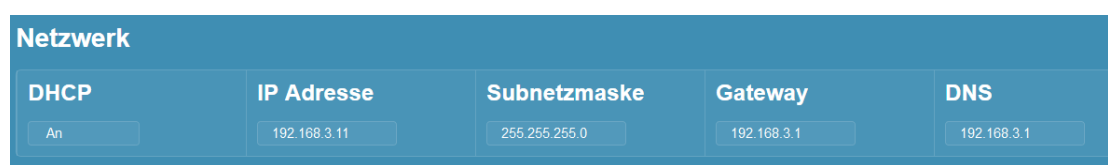

b. Über die CFPSetup.txt:

Erstellen Sie eine neue Textdatei mit dem Namen CFPSetup.txt oder bearbeiten Sie die Datei der mitgelieferten SD Karte. Deaktivieren Sie dazu unbedingt die DHCP Funktion des CF Player®fullHD2.0 durch die Zeile DHCP Aus. Sonst wird die IP Einstellung davon überstimmt.

Fügen Sie Einträge nach dem folgenden Muster hinzu:

DHCP Aus IP 192.168.0.2 Subnetz 255.255.255.0 Gateway 192.168.0.2

Speichern Sie diese Datei nun auf einer SD Karte oder einem USB Stick ab und stecken sie in den CF Player®fullHD2.0. Diese Einstellung wird dann übernommen und intern abgespeichert. Sofern gültig, können Sie den CF Player®fullHD2.0 nun unter der gewählten IP erreichen.

III. Am Computer, Tablet, Smartphone

Ihr Computer und der CF Player®fullHD2.0 müssen sich in derselben IP Range befinden, damit das Webinterface in Ihrem Webbrowser geöffnet werden kann.

Wenn Sie den Computer direkt über ein LAN Kabel mit dem CF Player®fullHD2.0 verbinden möchten, müssen Sie dem Computer eine feste IP zuweisen: z.B. 192.168.0.1 für das vorherige Setup Beispiel.

IV. Öffnen Sie einen beliebigen Webbrowser und geben Sie in der Adresszeile nun die IP Adresse des CF Player®fullHD2.0 ein. Dann erscheint das Webinterface und Sie können alle Einstellungen überblicken und anpassen.

# <span id="page-16-0"></span>**3.4. CF Player®fullHD2.0 starten**

Verbinden Sie das mitgelieferte 12V Netzteil mit dem Netzanschluss auf der Rückseite. Die Power LED an der Vorderseite des CF Player®fullHD2.0 wechselt zunächst von Orange auf Rot und es erscheint ein Bootbildschirm am Display. Sobald der CF Player®fullHD2.0 abspielbereit ist, wechselt die LED auf Grün und am Display werden entweder Ihre Inhalte von SD Karte oder USB Medium abgespielt, oder es erscheint die folgende Hauptseite des Webinterface des CF Player®fullHD2.0.

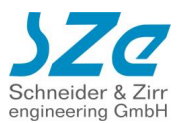

# <span id="page-17-0"></span>**3.5. Wiedergabe starten**

Kopieren Sie Ihre Inhalte in das Hauptverzeichnis der SD Karte oder des USB Speichers. Starten Sie den Player mit SD Karte oder USB Speicher oder stecken Sie diese im laufenden Betrieb ein.

Die Wiedergabe beginnt in alphanumerischer Reihenfolge bis alle Inhalte abgespielt worden sind und beginnt dann wieder von vorne.

Wenn Sie die Reihenfolge oder das Abspielverhalten des CF Player®fullHD2.0 verändern wollen, können Sie mit einer Playliste arbeiten. Details dazu finden Sie im Abschnitt [5.2](#page-43-3)

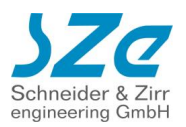

# <span id="page-18-0"></span>**4. Konfigurieren des CF Player®fullHD2.0**

Es gibt zwei Möglichkeiten, den CF Player®fullHD2.0 zu konfigurieren:

- 1. Über das Webinterface
- 2. Über die Steuerdatei CFPSetup.txt

Tipp: Einsteiger sollten mit dem Webinterface beginnen. Dieses bietet einen grafischen Überblick über sämtliche Einstellungsmöglichkeiten.

Die CFPSetup.txt bietet sich für Fortgeschrittene an, oder wenn Sie schnell mehrere CF Player®fullHD2.0 identisch konfigurieren wollen.

# <span id="page-18-1"></span>**4.1. Das Webinterface des CF Player®fullHD2.0**

Wenn Sie keine SD Karte und keinen USB Speicher in den CF Player®fullHD2.0 einstecken, zeigt er am Display seine Einstellungen an. Dieses können Sie auch anzeigen lassen, wenn Sie eine Tastatur an einen der USB Ports stecken und die Tastenkombination:

*Strg+S oder Strg+F5* drücken. Dann fährt die Wiedergabe im Hintergrund fort, aber Sie sehen das Webinterface am Display.

Wenn der CF Player®fullHD2.0 korrekt in das Netzwerk integriert worden ist, können Sie auch über das Netzwerk auf das Webinterface zugreifen. Geben Sie dazu die IP Adresse des CF Player®fullHD2.0 in die Adresszeile Ihres Webbrowsers (Internet Explorer, Mozilla Firefox, Google Chrome, Opera, Safari...) ein. Dann sollte sich die Hauptseite öffnen.

### <span id="page-18-2"></span>**4.1.1. Hauptseite**

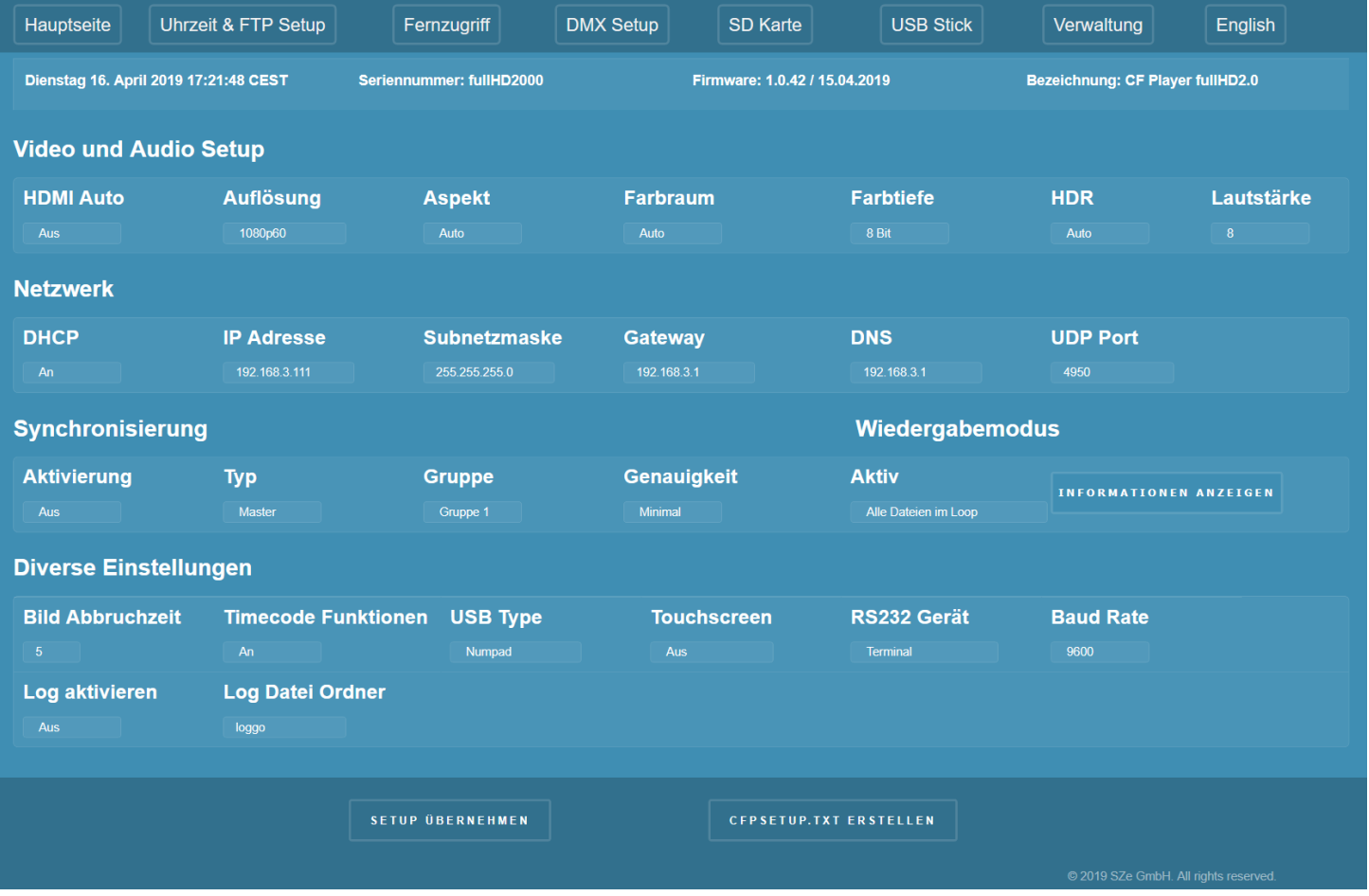

Auf der Hauptseite können Sie die grundlegenden Einstellungen des CF Player®fullHD2.0 an Ihre Bedürfnisse anpassen.

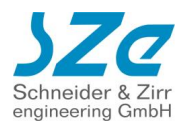

Alle Seiten des Webinterfaces bieten oben zunächst eine Leiste mit Links auf die verschiedenen Unterseiten des Webinterfaces:

- Hauptseite (Audio, Video, Netzwerk, Synchronisierung, Peripherie (USB & RS232, Log)
- Uhrzeit & FTP Setup (Playerdatum, FTP Server und Automatischer FTP Download)
- Fernzugriff (Eingriffe in das Abspielverhalten)
- SD Karte (Inhalte der SD Karte anzeigen & Playlisteneditor)
- USB Stick (Inhalte des USB Speichers anzeigen & Playlisteneditor)
- Verwaltung (Bezeichnung, Passwortschutz, Reboot, Reset, Firmware-Update)

Dann folgt eine Zeile in mit Informationen zum angeschlossenen CF Player®fullHD2.0:

- 1. Aktuelle Datum und Uhrzeit
- 2. Seriennummer
- 3. Firmware-Version
- 4. Bezeichnung (Kann individuell vergeben werden zur schnellen Unterscheidung. Z.B. Player Erdgeschoss, Player 1.EG, etc...)

#### <span id="page-19-0"></span>**4.1.1.1. Video und Audio Setup**

An dieser Stelle können Sie alle Einstellungen zum Videoausgang des CF Player®fullHD2.0 vornehmen.

- HDMI Auto
	- o Aus: Es werden die Video-Einstellungen verwendet, die Sie festlegen.
	- o An: Der CF Player®fullHD2.0 übernimmt die bevorzugte Auflösung des Displays. Dies ist in der Standardkonfiguration aktiviert. Manche Displays senden nicht die bestmögliche Auflösung. Dann können Sie diese manuell auf den bestmöglichen Wert einstellen.
- Auflösung
	- o Wählen Sie die passende Auflösung zu Ihrem Display aus. Von Ihrem Display unterstütze Auflösungen werden in weiß hinterlegt. Nicht unterstützte Auflösungen werden rot angezeigt. Die Erkennung ist ohne Gewähr und kann von Ihnen überstimmt werden.
- Aspekt
	- o Anzuzeigendes Seitenverhältnis. Die Standardeinstellung ist Auto und wird passend zu Ihrer Display Auflösung gesetzt. Sollten Sie Probleme mit der Darstellung von runden Inhalten sehen, oder Balken zu sehen sein, die unerwünscht sind, können Sie diese Einstellung an Ihre Bedürfnisse anpassen.
- Farbraum
	- o RGB
	- o YCbCr 4:4:4
	- o YCbCr 4:2:2
	- $O$  YCbCr 4:2:0
	- o Auto: Der Farbraum wird automatisch passend zum angeschlossenen Display gewählt.
- Farbtiefe
	- o Auto: Manche Displays unterstützen keine 10 Bit Farbtiefe, senden dem CF Player®fullHD2.0 jedoch falsche Informationen dazu. Sollten Sie kein Bild am Display sehen, stellen Sie die Farbtiefe manuell auf 8 Bit!
	- o 8 Bit
	- $o$  10 Bit
- HDR (High Dynamic Range)
	- o HDR10
	- o SDR
	- o HLG (Hybrid Log-Gamma)
	- o Auto: Das Display wird je nach Filmformat mit HDR angesteuert. Wenn ein HEVC Film HDR unterstützt, schaltet das Display automatisch in den HDR Modus. Bei einem SDR Film

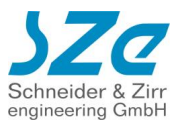

schaltet es automatisch zurück.

- Lautstärke
	- o Werte von 0 bis 10
		- 0 ist stumm
		- 8 in etwa 0dB Verstärkung
		- 10 ist maximal verstärkte Laustärke

#### **4.1.1.2. Netzwerk**

Integrieren Sie den CF Player®fullHD2.0 in Ihr Netzwerk, um die vielfältigen Funktionen zu nutzen.

- DHCP
	- o Aus: Es werden die Netzwerk Einstellungen verwendet, die Sie festlegen.
	- o An: Wenn sich ein DHCP-Server in Ihrem Netzwerk befindet, wird der CF Player®fullHD2.0 die zugewiesene IP Adresse übernehmen und die Werte aus IP Adresse, Subnetz, Gateway, DNS ignorieren.
- IP Adresse
- Subnetzmaske
- Gateway
- DNS
- UDP Port: Standard Port ist **4950**. Sie können den Port frei wählen. Bei Synchronbetrieb ist es zwingend nötig, dass alle Synchronplayer denselben Port nutzen.

#### **4.1.1.3. Synchronisierung**

Sie können mehrere CF Player®fullHD2.0 miteinander synchronisieren. Dadurch lassen sich beispielsweise komplexe Videowalls realisieren.

**WICHTIG:** Die zu synchronisierenden CF Player®fullHD2.0 MÜSSEN sich im selben Netzwerk befinden und denselben UDP Port nutzen!

**WICHTIG:** Wenn Sie mit einer Playliste arbeiten möchten, müssen die ITEM Nummern von Master und Slave Playern zueinanderpassen. D.h. wenn der Master Player ITEM 5 startet, wird auf den Slave Playern auch ITEM 5 starten, unabhängig vom Dateinamen.

- **Aktivierung** 
	- o Aus
	- o An
- Typ
	- o Master: Dies ist der Master Player, der alle anderen Slave Player ansteuert. Wenn Sie eine interaktive Synchron-Gruppe erstellen wollen, dürfen Sie nur diesen Master Player steuern. Er wird alle Kommandos an alle Slave Player weiterreichen. **WICHTIG**: Es darf in jeder Synchron-Gruppe nur **EINEN** Master Player geben!
	- o Slave: Ein Slave Player wird vom Master Player der Synchrongruppe gesteuert. Sie können beliebig viele Slave Player in einer Synchron-Gruppe haben.
- Gruppe
	- o Weisen Sie dem CF Player®fullHD2.0 eine Synchron-Gruppe zu.
	- $\circ$  Gruppe 1 bis Gruppe 10 sind möglich
	- o Unterschiedliche Gruppen beeinflussen sich nicht
- Genauigkeit.

Sie können bestimmen, wie genau die Regelung zur Synchronisierung laufen soll.

- o Minimal: Es werden nur zu Filmbeginn Synchron Kommandos gesendet.
- o Niedrig: Es werden selten Synchron-Kommandos während eines Filmes gesendet o Mittel: Es werden häufiger Synchron-Kommandos während eines Filmes gesendet
	-

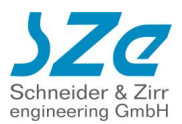

o Hoch: Es werden häufig Synchron-Kommandos während eines Filmes gesendet

#### **4.1.1.4. Wiedergabe Modus**

Der CF Player®fullHD2.0 bieten Ihnen drei verschiedene Wiedergabe Modi an, die das Abspielverhalten ohne Playliste bestimmen:

- Alle Dateien im Loop:
	- Es werden alle Dateien in alphanumerischer Reihenfolge im Loop abgespielt.
- Erste Datei im Loop: Es wird die erste Datei im Loop abgespielt. Wenn eine andere Datei angesteuert wird, folgt auf diese wieder die erste Datei im Loop.
- Wiedergabe Modus Schleife: Es wird die erste Datei im Loop abgespielt. Wenn eine andere Datei angesteuert wird, wird diese im Loop abgespielt.

#### **4.1.1.5. Timecode Funktionen**

Sie können zu bestimmten Timecodes eines Videos oder Bildes bestimmte Funktionen ausführen. Unter anderem sind UDP Telegramme über das Netzwerk möglich, oder das Ansteuern von DMX Kanälen. Dafür müssen Sie eine Datei mit dem Namen des Videos und der speziellen Dateiendung sze erstellen. Informationen zum Aufbau finden Sie im entsprechenden Kapitel.

**WICHTIG:** Diese Funktion MUSS aktiviert sein, damit die Kommandos aus der \*.sze Datei Ausgeführt werden können.

Beispiel: Filmname: Film1.mp4 SZe Datei: Film1.mp4.sze

- Timecode Funktionen
	- o Aus
	- o An

#### **4.1.1.6. Diverse Einstellungen**

Verschiedene Einstellungen zu externen Geräten, Bild Anzeigedauer und Log Funktionen

- Bild Abbruchzeit
	- o Eingabe in Sekunden:
		- Anzahl der Sekunden, die ein Bild oder eine Webseite angezeigt wird.

Standard ist 5 Sekunden. Der Wert kann in der Playliste für jeden Inhalt individuell gewählt werden.

- Timecode Funktionen (siehe **Fehler! Verweisquelle konnte nicht gefunden werden.**)
	- o Aus
	- o An
- USB Type
	- o Numpad: USB Nummernpad
	-
	- o Touch: USB Touchscreen<br>
	⊙ TouchCalibrate: Touch Koordinate Touch Koordinaten werden am Display angezeigt
	- o Presenter: Kabelloser USB-Presenter
	- o GPS: USB GPS Antenne (kompatible Modelle auf Anfrage)
	- o RFID: USB RFID Leser (kompatible Modelle auf Anfrage)
	- o RFID Show: Anzeige der erkannten RFID Daten am Display
	- Touchscreen Kompatible Modelle auf Anfrage
		- o Aus Touchscreen Eingaben werden ignoriert.
		- o An Touchscreen mit 1920x1080 Skalierung.
		- o Raw Touchscreen, die eigene Touchkoordinaten verwenden

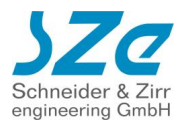

- RS232 Gerät (Port an der Rückseite)
	- o Terminal: Standard RS232 Kommunikation mit anderen RS232 Geräten o Digital-I/O-Adapter: Kabelpeitsche zum Anschluss von bis zu 16 Tastern oder Schaltkontakten
- Baud Rate des RS232 Anschlusses
	- o Diverse Raten: Standard ist 9600-8N-1
- Log aktivieren
	- o Sie können eine Logdatei auf die Karte schreiben lassen, in der alle Ereignisse wie Filmstarts, -Enden, -Abbrüche, Tastendrücke, FTP Zugriffe, etc… mit Zeitstempel notiert werden.
- Log Datei Ordner
	- o Sie können den Namen des Unterordners auf der SD Karte oder dem USB Speicher frei bestimmen.

#### **4.1.1.7. Einstellungen übernehmen oder CFPSetup.txt speichern**

Am unteren Ende der Hauptseite finden Sie zwei Buttons, mit denen Sie die Einstellungen entweder direkt am CF Player®fullHD2.0 übernehmen können, oder eine CFPSetup.txt mit den gewählten Settings erstellen und abspeichern können.

**WICHTIG:** Befindet sich eine SD Karte oder ein USB Speicher im CF Player®fullHD2.0, wird die dort gespeicherte CFPSetup.txt in CFPSetupAlt.txt umbenannt. Die neuen Einstellungen werden als CFPSetup.txt dort abgespeichert.

ACHTUNG: Am Display des CF Player®fullHD2.0 ist nur der Button "Setup Übernehmen" verfügbar. CFPSetup.txt erstellen ist nur an einem externen Webbrowser zu sehen.

### **SETUP ÜBERNEHMEN**

### **CFPSETUP. TXT ERSTELLEN**

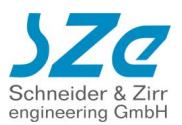

### <span id="page-23-0"></span>**4.1.2. Uhrzeit & FTP Setup**

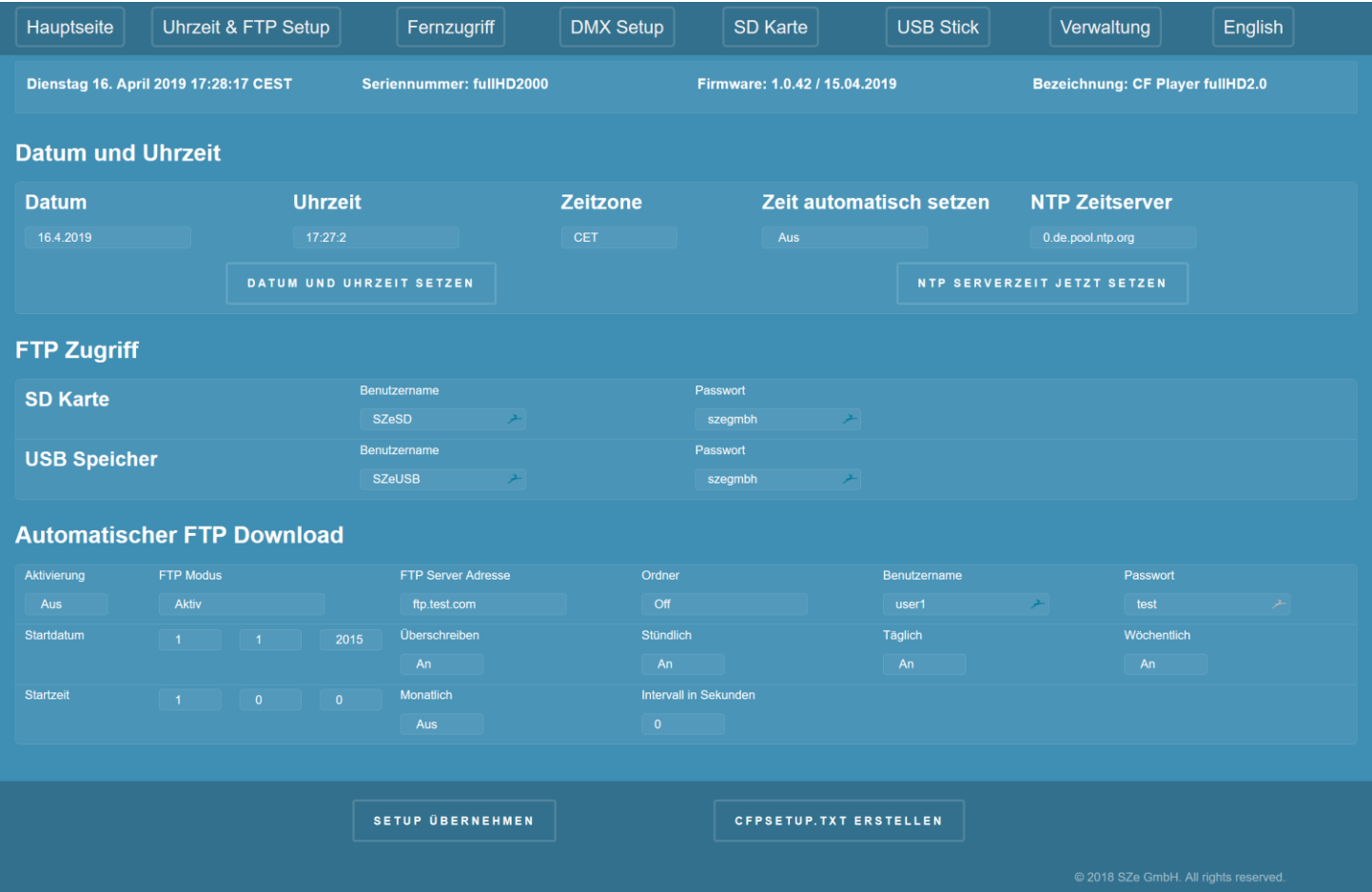

#### **4.1.2.1. Datum und Uhrzeit**

Stellen Sie die Uhrzeit des CF Player®fullHD2.0 ein.

- Datum
- Uhrzeit
- Zeitzone

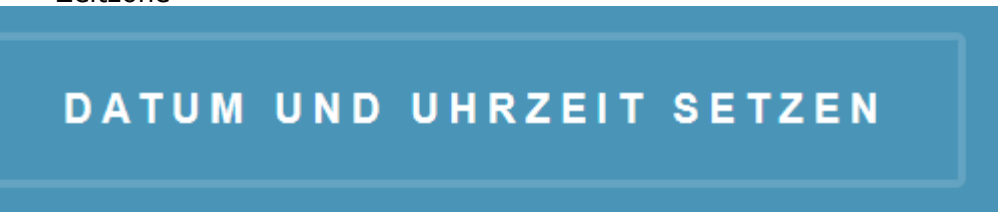

Wenn Sie auf diesen Button klicken, wird die ausgewählte Uhrzeit und Zeitzone angewendet. Außerdem wird die neue Zeitzone fest übernommen.

- Zeit automatisch setzen
	- o Aus: Die Uhrzeit des CF Player®fullHD2.0 wird manuell gesetzt und läuft automatisch weiter
	- o An: Bei jedem Start des CF Player®fullHD2.0 wird bei aktiver Netzwerkverbindung die Zeit
- NTP Zeitserver
	- o URL des NTP Zeitservers, von dem der CF Player®fullHD2.0 seine Uhrzeit beziehen soll.

Wenn Sie auf diesen Button klicken, wir die Uhrzeit des NTP Servers übernommen.

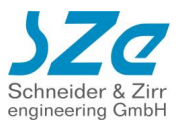

# NTP SERVERZEIT JETZT SETZEN

#### **4.1.2.2. FTP Zugriff**

Auf dem CF Player®fullHD2.0 ist ein FTP Server installiert, der Zugriff auf die SD Karte und den USB Speicher ermöglicht. Sie können sich mit einem geeigneten FTP Client (FileZilla [https://filezilla](https://filezilla-project.org/)[project.org/](https://filezilla-project.org/)) verbinden und die Inhalte auf der SD Karte oder dem USB Speicher verändern.

- SD Karte
	- o Benutzername: Standard ist *SZeSD*
	- o Passwort: Standard ist *szegmbh*
- USB Speicher
	- o Benutzername: Standard ist *SZeUSB*
	- o Passwort: Standard ist *szegmbh*

Wenn Sie diese Werte ändern, sollten Sie den CF Player®fullHD2.0 einmal neu starten, damit die neuen Sicherheitseinstellungen sauber übernommen werden können.

#### **4.1.2.3. Automatischer FTP Download**

Sie können den CF Player®fullHD2.0 so konfigurieren, dass er sich automatisch mit einem FTP Server verbindet und neue Inhalte herunterlädt. Details dazu finden Sie im Abschnitt [8.2](#page-62-0)

- Aktivierung
	- o Aus: FTP Autodownload ist deaktiviert
	- o An: FTP Autodownload ist aktiviert
- FTP Server Adresse
	- o IP Adresse des FTP Servers von dem heruntergeladen werden soll
- Ordner
	- o Unterordner auf dem FTP Server für diesen CF Player®fullHD2.0
- Benutzername
	- o Login Benutzername für den FTP Server
- Passwort
	- o Login Passwort für den FTP Server
- **Startdatum** 
	- o Datum des ersten automatisierten Zugriffs auf den FTP
- **Startzeit** 
	- o Uhrzeit des ersten automatisierten Zugriffs auf den FTP
	- Überschreiben
		- o Aus: Wiedergabe läuft weiter, Dateien werden im Hintergrund geladen
		- o An: Wiedergabe wird unterbrochen, bis FTP Download beendet ist
- Stündlich
	- o Alle 60 Minuten Start des Downloads. Bezieht sich auf das Startdatum und Startzeit.
- Täglich
- o Alle 24 Stunden Start des Downloads. Bezieht sich auf das Startdatum und Startzeit.
- Wöchentlich
	- o Alle 7 Tage Start des Downloads. Bezieht sich auf das Startdatum und Startzeit.
- Monatlich
	- o Alle 4 Wochen Start des Downloads. Bezieht sich auf das Startdatum und Startzeit.
- Intervall in Sekunden
	- o Intervall der Sekunden, in dem der FTP Download beginnen soll. Bezieht sich auf das Startdatum und Startzeit.

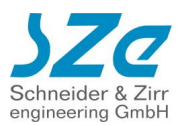

#### **4.1.2.4. Fernzugriff**

Sie können den CF Player®fullHD2.0 auf dieser Seite fernsteuern und Informationen über die aktuelle Wiedergabe bekommen.

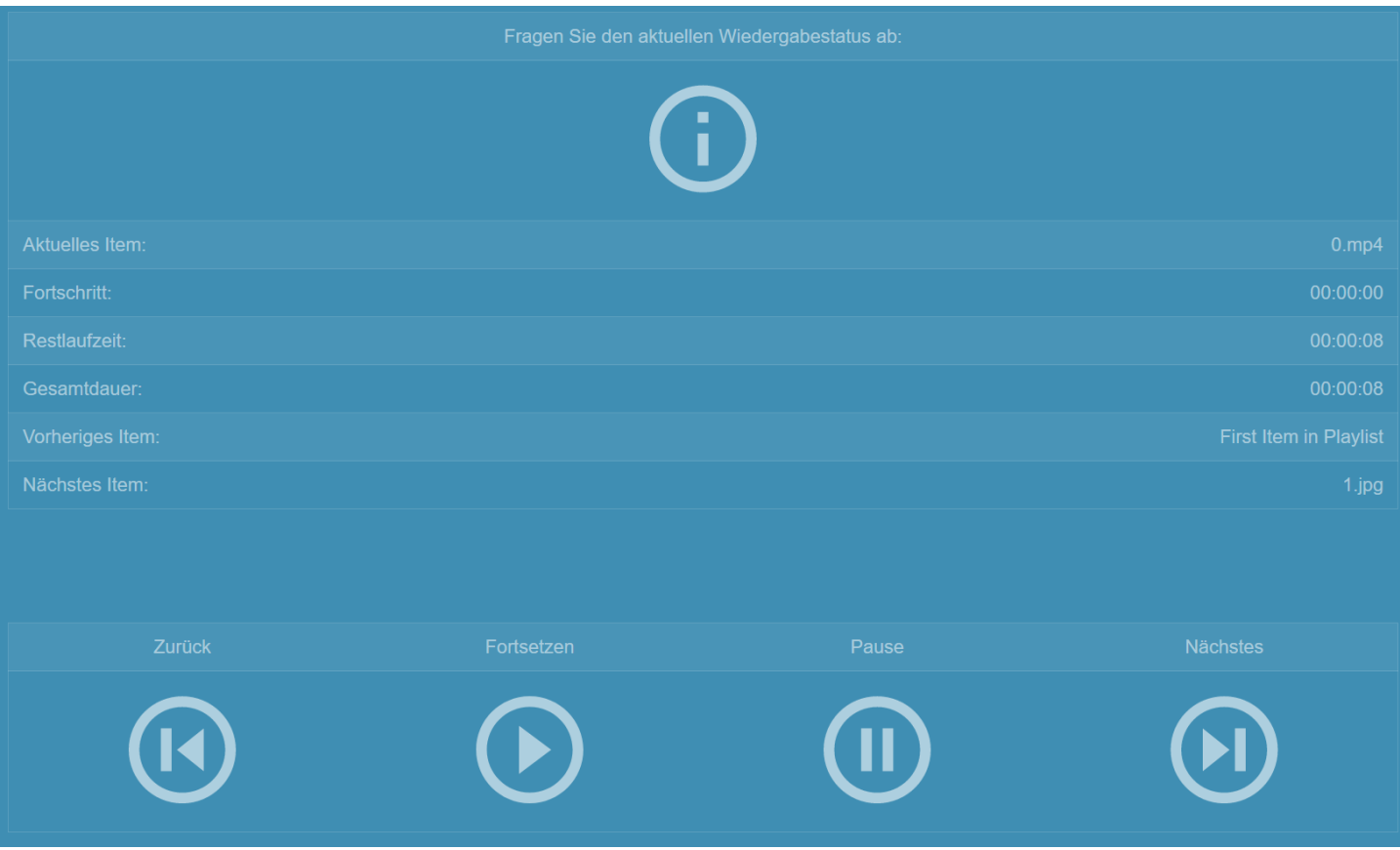

Wenn Sie auf das I-Symbol klicken, werden Ihnen Informationen zum aktuellen Clip angezeigt. Dazu gehören:

- Aktuelles Item
- Fortschritt
- Restlaufzeit
- Gesamtdauer
- Vorheriges Item
- Nächstes Item

Sie können in die aktuelle Wiedergabe eingreifen indem Sie auf die Symbole unten klicken.

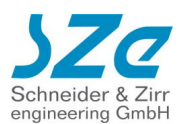

### <span id="page-26-0"></span>**4.1.3. DMX Setup**

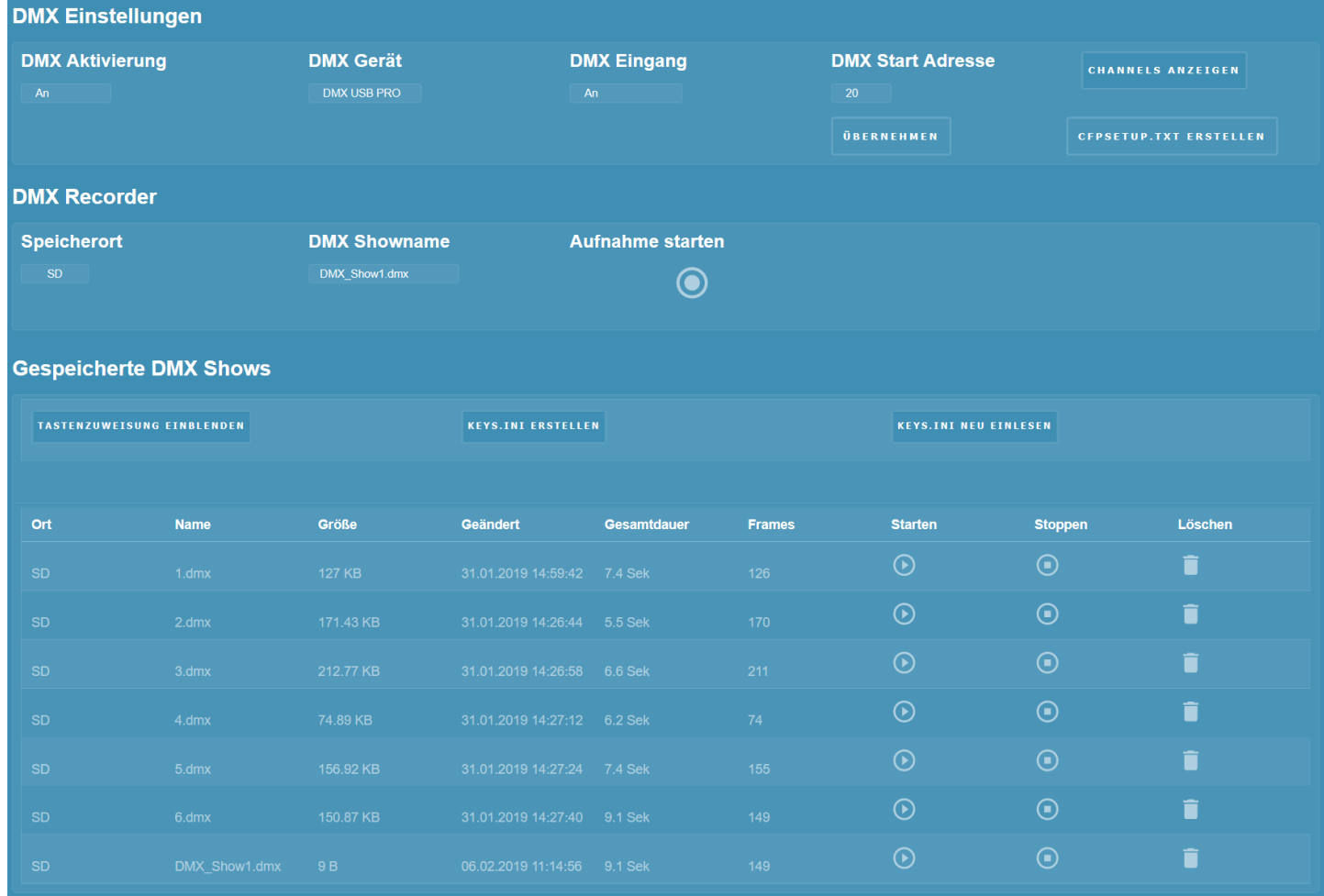

#### **4.1.3.1. DMX Einstellungen**

- DMX
	- o Aus DMX Funktionen deaktiviert o An DMX Funktionen aktiviert
- DMX Eingang
	-

o Aus DMX Eingang deaktiviert o An DMX Eingang aktiviert

- DMX Gerät
	-
	-

o OPENDMX ENTTEC OPENDMX USB o DMXUSBPRO ENTTEC DMXUSB PRO

- DMX Start Adresse Startadresse der DMX Steuerung
	- o Erster Channel, auf den der CF Player® reagiert
- Channels anzeigen
	- o Zeigt Ihnen die Channelbelegungen an

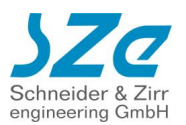

#### **4.1.3.1.1. Channelbelegungen anzeigen**

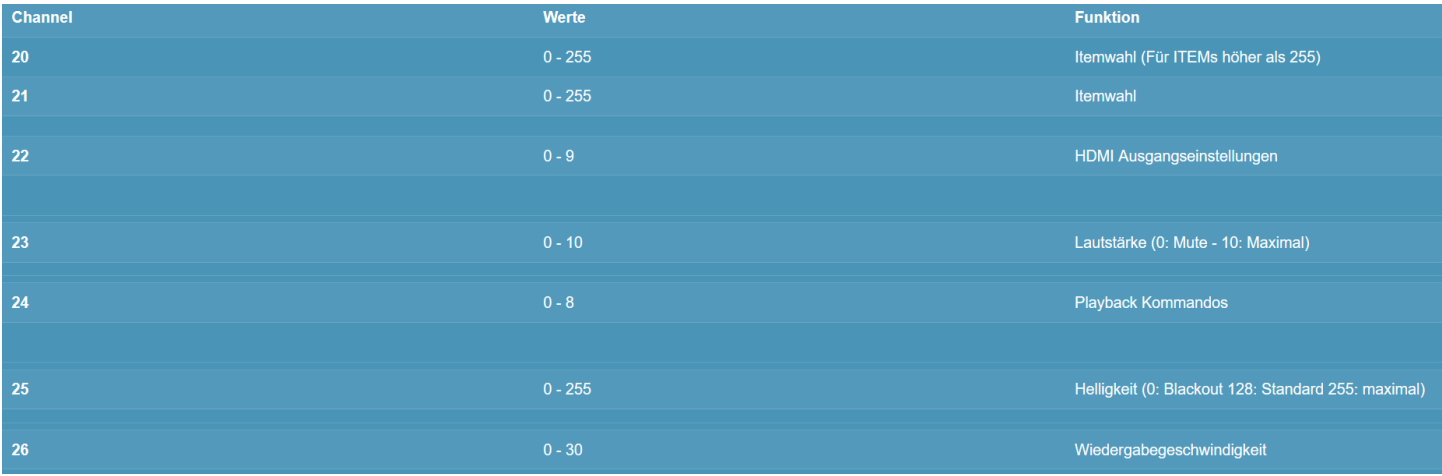

Diese Tabelle zeigt Ihnen die aktuell konfigurierte Channelbelegung. Diese ist abhängig von Ihrer DMX Start Adresse. Im dargestellten Fall ist diese Channel 20, deshalb ist der Channel für ITEMWahl Nummer 20.

Daneben sind die möglichen Werte angegeben und eine Funktionsbezeichnung.

Um näheres zu den Funktionen zu erfahren, lesen Sie Kapitel: **DMX Funktionen** . Oder klicken Sie im Webinterface neben dem Channel auf den Button "Zuweisung anzeigen", dann wird die Funktion der einzelnen Werte dargestellt.

#### **4.1.3.2. DMX Recorder**

Sie können DMX Shows aufnehmen und diese später zu einem beliebigen Zeitpunkt wiedergeben. Dazu benötigen Sie zwingend das ENTTEC DMXUSB PRO Gerät.

- Speicherort
	- o SD Karte DMX Datei wird auf SD Karte gespeichert
	- o USB Speicher DMX Datei wird auf USB Speicher gespeichert
	- DMX Showname
		- o Der Name der DMX Datei. Die Endung ist vorgegeben und muss DMX heißen.

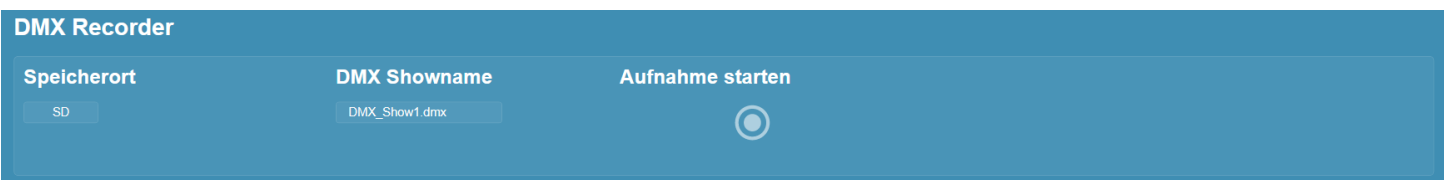

- Aufnahme starten
	- o Wenn Sie diesen Button klicken, beginnt die Aufnahme der DMX Show. Dabei werden alle 512 Channels des angeschlossenen DMX Universums gespeichert.

Während die Aufnahme läuft, erscheint ein rotierendes Symbol und der "Aufnahme starten" Button wird durch einen "Aufnahme stoppen" Button ersetzt.

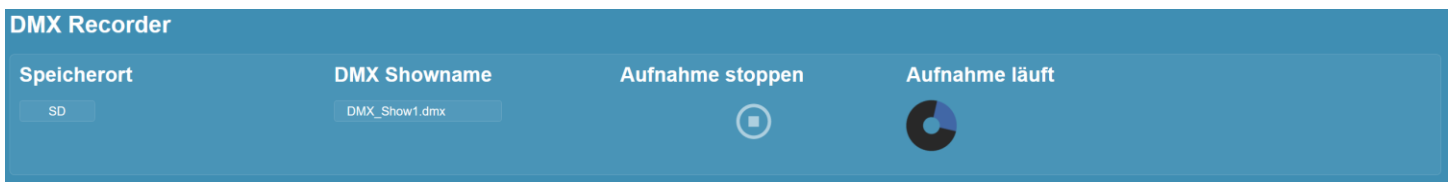

Die Aufnahme läuft solange, bis sie manuell gestoppt wird.

Sobald die Aufnahme beendet wurde, erscheint die Datei unten bei den gespeicherten Shows.

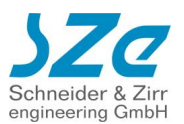

### **4.1.3.3. Gespeicherte DMX Shows**

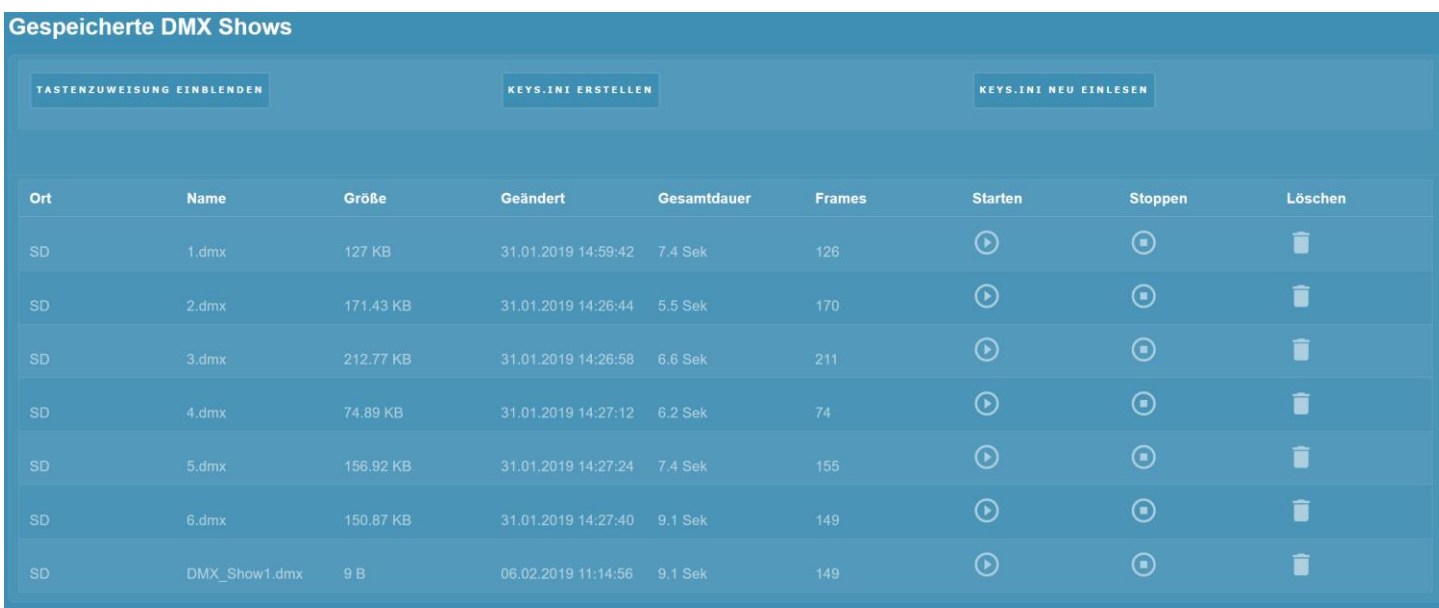

#### **4.1.3.3.1. DMX Show Dateiliste**

Es werden alle DMX Dateien aufgelistet, die die Dateiendung .dmx haben.

- Ort
	- o SD Karte oder USB Speicher
- Name
- Größe
- Geändert
- Gesamtdauer
	- o Gesamte Laufzeit der Show in Sekunden
- Frames
	- o Anzahl der Frames in der Show. Ein Frame besteht aus 512 Channels mit Wert.
- **Starten** 
	- Startet das Playback der DMX Show live am CF Player®
- **Stoppen** 
	- o Stoppt ALLE laufenden DMX Shows. Auch welche, die gerade aus der Playliste gestartet wurden, oder manuell per Tastendruck.
- Löschen
	- o Gewählte DMX Datei wird gelöscht. **ACHTUNG**: Kann nicht rückgängig gemacht werden!

#### **4.1.3.3.2. Tastenzuweisung verwalten**

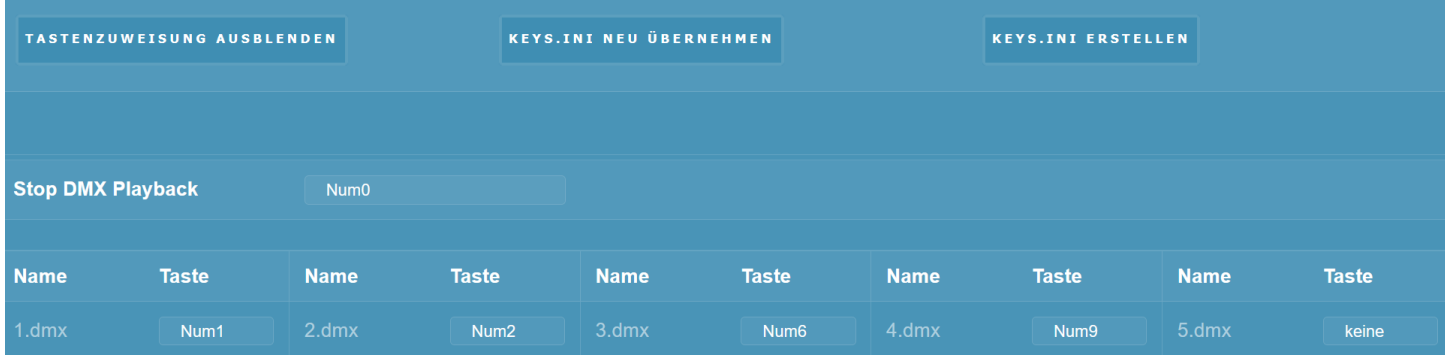

- Tastenzuweisung einblenden
	- o Aktuelle Keys.ini auf SD Karte wird ausgelesen. Ist keine vorhanden, sind die Werte mit "keine" initialisiert.

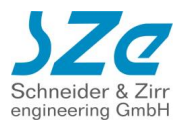

- Keys.ini übernehmen
	- o Keys.ini wird auf der SD Karte mit den gewählten Einstellungen geschrieben.
- Keys.ini erstellen
	- o Keys.ini Datei wird erstellt und kann heruntergeladen werden, **OHNE** dass Sie auf dem CF Player aktiviert wird.

An oberster Stelle sehen Sie "Stop DMX Playback" und daneben können Sie eine Taste dafür auswählen. Wurde die Keys.ini übernommen, bewirkt diese Taste, dass **ALLE DMX Shows** abgebrochen werden. Dabei spielt es keine Rolle, ob diese aus der Playliste heraus, per Tastendruck oder hier im Webinterface gestartet wurden.

Darunter werden alle DMX Dateien, die auf der SD Karte gefunden wurden, dargestellt. Sie können dann jeder Datei eine Taste zuweisen, mit der die jeweilige Show am CF Player®UltraHD gestartet werden.

Mögliche Tasten:

- Keine Es wird keine Taste zugewiesen
- Numblock
	- o Num0 bis Num9: Zahlentasten eines USB Nummernblocks.
	- o NumMinus Minus-Taste eines USB Nummernblocks.
	- o NumPlus Plus-Taste eines USB Nummernblocks.
- Keys
	- o Key1 bis Key24 GPIO Kontakte

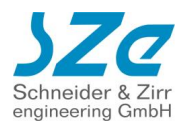

#### **4.1.3.4. SD Karte / USB Speicher**

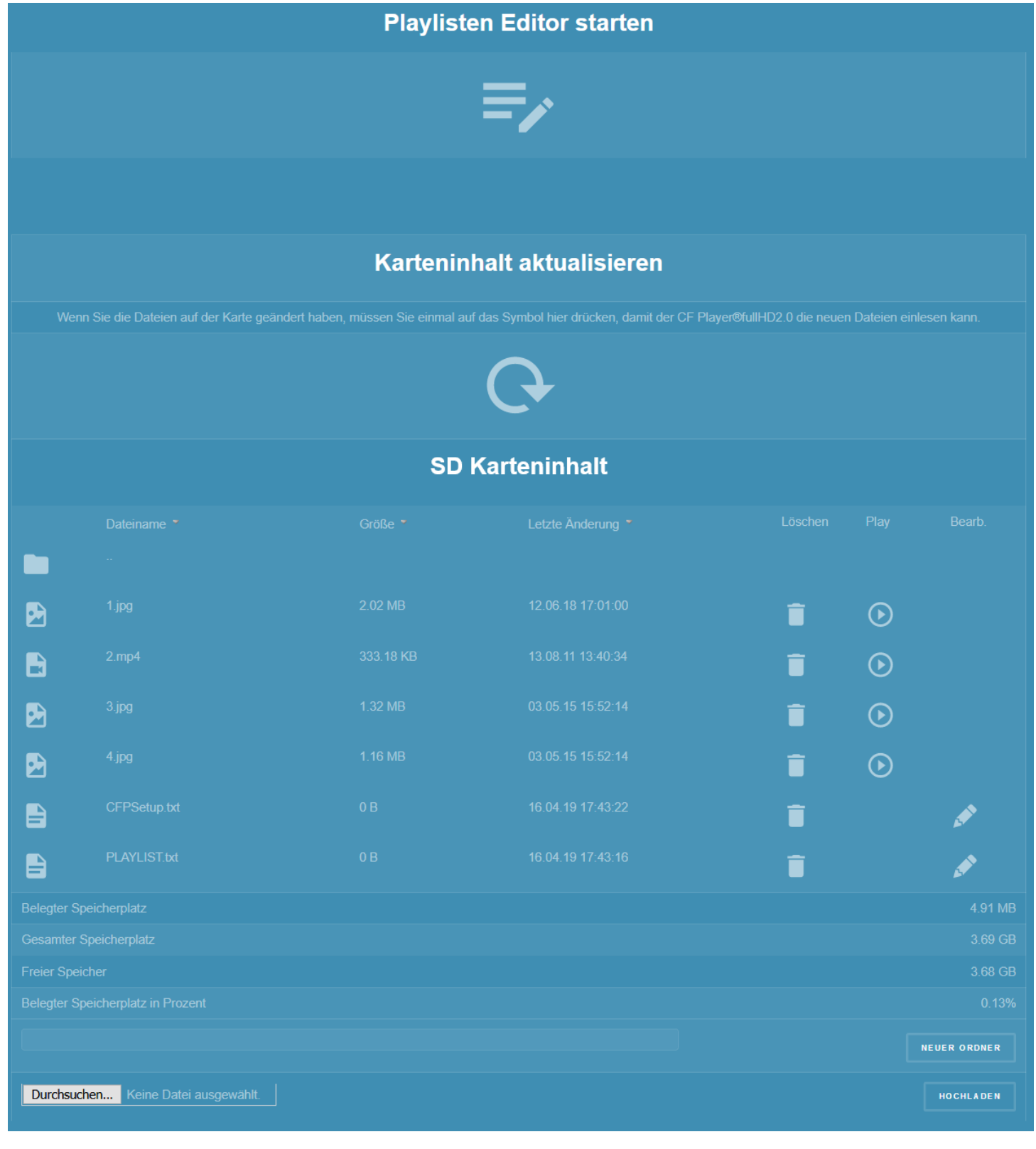

- Playlisten Editor starten
	- o Sie können bequem per Maus und/oder Tastatur direkt am CF Player®fullHD2.0 eine Playliste erstellen. Details dazu finden Sie auf der nächsten Seite.
- Karteninhalt aktualisieren
	- o Wenn Sie per FTP oder auch durch Löschen auf dieser Seite Inhalte verändert haben, müssen Sie das durch einen Klick auf das Kreissymbol bestätigen
- **Dateibrowser**

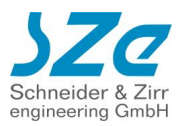

- o An dieser Stelle sehen Sie alle Dateien, die sich auf der SD Karte befinden inklusive aller Details wie Größe oder Änderungsdatum. Sie können außerdem Dateien:
	-
	-
	-

**• Löschen (Papierkorb Symbol): Löscht die Datei von der SD Karte**<br>• Abspielen (Play Symbol): Beginnt mit dem Abspielen der Datei Abspielen (Play Symbol): Beginnt mit dem Abspielen der Datei ▪ Bearbeiten (Stift Symbol): Text- oder Setupdateien können bearbeitet werden.

- Neuer Ordner
	- o Sie können einen neuen Ordner auf der SD Karte / USB Speicher erstellen
	- o Funktioniert ausschließlich mit externem Browser! NICHT am internen Browser des CF Player®fullHD2.0
- Hochladen
	- o Sie können kleine Dateien (< 2MB) hochladen. Z.b. Playlists oder CFPSetup.txt
	- o **WICHTIG:** Es können keine Mediendateien hochgeladen werden!
	- o **WICHTIG:** Nach dem Hochladen von Dateien, MÜSSEN Sie erst den Karteninhalt aktualisieren, damit die Änderungen übernommen werden!

#### **4.1.3.4.1. Playlisten Editor**

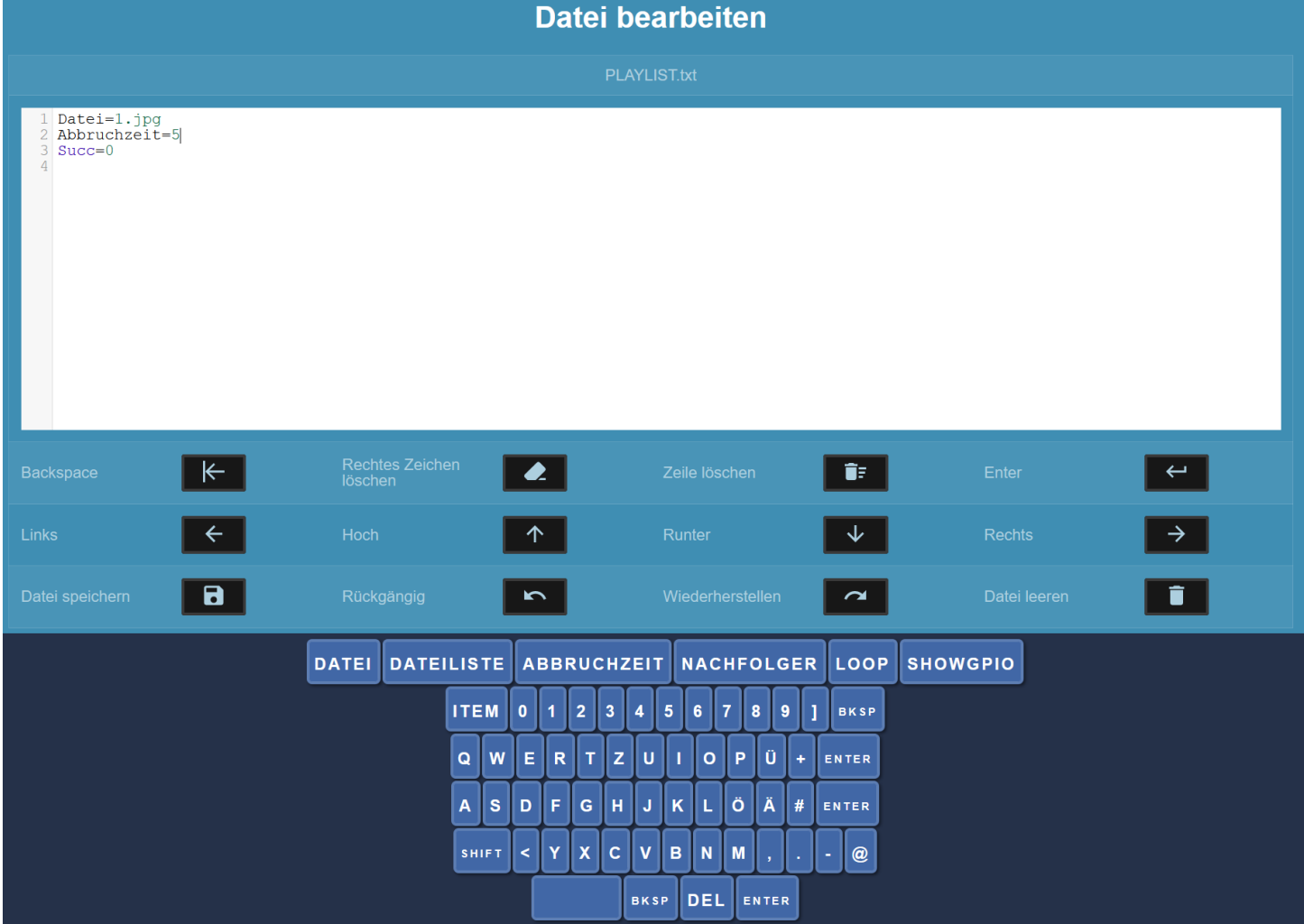

Sie können bequem im Webinterface Playlisten erstellen und/oder bearbeiten. Wenn Sie mit der Maus in das Editorfenster klicken, erscheint am unteren Bildrand eine Bildschirm-Tastatur. Diese bietet spezielle Funktionen:

• DATEI Fügt "Datei=" ein

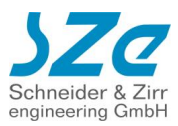

• DATEILISTE Öffnet eine weitere Tastatur, in der alle Inhalte auf der SD Karte / USB Speicher aufgelistet sind:

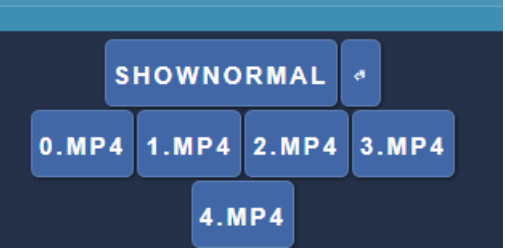

- o SHOWNORMAL Führt Sie zurück auf die erste Tastaturseite.
- o Bei Klick auf einen der Dateinamen, wird dieser automatisch in der Playliste eingefügt ABBRUCHZEIT Fügt "Abbruchzeit=" ein
- 
- Pachen Fügt "Succ=" ein LOOP Fügt "Ein LOOP
- 
- LOOP Fügt "Loop=" ein<br>SHOWGPIO Öffnet eine weiter Öffnet eine weitere Tastatur mit allen verfügbaren GPIO Tasten:

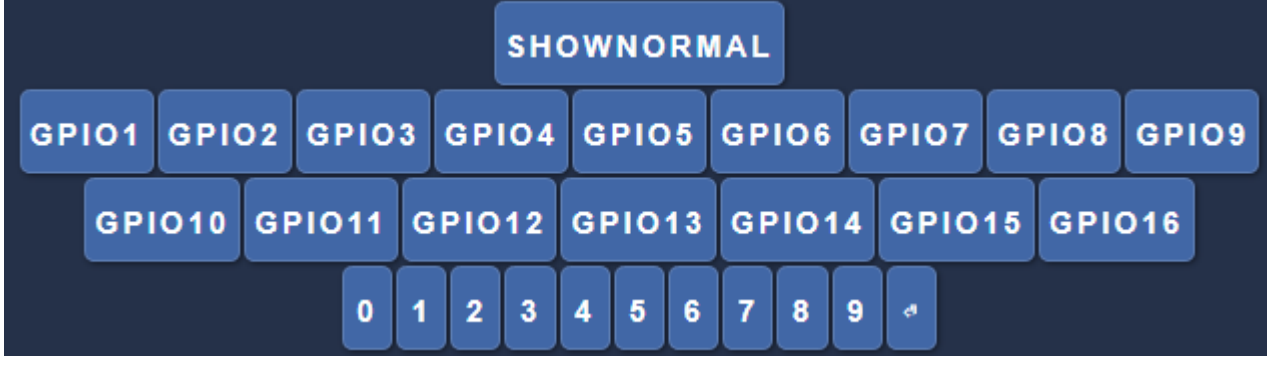

o SHOWNORMAL Führt Sie zurück auf die erste Tastaturseite.

- o GPIOX Fügt "GPIOX=", X ist hierbei 1 bis 16
- o Möglicher Eintrag GPIO1=5 (GPIO1 startet Inhalt mit dem Index 5)
- ITEM Fügt "[ITEM" ein
- - BKSP Backspace (Zeichen links löschen)
- ENTER Enter / Return / Eingabe
	- DEL Zeichen rechts löschen

Da die Bildschirmtastatur nur Zeichen löschen kann, die mit ihr eingefügt wurden und bereits existierende Einträge nicht, befinden sich unterhalb des Editors noch eine Reihe von Buttons für weiterführende Editier-Funktionen:

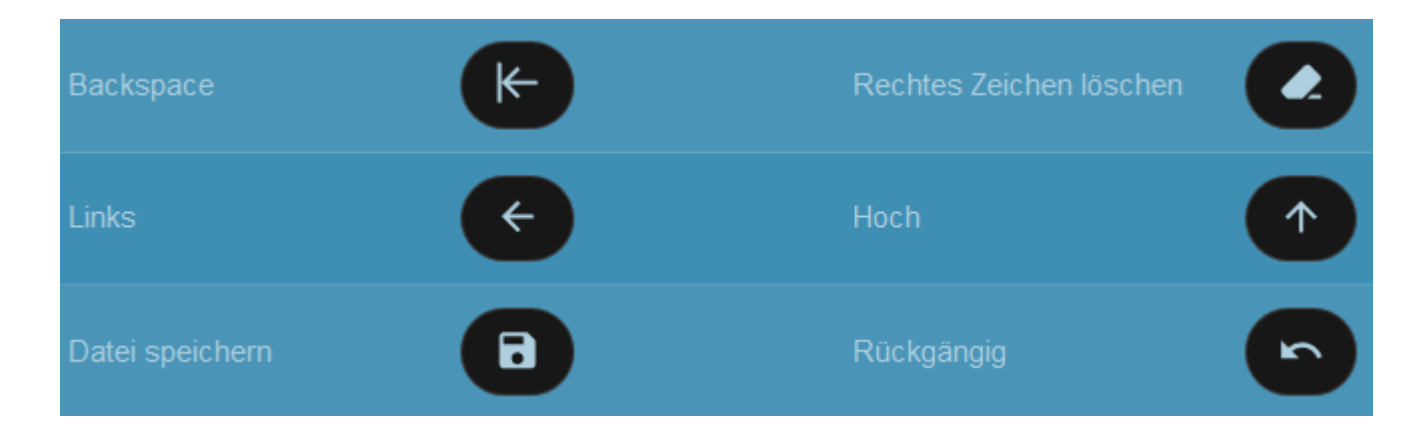

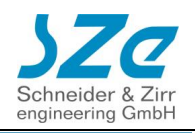

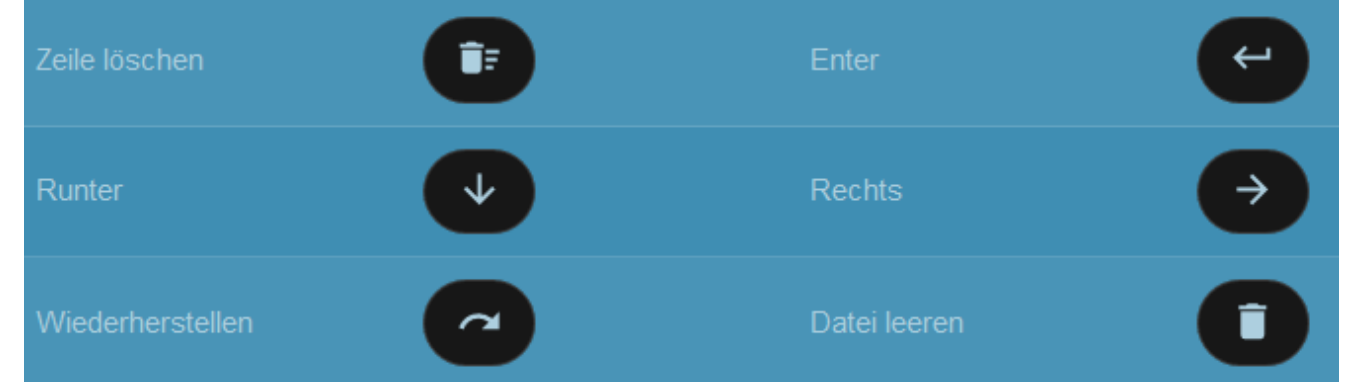

#### **4.1.3.5. Verwaltung**

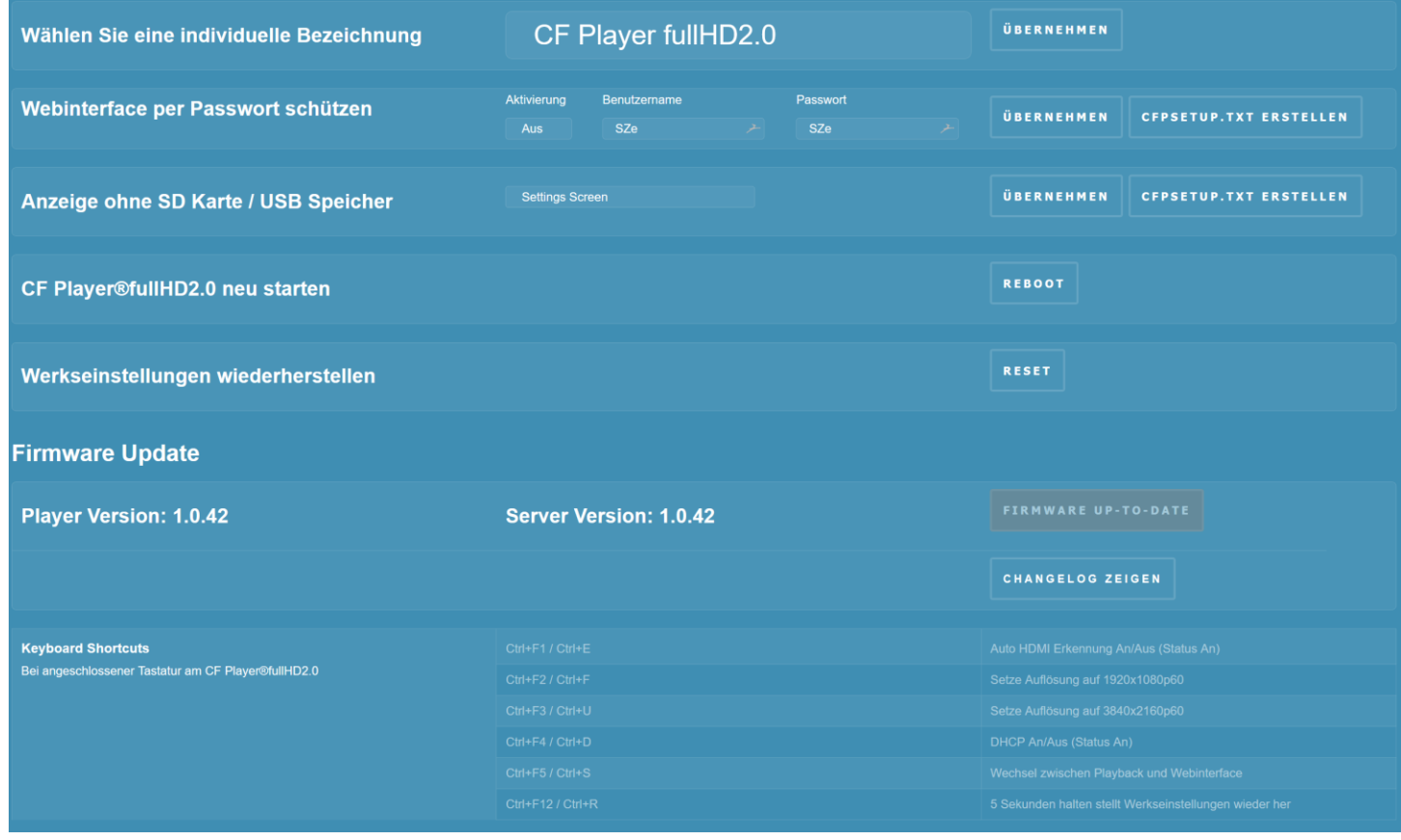

#### **4.1.3.5.1. Bezeichnung**

• Kann individuell vergeben werden zur schnellen Unterscheidung. Z.B. Player Erdgeschoss, Player 1.EG, etc... Ein Klick auf Übernehmen setzt die neue Bezeichnung.

#### **4.1.3.5.2. Webinterface per Passwort schützen**

- Aktivierung and Aktiviert den Passwortschutz für das Webinterface<br>• Benutzername auf Login-Name
- Benutzername
	- Passwort Login-Passwort
	- Übernehmen
	- CFPSetup.txt erstellen
	- **WICHTIG:** Der Passwortschutz wird erst nach einem Neustart des CF Player®fullHD2.0 aktiv

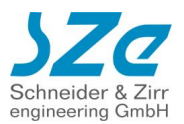

#### **4.1.3.5.3. Anzeige ohne SD Karte / USB Speicher**

Sie können auswählen, ob die Settings am Bildschirm angezeigt werden sollen, wenn keine SD Karte und kein USB Speicher eingesteckt sind.

Standardmäßig werden diese angezeigt.

- 
- Settings Screen Settings werden angezeigt Schwarzer Bildschirm Bildschirm ist schwarz
- 

#### **4.1.3.5.4. CF Player®fullHD2.0 neu starten**

o Startet das Gerät direkt neu

#### **4.1.3.5.5. Werkseinstellungen wiederherstellen**

o Der CF Player®fullHD2.0 wird in den Auslieferungszustand zurückgesetzt. Dies kann bei Problemen helfen, wenn das Gerät sich unerwartet verhält.

#### **4.1.3.5.6. Firmware Update**

Die SZe GmbH arbeitet kontinuierlich weiter daran, den CF Player®fullHD2.0 zu verbessern. Deshalb werden regelmäßig Firmware Updates zur Verfügung gestellt. Um auf dem neusten Stand zu sein, sollten Sie diese regelmäßig aktualisieren.

Die folgenden Punkte sind nur aktivierbar, wenn der CF Player®fullHD2.0 über eine aktive Internetverbindung verfügt.

- Player Version Die aktuelle Firmware Version Ihres CF Player®fullHD2.0
	- Server Version Die aktuelle Firmware Version des Update Servers
	- Update Button **Kann 4 mögliche Zustände anzeigen** 
		- o Firmware Up-To-Date Version ist aktuell
		- o Server Offline Update Server ist nicht erreichbar
		- o Keine SD Karte oder USB Speicher

 Das Update kann nur starten, wenn eine SD Karte oder USB Speicher vorhanden ist.

- 
- o Update Das Firmware Update kann gestartet werden

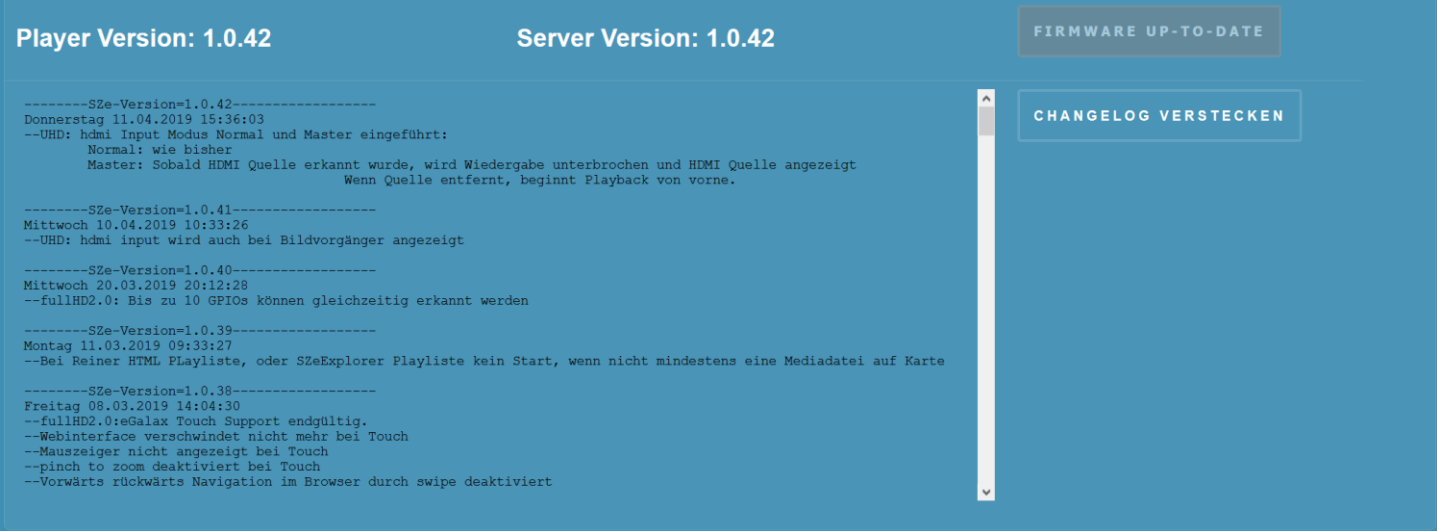

- Changelog zeigen
	- o Wenn Sie auf diesen Button klicken können Sie sich über die neusten Änderungen informieren. Mit einem Klick auf "Changelog verstecken" können Sie dieses wieder ausblenden.

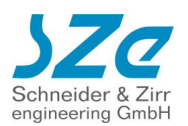

### **4.1.3.5.7. Keyboard Shortcuts**

Wenn Sie eine Tastatur über USB mit dem CF Player®fullHD2.0 verbinden, können Sie einige Tastenkombinationen einsetzen.

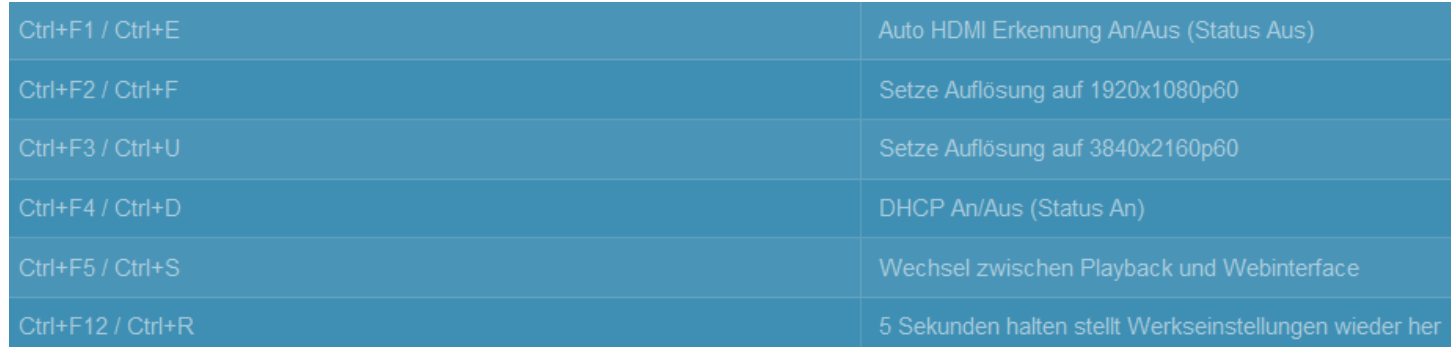
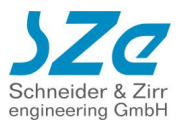

## **4.2. CFPSetup.txt Datei**

**Wiedergabe Modus Alle HDMI Auto An Resolution 3840x2160p60 Farbraum Auto Farbtiefe 8bit HDR Auto Aspekt Auto Volume 5 Synchronisierung Aus Synchron Master Synchron Genauigkeit Minimal Synchrongruppe 1 DHCP An IP 192.168.0.2 Subnetz 255.255.255.0 Gateway 192.168.0.1 DNS 192.168.0.1 UDP Port 4950 NTP Zeit An NTP Zeitserver 0.de.pool.ntp.org Zeitzone CET Standard Abbruchzeit 5 FTP Server An FTP SD Benutzername SZeSD FTP SD Passwort szegmbh FTP USB Benutzername SZeUSB FTP USB Passwort szegmbh Log Aus Log Ordner Log RS232 Terminal Baudrate 9600 USB Type Numpad Timecode Funktionen Aus DMX Aus DMX Gerät DMXUSBPRO Webinterface Login Aus Webinterface Benutzername SZe Webinterface Passwort SZe FTP Download Aus FTP Download Server leer FTP Download Benutzername FTP Download Password leer FTP Download Modus passiv FTP Download Datum 1.1.1970 FTP Download Zeit 1:0:0 FTP Download stündlich Aus** 

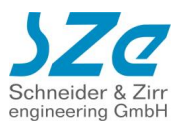

- **FTP Download täglich Aus**
- **FTP Download wöchentlich Aus**
- **FTP Download monatlich Aus**
- **FTP Download Intervall 0**
- **FTP Download Serverordner Off**
- **FTP Download Überschreiben Aus**

## **4.2.1. Wiedergabe Modus**

#### **Wiedergabe Modus Alle**

Der CF Player®fullHD2.0 bieten Ihnen drei verschiedene Wiedergabe Modi an, die das Abspielverhalten ohne Playliste bestimmen:

- Wiedergabe Modus
	- o Alle:
	- Es werden alle Dateien in alphanumerischer Reihenfolge im Loop abgespielt.
	- o Erster:

Es wird die erste Datei im Loop abgespielt. Wenn eine andere Datei angesteuert wird, folgt auf diese wieder die erste Datei im Loop.

o Schleife:

Es wird die erste Datei im Loop abgespielt. Wenn eine andere Datei angesteuert wird, wird diese im Loop abgespielt.

## **4.2.2. Video und Audio Einstellungen**

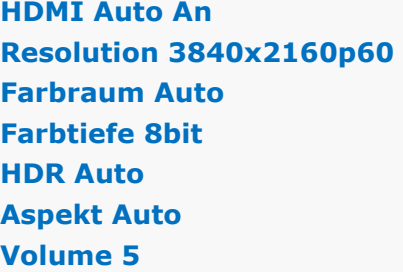

- HDMI Auto
	- o Aus: Es werden die Video-Einstellungen verwendet, die Sie festlegen.
	- o An: Der CF Player®fullHD2.0 übernimmt die bevorzugte Auflösung des Displays. Dies ist in der Standardkonfiguration aktiviert. Manche Displays senden nicht die bestmögliche Auflösung. Dann können Sie diese manuell auf den bestmöglichen Wert einstellen.
- **Resolution** 
	- o Wählen Sie die passende Auflösung zu Ihrem Display aus. Von Ihrem Display unterstütze Auflösungen werden in weiß hinterlegt. Nicht unterstützte Auflösungen werden rot angezeigt. Die Erkennung ist ohne Gewähr und kann von Ihnen überstimmt werden.
- Farbraum
	- o RGB
	- o YCbCr 4:4:4
	- $O$  YCbCr 4:2:2
	- o YCbCr 4:2:0
	- o Auto: Der Farbraum wird automatisch passend zum angeschlossenen Display gewählt.
- Farbtiefe

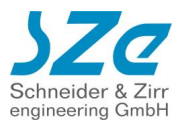

- o Auto: Manche Displays unterstützen keine 10 Bit Farbtiefe, senden dem CF Player®fullHD2.0 jedoch falsche Informationen dazu. Sollten Sie kein Bild am Display sehen, stellen Sie die Farbtiefe manuell auf 8 Bit!
- $\circ$  8 Bit
- $\circ$  10 Bit
- HDR (High Dynamic Range)
	- o HDR10
	- o SDR
	- o HLG (Hybrid Log-Gamma)
	- o Auto: Das Display wird je nach Filmformat mit HDR angesteuert. Wenn ein HEVC Film HDR unterstützt, schaltet das Display automatisch in den HDR Modus. Bei einem SDR Film schaltet es automatisch zurück.
- Aspekt
	- o Anzuzeigendes Seitenverhältnis. Die Standardeinstellung ist Auto und wird passend zu Ihrer Display Auflösung gesetzt. Sollten Sie Probleme mit der Darstellung von runden Inhalten sehen, oder Balken zu sehen sein, die unerwünscht sind, können Sie diese Einstellung an Ihre Bedürfnisse anpassen.
- Lautstärke
	- o Werte von 0 bis 10
		- 0 ist stumm
		- 8 in etwa 0dB Verstärkung
		- 10 ist maximal verstärkte Laustärke

## **4.2.3. Synchronisation**

**Synchronisierung Aus Synchron Master Synchron Genauigkeit Minimal Synchrongruppe 1**

Sie können mehrere CF Player®fullHD2.0 miteinander synchronisieren. Dadurch lassen sich beispielsweise komplexe Videowalls realisieren.

**WICHTIG:** Die zu synchronisierenden CF Player®fullHD2.0 MÜSSEN sich im selben Netzwerk befinden und denselben UDP Port nutzen!

**WICHTIG:** Wenn Sie mit einer Playliste arbeiten möchten, müssen die ITEM Nummern von Master und Slave Playern zueinanderpassen. D.h. wenn der Master Player ITEM 5 startet, wird auf den Slave Playern auch ITEM 5 starten, unabhängig vom Dateinamen.

- **Aktivierung** 
	- o Aus
	- o An
- Typ
	- o Master: Dies ist der Master Player, der alle anderen Slave Player ansteuert. Wenn Sie eine interaktive Synchron-Gruppe erstellen wollen, dürfen Sie nur diesen Master Player steuern. Er wird alle Kommandos an alle Slave Player weiterreichen. **WICHTIG**: Es darf in jeder Synchron-Gruppe nur **EINEN** Master Player geben!
	- o Slave: Ein Slave Player wird vom Master Player der Synchrongruppe gesteuert. Sie können beliebig viele Slave Player in einer Synchron Gruppe haben.
- Gruppe
	- o Weisen Sie dem CF Player®fullHD2.0 eine Synchron Gruppe zu.

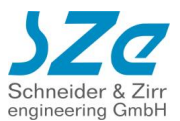

o Gruppe 1 bis Gruppe 10 sind möglich

• Genauigkeit. Sie können bestimmen, wie genau die Regelung zur Synchronisierung laufen soll.

- o Minimal: Es werden nur zu Filmbeginn Synchron Kommandos gesendet.
- o Niedrig: Es werden selten Synchron Kommandos während eines Filmes gesendet
- o Mittel: Es werden häufiger Synchron Kommandos während eines Filmes gesendet
- o Hoch: Es werden häufig Synchron Kommandos während eines Filmes gesendet

### **4.2.4. Netzwerk**

**DHCP An IP 192.168.0.2 Subnetz 255.255.255.0 Gateway 192.168.0.1 DNS 192.168.0.1 UDP Port 4950** 

- DHCP
	- o Aus: Es werden die Netzwerk Einstellungen verwendet, die Sie festlegen.
	- o An: Wenn sich ein DHCP-Server in Ihrem Netzwerk befindet, wird der CF Player®fullHD2.0 die zugewiesene IP Adresse übernehmen und die Werte aus IP Adresse, Subnetz, Gateway, DNS ignorieren.
- IP Adresse
- Subnetzmaske
- Gateway
- DNS
- UDP Port Standard Port ist **4950**. Sie können den Port frei wählen. Bei Synchronbetrieb ist es zwingend nötig, dass alle Synchronplayer denselben Port nutzen.

### **4.2.5. Uhrzeit und NTP Server**

#### **NTP Zeit An NTP Zeitserver 0.de.pool.ntp.org Zeitzone CET**

- NTP Zeit
	- o Aus: Die Uhrzeit des CF Player®fullHD2.0 wird manuell gesetzt und läuft automatisch weiter
	- o An: Bei jedem Start des CF Player®fullHD2.0 wird bei aktiver Netzwerkverbindung die Zeit
- NTP Zeitserver
	- o URL des NTP Zeitservers, von dem der CF Player®fullHD2.0 seine Uhrzeit beziehen soll.
- **Zeitzone** 
	- o Zeitzone, an der sich der CF Player®fullHD2.0 orientieren soll

### <span id="page-39-0"></span>**4.2.6. Standard Abbruchzeit**

#### **Standard Abbruchzeit 5**

Anzeigedauer in Sekunden, die ein Standbild oder Webseite dargestellt werden soll.

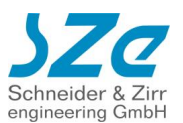

### **4.2.7. FTP Server**

**FTP Server An FTP SD Benutzername SZeSD FTP SD Passwort szegmbh FTP USB Benutzername SZeUSB FTP USB Passwort szegmbh** 

Auf dem CF Player®fullHD2.0 ist ein FTP Server installiert, der Zugriff auf die SD Karte und den USB Speicher ermöglicht. Sie können sich mit einem geeigneten FTP Client (FileZilla [https://filezilla](https://filezilla-project.org/)[project.org/](https://filezilla-project.org/) ) verbinden und die Inhalte auf der SD Karte oder dem USB Speicher verändern.

- FTP Server
	- o Aus
	- o An
- -

• FTP SD FTP Zugriff auf die SD Karte o Benutzername: Standard ist *SZeSD* Standard ist **szegmbh** 

- FTP USB FTP Zugriff auf den USB Speicher
	- o Benutzername: Standard ist *SZeUSB*
	- o Passwort: Standard ist *szegmbh*

## **4.2.8. Automatischer FTP Download**

- **FTP Download Aus**
- **FTP Download Server leer**
- **FTP Download Benutzername**
- **FTP Download Password leer**
- **FTP Download Modus passiv**
- **FTP Download Datum 1.1.1970**
- **FTP Download Zeit 1:0:0**
- **FTP Download stündlich Aus**
- **FTP Download täglich Aus**
- **FTP Download wöchentlich Aus**
- **FTP Download monatlich Aus**
- **FTP Download Intervall 0**
- **FTP Download Serverordner Off**
- **FTP Download Überschreiben Aus**

Sie können den CF Player®fullHD2.0 so konfigurieren, dass er sich automatisch mit einem FTP Server verbindet und neue Inhalte herunterlädt. Details dazu finden Sie im Abschnitt [4.1.2.3](#page-24-0)

- FTP Download
	- o Aus: FTP Autodownload ist deaktiviert
	- o An: FTP Autodownload ist aktiviert
- FTP Download Server
	- o IP Adresse des FTP Servers von dem heruntergeladen werden soll
- FTP Download Benutzername
	- o Login Benutzername für den FTP Server
- FTP Download Password
	- o Login Passwort für den FTP Server
	- FTP Download Datum
		- o Datum des ersten automatisierten Zugriffs auf den FTP

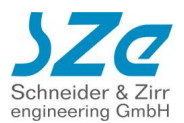

- FTP Download Zeit
	- o Uhrzeit des ersten automatisierten Zugriffs auf den FTP
- FTP Download Stündlich
	- o Alle 60 Minuten Start des Downloads. Bezieht sich auf das Startdatum und Startzeit.
- FTP Download Täglich
- o Alle 24 Stunden Start des Downloads. Bezieht sich auf das Startdatum und Startzeit.
- FTP Download Wöchentlich
	- o Alle 7 Tage Start des Downloads. Bezieht sich auf das Startdatum und Startzeit.
- FTP Download Monatlich
	- o Alle 4 Wochen Start des Downloads. Bezieht sich auf das Startdatum und Startzeit.
- FTP Download Intervall in Sekunden
	- o Intervall der Sekunden, in dem der FTP Download beginnen soll. Bezieht sich auf das Startdatum und Startzeit.
- FTP Download Serverordner
	- o Unterordner auf dem FTP Server für diesen CF Player®fullHD2.0
	- FTP Download Überschreiben
		- o Aus: Wiedergabe läuft weiter, Dateien werden im Hintergrund geladen
		- o An: Wiedergabe wird unterbrochen, bis FTP Download beendet ist

## **4.2.9. Log**

Sie können eine Logdatei auf die Karte schreiben lassen, in der alle Ereignisse wie Filmstarts, -Enden, - Abbrüche, Tastendrücke, FTP Zugriffe, etc… mit Zeitstempel notiert werden.

### **Log Aus Log Ordner Log**

- Log
	- o Aus
	- o An
- Log Ordner
	- o Sie können den Namen des Unterordners auf der SD Karte oder dem USB Speicher frei bestimmen.

## **4.2.10. Externe Geräte**

- **RS232 Terminal Baudrate 9600 USB Type Numpad** 
	- RS232 DSUB9 Port an der Rückseite

- o Terminal: Standard RS232 Kommunikation mit anderen RS232 Geräten
- o Digital-IO: Kabelpeitsche zum Anschluss von bis zu 16 Tastern oder Schaltkontakten
- Baud Rate des RS232 Anschlusses
	- o Diverse Raten: Standard ist 9600-8N-1
- USB Type USB Port an der Vorderseite
	- o Numpad: USB Nummernpad
	- o Touch: USB Touchscreen
	- o Presenter: Kabelloser USB-Presenter
	- o GPS: USB GPS Antenne (kompatible Modelle auf Anfrage)
	- o RFID: USB RFID Leser (kompatible Modelle auf Anfrage)
	- o RFID Show: Anzeige der erkannten RFID Daten am Display

## **4.2.11. Touchscreen**

### **Touchscreen An**

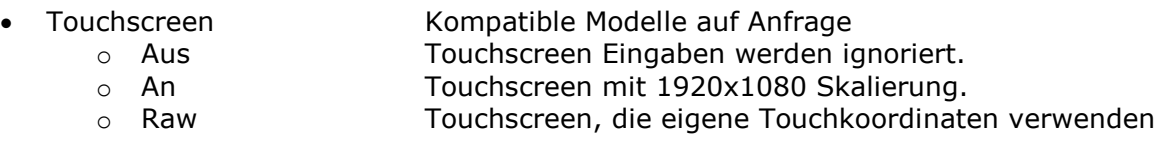

## **4.2.12. Webinterface Passwortschutz**

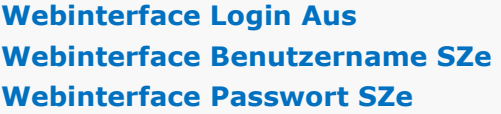

#### • Webinterface Login

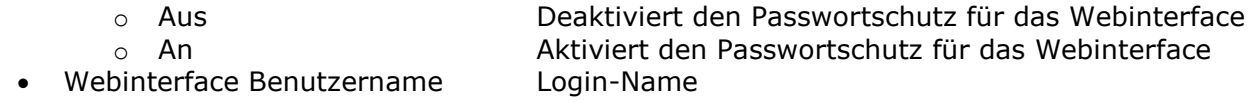

• Webinterface Passwort Login-Passwort

**WICHTIG:** Der Passwortschutz wird erst nach einem Neustart des CF Player®fullHD2.0 aktiv

## **4.2.13. Timecode Funktionen**

#### **Timecode Funktionen Aus**

- Timecode Funktionen
	-
	- o Aus \*.sze Dateien werden ignoriert
	- o An  $*$ .sze Dateien werden interpretiert

## **4.2.14. DMX Einstellungen**

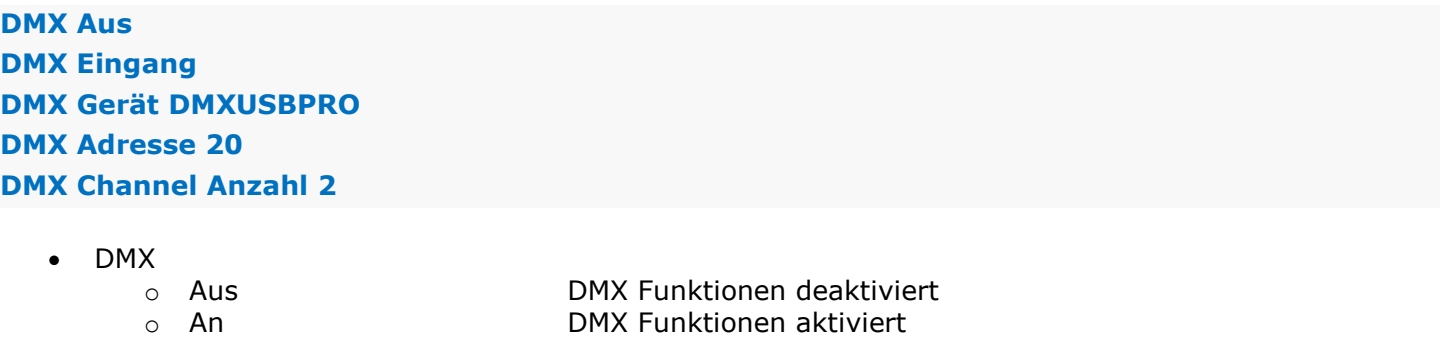

- DMX Eingang
	-
	-

o Aus DMX Eingang deaktiviert o An DMX Eingang aktiviert

- DMX Gerät<br>
o OPENDMX
	- o OPENDMX ENTTEC OPENDMX USB
		- ENTTEC DMXUSB PRO
- DMX Adresse Startadresse der DMX Steuerung o Erster Channel, auf den der CF Player® reagiert
- 

• DMX Channel Anzahl Gesamtzahl der DMX Channels zur Steuerung o 7 Channels Bisher nicht veränderbar

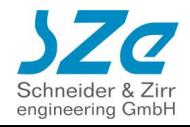

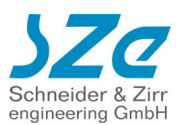

## **5. Dateien abspielen**

## **5.1. Ohne Playliste**

Der einfachste Weg, um Dateien abzuspielen ist:

- 1. Kopieren Sie die Dateien ins Hauptverzeichnis der SD Karte / USB Speichers.
- 2. Stecken Sie diese in den CF Player®fullHD2.0

Der CF Player®fullHD2.0 beginnt, diese in alphanumerischer Reihenfolge abzuspielen (0-9, A-Z). Videos laufen einmal, Bilder werden 5 Sekunden (**[Standard Abbruchzeit](#page-39-0)** kann frei definiert werden) lang angezeigt und die Lautstärke beträgt 50%.

Sind alle Dateien durchgelaufen, beginnt das Abspielen wieder mit der ersten Datei.

Sonderfälle:

- Einzelnes Video auf Karte: Es wird nahtlos (ohne Schwarzbild) geloopt
- Einzelnes Bild auf Karte: Es wird endlos dargestellt

Beispiel für die Abspielreihenfolge von Dateien auf der SD Karte / USB Speicher:

- 1. 0.jpg
- 2. 05\_Film5.mp4
- 3. 1.mp4
- 4. Anzeige1.mov
- 5. Zieleinlauf.jpg

## <span id="page-43-0"></span>**5.1.1. Wiedergabe Modus**

Der CF Player®fullHD2.0 bieten Ihnen drei verschiedene Wiedergabe Modi an, die das Abspielverhalten ohne Playliste bestimmen:

- Wiedergabe Modus
	- o Alle:

Es werden alle Dateien in alphanumerischer Reihenfolge im Loop abgespielt.

- Oben ist das Verhalten für diesen Fall beschrieben.
- o Erster:

Es wird die erste Datei im Loop abgespielt. Wenn eine andere Datei angesteuert wird, folgt auf diese wieder die erste Datei im Loop.

o Schleife:

Es wird die erste Datei im Loop abgespielt. Wenn eine andere Datei angesteuert wird, wird diese im Loop abgespielt.

Die Modi "Erster" und "Schleife" sind interessant, wenn Sie eine externe Steuerung verwenden. Das können GPIO-Tasten sein, Digital-I/O-Adapter, Web-Kommandos, UDP- oder RS232 Telegramme.

## <span id="page-43-1"></span>**5.2. Mit Playliste (PLAYLIST.txt)**

Wenn Sie eine eigene Reihenfolge festlegen wollen, oder z.B. eine Datei so lange angezeigt werden soll, bis irgendeine Art von Eingriff durch den Benutzer erfolgt (Tastendruck, Netzwerkkommando, etc…), können Sie eine Playliste "PLAYLIST.txt" erstellen.

Hierbei handelt es sich um eine einfache Textdatei, in der Sie neben einer Datei weitere Details angeben können.

Sie haben zwei Möglichkeiten eine PLAYLIST.txt zu erstellen:

- Erstellen Sie eine Textdatei mit einem beliebigen Texteditor und benennen Sie sie in "PLAYLIST.txt" um
- Öffnen Sie das Webinterface des CF Player®fullHD2.0 entweder am Computer/Tablet/Smartphone oder direkt am Display mit angeschlossener Maus. Dort navigieren Sie zum Tab "SD Karte" und

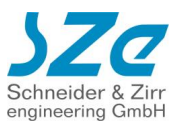

klicken Sie auf "Playlisten Editor öffnen". Details finden Sie im Abschnitt 4.1.2.5.1 **[Playlisten](#page-31-0)  [Editor](#page-31-0)**

#### **Beispiel:**

**[ITEM 0] Datei=Film1.mp4**

**[ITEM 1] Datei=Bild1.jpg Abbruchzeit=12**

**[ITEM 2] Datei=Film2.mp4**

### **5.2.1. Erforderliche Parameter**

- **[ITEM #]** Jeder Playlisteneintrag muss mit dieser Zeile beginnen. Anstelle von # tragen Sie den Index ein, den die Datei in der Gesamtreihenfolge einnehmen soll. Beginnend bei 0. Auf diesen Eintrag beziehen sich alle Abspielkommandos über Tasten oder Netzwerk o.ä.
	- $\circ$  Bsp.: [ITEM 0]
- **Datei=Name** Dateiname inkl. Endung des abzuspielenden Inhalts. Beachten Sie die Groß- und Kleinschreibung! Es sind keine Leerzeichen erlaubt!
	- o Bsp.: Datei=Film1.mp4

#### **5.2.2. Optionale Parameter**

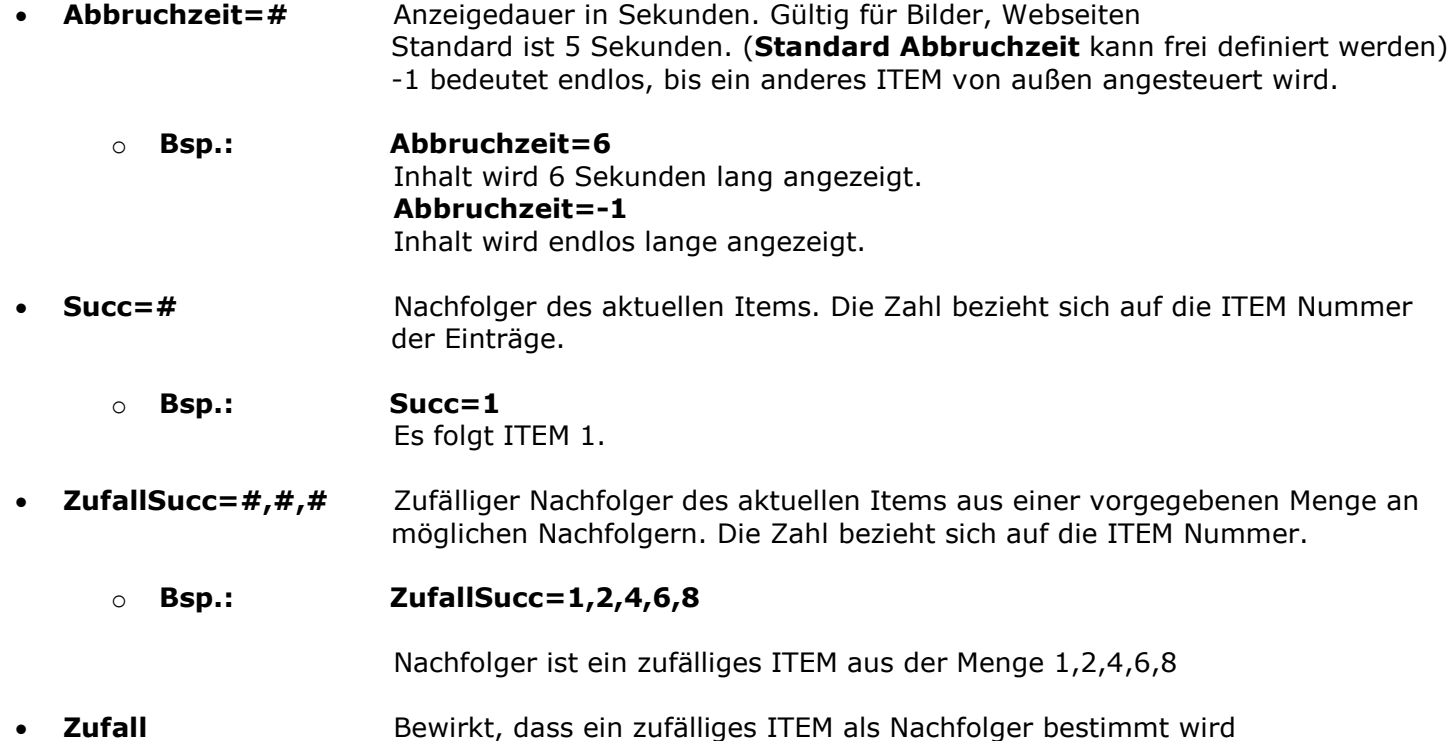

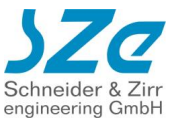

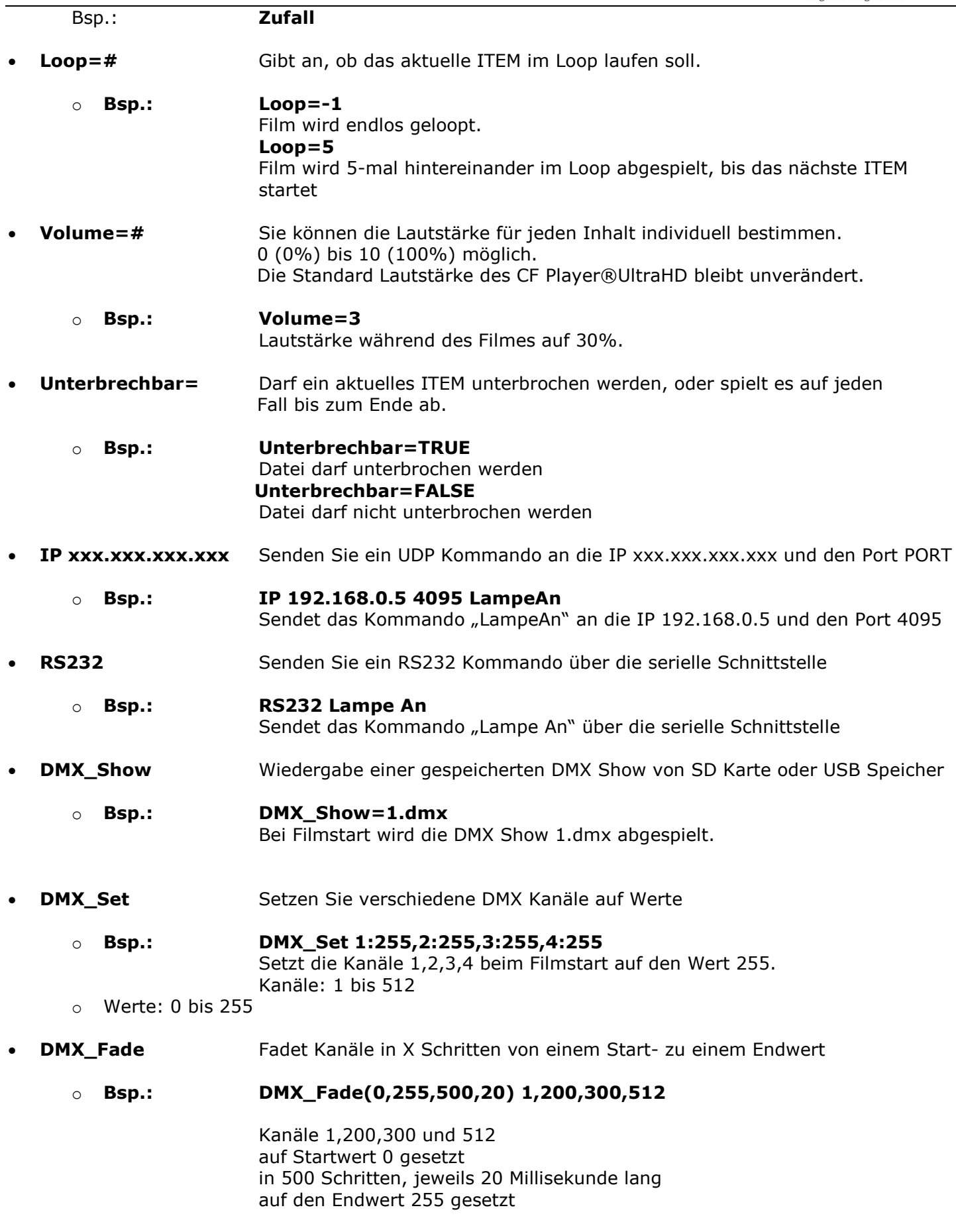

• **DMX\_Hold** Die Kanäle werden für eine Dauer auf den gewählten Wert gesetzt.

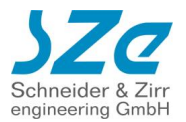

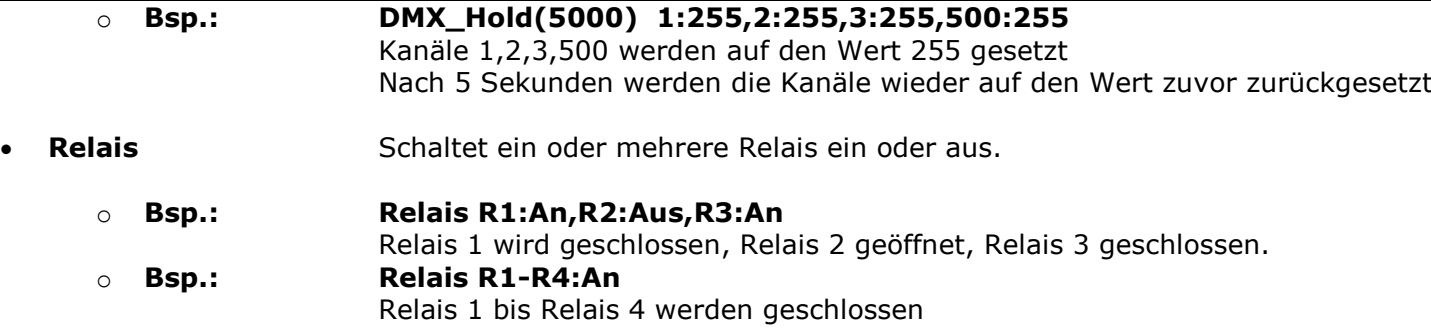

## **5.2.3. Kalenderplayliste**

Sie können in der Playliste Zeitfenster angeben, in denen ein Inhalt abgespielt werden darf. Dazu können Sie ein Start- und Enddatum eingeben, eine Start- und Endzeit. Zusätzlich sind auch Wochentage eine Möglichkeit.

**WICHTIG:** Prüfen Sie ob der CF Player®fullHD2.0 die richtige Uhrzeit besitzt.

**Beispiel:**

```
[ITEM 0]
Datei=Film1.mp4
Datum von=25.5.2018
Datum bis=01.08.2018
Zeit von=00:05:00
Zeit bis=16:00:00
Wochentage=Mo,Di,Sa
[ITEM 1]
Datei=Film2.mp4
Datum von=8.8.2008
Datum bis=23.9.2008
Zeit von=10:15:0
Zeit bis=12:30:0
   • Datum von= Startdatum, ab dem das ITEM angezeigt werden darf
                   Format: tt.mm.jjjj
      o Bsp.: Datum von=25.05.2018
                   ITEM darf erst ab dem 25.5.2018 abgespielt werden.
   • Datum bis= Enddatum, bis zu dem das ITEM angezeigt werden darf.
                   Format: tt.mm.jjjj
      o Bsp.: Datum bis=01.08.2018
                   ITEM darf nur bis zum 1.8.2018 abgespielt werden. Ab dem 2.8. wird es nicht mehr
                   berücksichtigt.
   Zeit von= Startuhrzeit, ab der das ITEM angezeigt werden darf
                   Format: hh:mm:ss
```
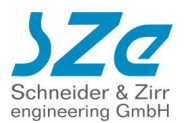

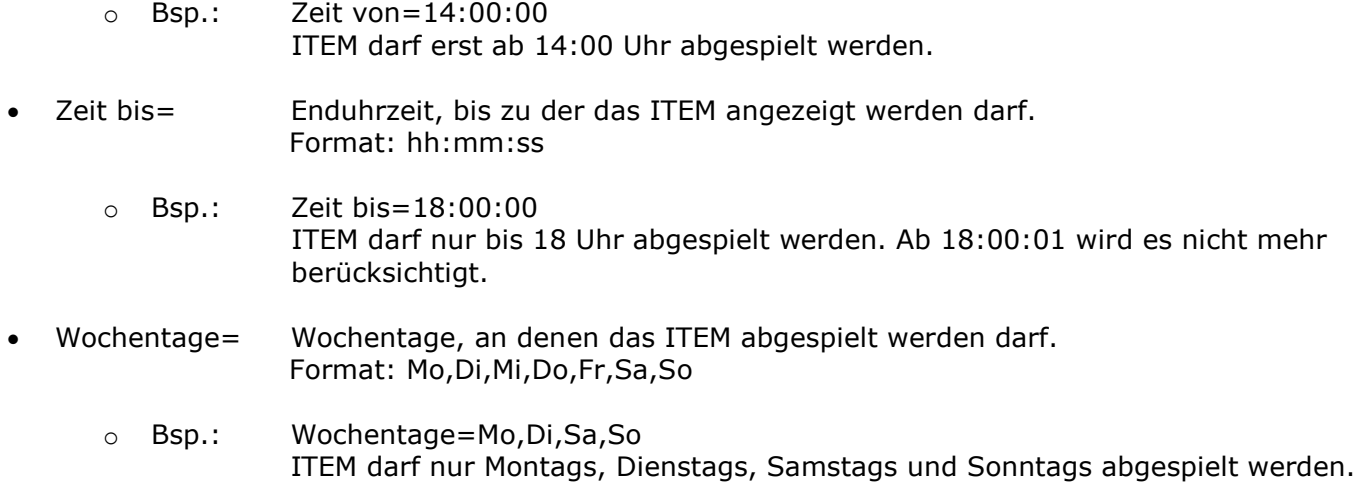

### **5.2.4. HTML5 Browser**

Sie können neben Video und Audio auch HTML5 Inhalte auf dem internen Webbrowser des CF Player®fullHD2.0 darstellen lassen.

Es handelt sich um einen HTML5 Browser, der grundsätzlich alle Möglichkeiten von HTML5, PHP, CSS, JavaScript bietet.

Der Browser basiert auf einem Webkit-Browser, d.h. für eventuelle Animationen in CSS müssen Sie die webkit- Syntax hinzufügen verwenden. (z.B. -webkit-transition: …)

Sie haben zwei Möglichkeiten, HTML5 Inhalte darzustellen:

• Sie kopieren alle Dateien, inkl. Unterordner auf die SD Karte / USB Speicher. Die Hauptdateien können dabei auch in Unterordnern liegen.

#### **Beispiel:**

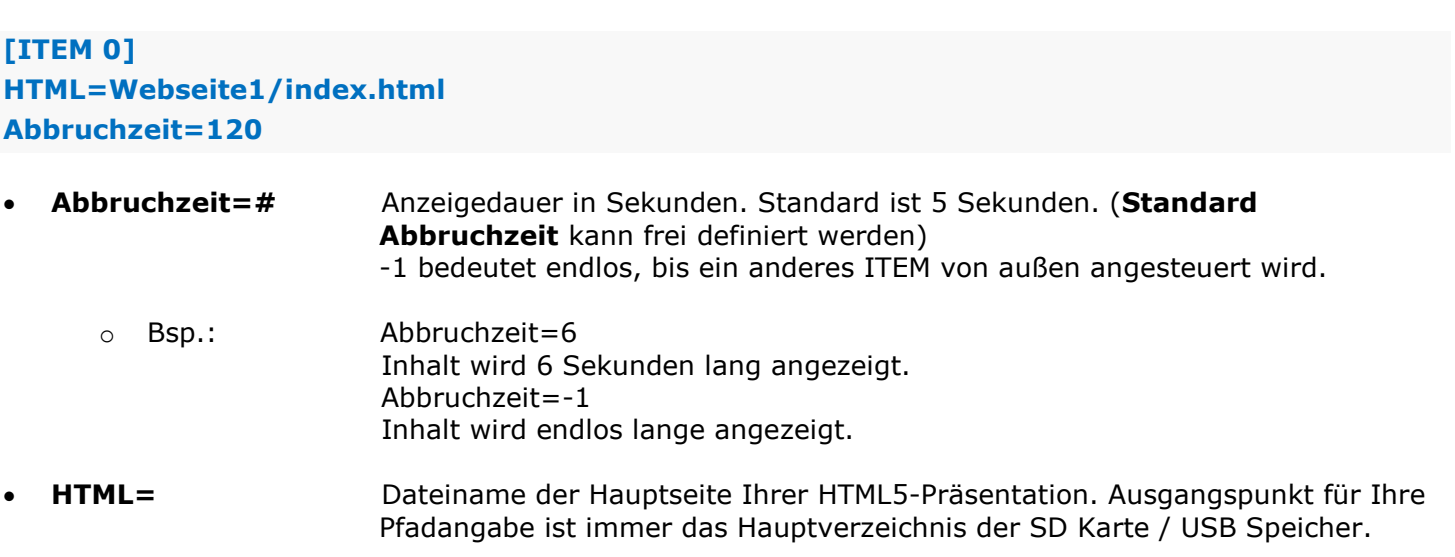

#### **Beispiel:**

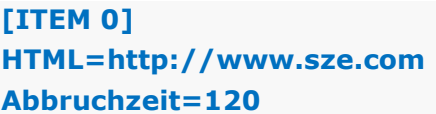

Sie können natürlich auch Bilder, Videos, etc. mit dem Darstellen von Browser Seiten kombinieren.

**Beispiel 2:**

**[ITEM 0] Datei=Film1.mp4**

**[ITEM 1] Datei=1.png Abbruchzeit=120**

**[ITEM 2] Datei=2.png Abbruchzeit=120**

**[ITEM 3] HTML=http://www.sze.com Abbruchzeit=120**

**WICHTIG: Die URL muss erreichbar sein, sonst wird dieses ITEM direkt abgebrochen und übersprungen!**

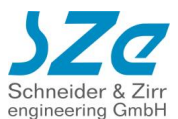

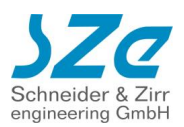

## **6. Synchronisierung**

Sie können mehrere CF Player®fullHD2.0 miteinander synchronisieren. Dadurch lassen sich beispielsweise komplexe Videowalls realisieren.

**WICHTIG:** Die zu synchronisierenden CF Player®fullHD2.0 MÜSSEN sich im selben Netzwerk befinden und denselben UDP Port nutzen!

**WICHTIG:** Wenn Sie mit einer Playliste arbeiten möchten, müssen die ITEM Nummern von Master und Slave Playern zueinanderpassen. D.h. wenn der Master Player ITEM 5 startet, wird auf den Slave Playern auch ITEM 5 starten, unabhängig vom Dateinamen.

Beispiel für eine Videowand aus 9 CF Player®fullHD2.0 (mögliche Auflösung 9 \* fullHD):

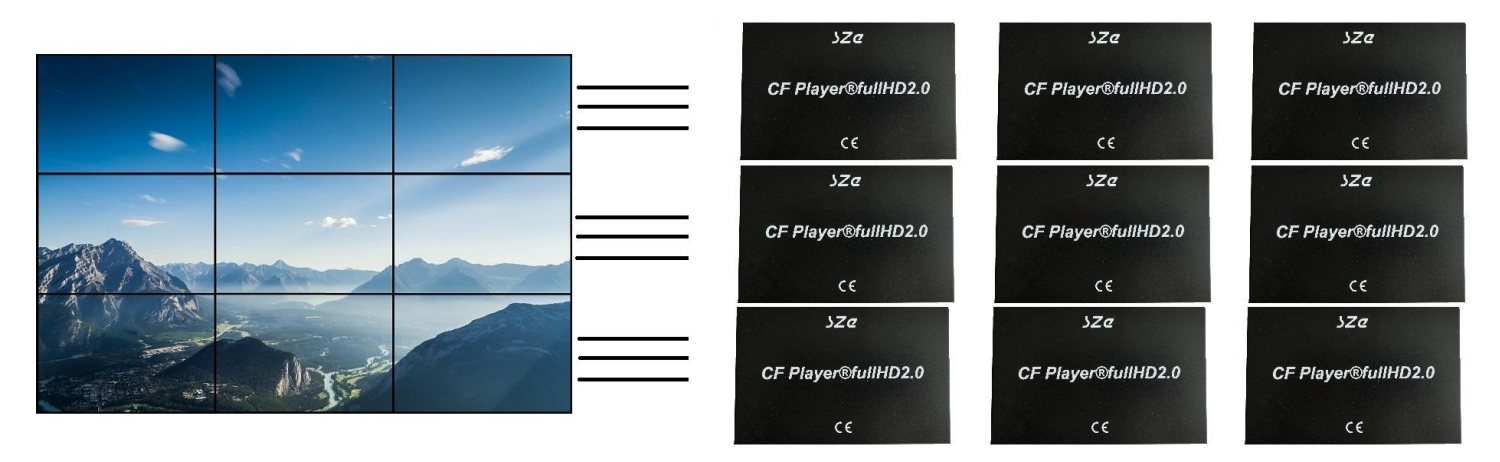

Es gibt keine Begrenzung der Anzahl der synchronisierten CF Player®fullHD2.0, abgesehen von den Beschränkungen des IP4-Protokolls.

Es ist möglich bis zu 10 Synchrongruppen im selben Netzwerk umzusetzen, die unabhängig voneinander laufen.

Die Synchronisierung wird aktiv geregelt, d.h. die Player laufen auch bei langen Filmen nicht auseinander, sondern bleiben framegenau.

Außerdem können so später startende Geräte direkt mitgezogen werden.

Das Prinzip besteht aus einem Master CF Player®fullHD2.0, der eine beliebige Anzahl an Slave CF Player®fullHD2.0 mit sich synchronisiert.

## **6.1. Videowall einrichten**

## **6.1.1. Inhalte vorbereiten**

Für eine framegenaue Synchronisation müssen Sie bei der Wahl der Inhalte folgende Details berücksichtigen:

Videos müssen:

- exakt dieselbe Länge
- exakt dieselbe Framerate
- dieselbe, idealerweise feste Bitrate

haben!

## **6.1.2. Inhalte auf die Player verteilen**

Verteilen Sie die Inhalte auf die verschiedenen Geräte entsprechend Ihrer Bildschirmanordnung.

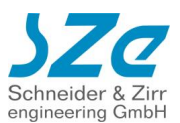

### **6.1.3. Wiedergabe**

#### **6.1.3.1. Wiedergabe ohne Playliste**

Der CF Player®fullHD2.0 spielt die Dateien in alphanumerischer Reihenfolge. Sollten Sie einen anderen [Wiedergabe Modus](#page-43-0) gewählt haben, gilt dieser.

**WICHTIG:** Achten Sie bei der Benennung der Inhalte auf die alphanumerische Reihenfolge, sonst könnte die Synchronisation fehlschlagen, wenn die Reihenfolge der Inhalte der einzelnen CF Player®fullHD2.0 nicht zusammenpasst.

Beispiel:

CF Player®fullHD2.0 1 Karteninhalt: Film1\_links.mp4 Film2\_links.mp4 Film3\_links.mp4

CF Player®fullHD2.0 2 Karteninhalt: Film1\_Mitte.mp4 Film2\_Mitte.mp4 Film3\_Mitte.mp4

(beliebige weitere CF Player®fullHD2.0 …)

In diesem Beispiel wird zunächst Film1 synchron wiedergegeben, danach Film2 und schließlich Film3.

#### **6.1.3.2. Wiedergabe mit Playliste**

Die Reihenfolge der Inhalte können Sie mit einer [Playliste](#page-43-1) anpassen.

**WICHTIG:** Achten Sie darauf, dass die ITEM Nummern der zu synchronisierenden Dateien übereinstimmen. Außerdem sollte die Gesamtzahl der ITEMs zueinanderpassen.

Beispiel:

CF Player®fullHD2.0 1 PLAYLIST.txt:

**[ITEM 0] Datei=Film1\_links.mp4**

**[ITEM 1] Datei=Film2\_links.mp4**

CF Player®fullHD2.0 2 PLAYLIST.txt:

**[ITEM 0] Datei=Film1\_Mitte.mp4**

**[ITEM 1] Datei=Film2\_Mitte.mp4**

## **6.1.4. Einbindung in ein Netzwerk**

Damit die CF Player® synchronisiert abspielen können, müssen sie sich in einem Netzwerk befinden. Details hierzu finden Sie im Abschnitt [3.3](#page-15-0) [Netzwerk.](#page-15-1)

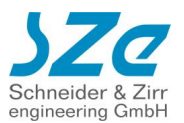

### **6.1.5. Synchronisierungsoptionen wählen**

## **Synchronisierung Aus Synchron Master Synchron Genauigkeit Minimal Synchrongruppe 1**

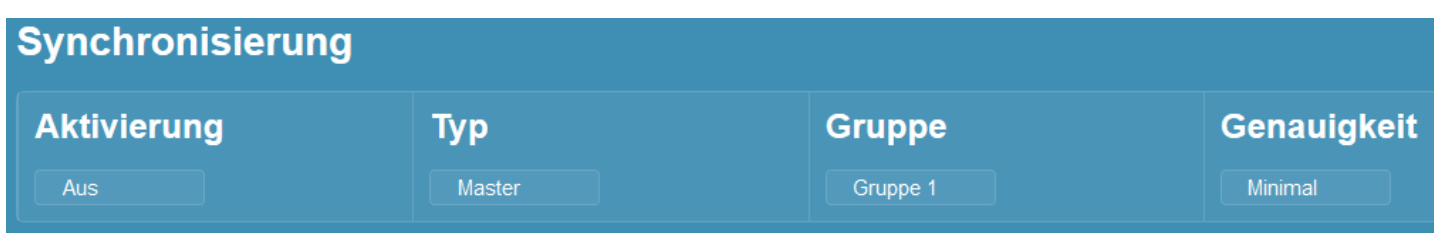

- **Aktivierung** 
	- o An

Muss bei allen beteiligten CF Playern gewählt werden

- Typ
	- o Master: Konfigurieren Sie einen der CF Player® als Master. Alle Steuerungen von außen sollten sich nur an diesen richten.
	- o Slave: Wählen Sie bei allen anderen CF Player®fullHD2.0 die Slave Einstellung.
- Gruppe
	- $\circ$  Sorgen Sie dafür, dass sich alle CF Player® in derselben Gruppe befinden
- Genauigkeit. Sie können bestimmen, wie genau die Regelung zur Synchronisierung laufen soll.
	- o Minimal: Es werden nur zu Filmbeginn Synchron Kommandos gesendet.
	- o Niedrig: Es werden bis zu 1000ms Abweichung akzeptiert
	- o Mittel: Es werden bis zu 16ms Abweichung akzeptiert
	- o Hoch: Es werden bis zu 3ms Abweichung akzeptiert

Für den Fall, dass auch die Slave Player Audio ausgeben, kann es bei der Einstellung "Hoch" dazu kommen, dass Sie das Nachsynchronisieren des Slave Players im Ton hören. Sollte das Ihr Projekt stören, wählen Sie eine niedrigere Genauigkeit.

**WICHTIG:** Alle CF Player® eines Synchron Projektes sollten dieselbe Genauigkeit haben.

## **7. DMX Funktionen**

Der CF Player®UltraHD bietet Ihnen umfangreiche DMX Funktionen. Sie können:

- **DMX Eingang:**
	- o Steuern Sie das Playback.
		- Filmwahl
		- Pause/Play / Sprünge im Video / uvm.
	- o Stellen Sie das Display ein.
	- o Regeln Sie die Helligkeit.
	- o Regeln Sie die Lautstärke
	- o Regeln Sie die Wiedergabegeschwindigkeit
- **DMX Recorder:**

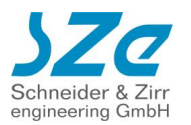

- o Nehmen Sie komplette DMX Shows auf. Hierbei wird ein DMX Universum mit 512 Channels unterstützt. Speichern Sie die Show auf SD oder USB.
- o Playback der DMX Show jederzeit (synchron zum Videoplayback oder unabhängig)
	- Per Playlist
		- Per Tastendruck
		- Per Touch
		- Über Weboberfläche
- $\circ$  Playback von mehreren DMX Shows parallel. (z.b. Show 1 Channel 5-10, Show 2 Channel 10-100, etc)

#### • **DMX Ausgang:**

- o Steuern Sie gezielt einzelne oder mehrere Channels an
	- **•** Per Playliste
	- **·** Timecode gesteuert

Bisher werden die folgenden Geräte der Firma ENTTEC unterstützt.

- **1. ENTTEC DMXUSB PRO (Eingang & Ausgang)**
- **2. ENTTEC OPENDMX USB (Nur Eingang)**

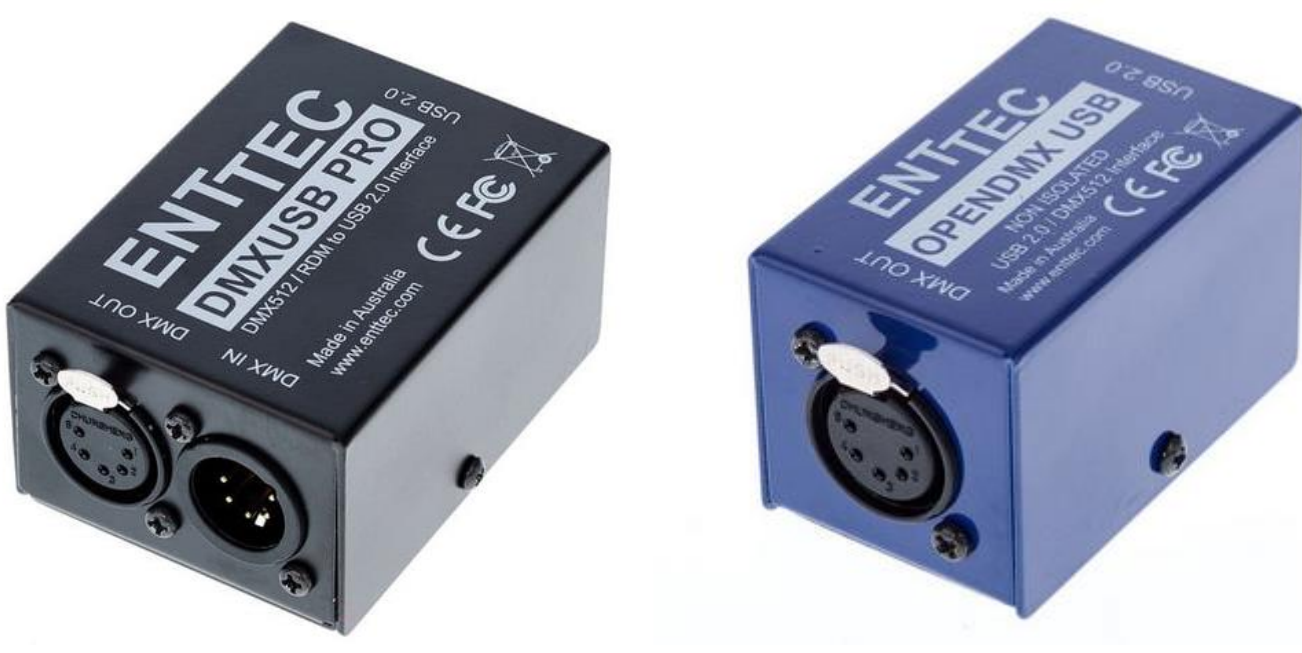

#### **1.DMXUSB PRO 2.OPENDMX USB**

Diese werden über ein USB Kabel mit dem CF Player® verbunden. Auf der Ausgangsseite haben beide Adapter ein 5 poliges XLR Kabel, das Sie dann direkt mit Ihrer DMX Peripherie verbinden können. Sie können die vollen 512 DMX Kanäle mit Werten von 0 bis 255 ansteuern.

Sie können die DMX Steuerung über einen Eintrag in der CFPSetup.txt aktivieren:

#### **DMX An**

Außerdem müssen Sie noch angeben, welchen der beiden ENNTEC Adapter Sie verwenden wollen:

#### **DMX Gerät OpenDMX**

oder

**DMX Gerät DMXUSBPRO**

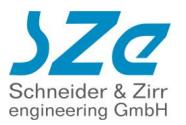

Wenn Sie das DMX Gerät geändert haben, müssen Sie den CF Player® einmal neustarten, damit das Gerät richtig angesteuert werden kann.

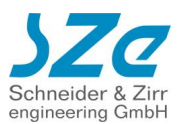

## **7.1.DMX Eingang**

Wenn Sie den DMX Eingang verwenden wollen, müssen Sie den **ENTTEC DMXUSB PRO** Adapter verwenden!

Um die DMX Eingangsfunktionen (Steuerung und auch DMX Recorder) zu aktivieren, müssen Sie den DMX Einfang auf An stellen. Dies geht entweder im Webinterface oder in der CFPSetup.txt mit dem folgenden Eintrag:

#### **DMX Eingang An**

## **7.1.1. Steuerung per DMX Channel**

Der CF Player®UltraHD kann über aktuell 10 DMX Channel gesteuert werden. Die Startadresse der DMX Adresse können Sie entweder im Webinterface oder in der CFPSetup.txt eingestellt werden:

#### **DMX Adresse 20**

Der Eintrag bewirkt, dass der CF Player®fullHD2.0 auf DMX Channels ab 20 reagiert. Sie können eine beliebige Startadresse von 1 bis 505 wählen. Die folgenden Tabellen beziehen sich auf die Beispielstartadresse von 20.

#### **7.1.1.1. Filmwahl**

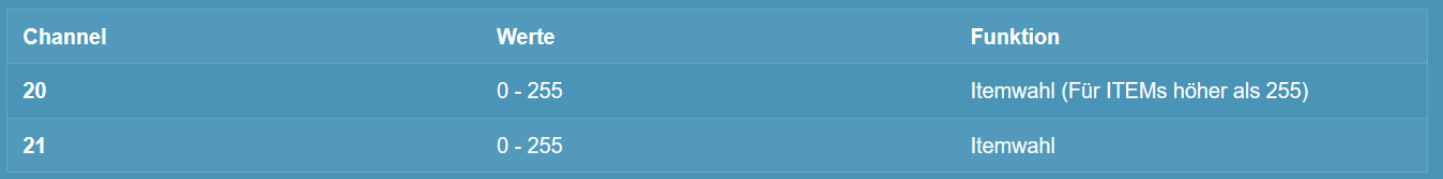

Sie können über die DMX Channels 1 und 2 **(20 und 21 im Bsp.)** gezielt Filme starten. Sie können insgesamt bis zu 65025 Items direkt ansteuern.

Channel 20 wird als Faktor für den Wert 256 verwendet und der Wert von Channel 21 addiert:

### **ITEM Nummer = (Channel 20) \* 256 + (Channel 21)**

Die folgenden Tabellen verdeutlicht die Logik:

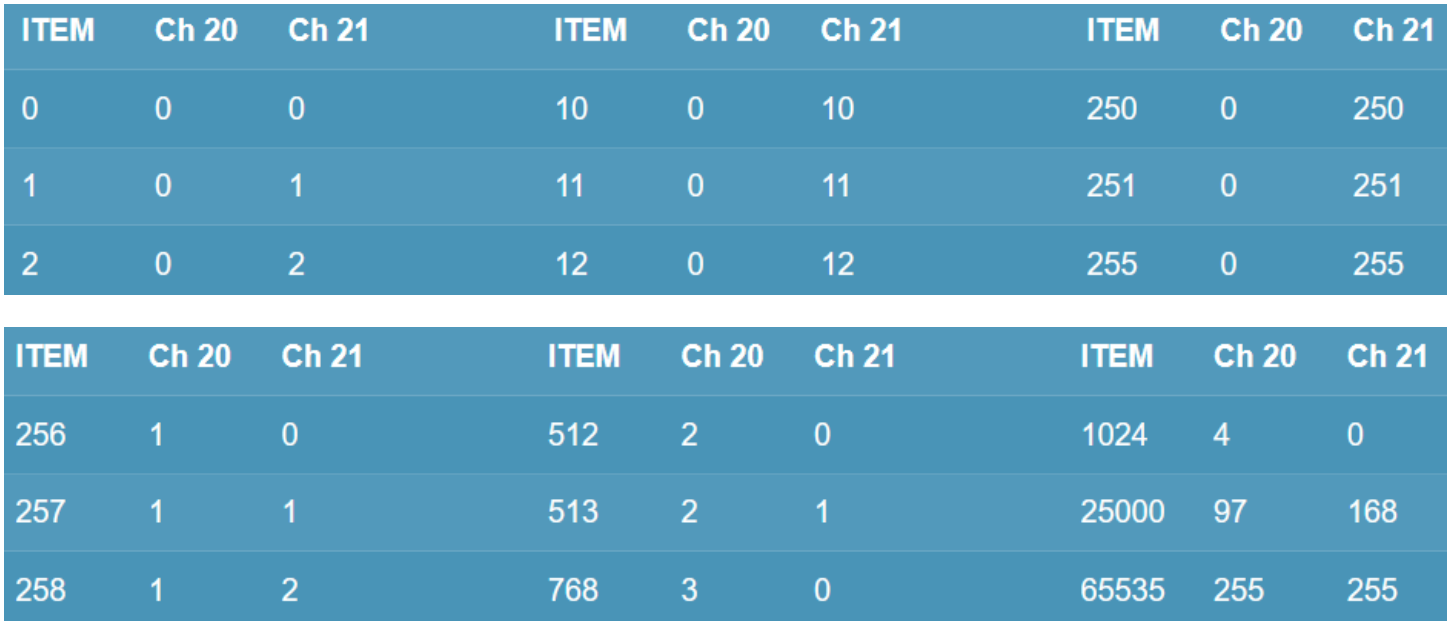

Copyright© SZe GmbH 1994-2018. Alle Rechte vorbehalten. Seite 55 von 95

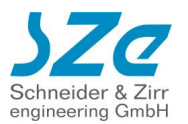

Sie können im Webinterface die nötigen Channelwerte ermitteln lassen. Klicken Sie dazu auf "Channels einblenden" und dann "Zuweisung anzeigen" sehen Sie den Rechner:

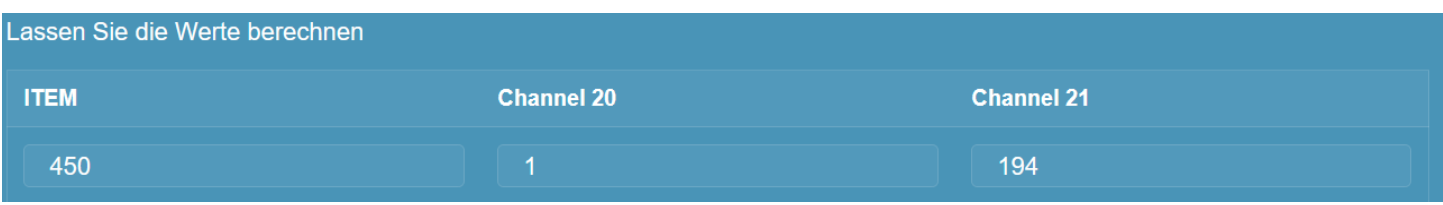

Bei ITEM links können Sie die gewünschte Filmnummer eingeben und Sie bekommen rechts automatisch die nötigen Werte für Channel 1 und 2 **(20 und 21 im Bsp.)** angezeigt.

### **7.1.1.2. HDMI Einstellungen**

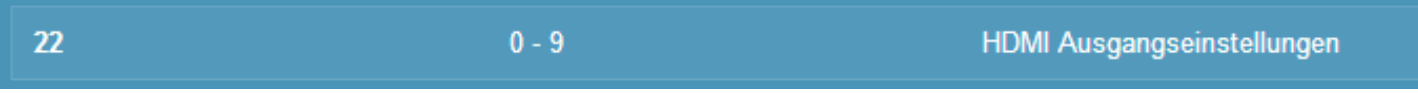

Sie können die Einstellungen des HDMI Videoausgangs über den DMX Channel 3 **(22 im Bsp.)** anpassen. Die Zuweisung der Channelwerte zu den HDMI Auflösungen sehen Sie in der folgenden Tabelle.

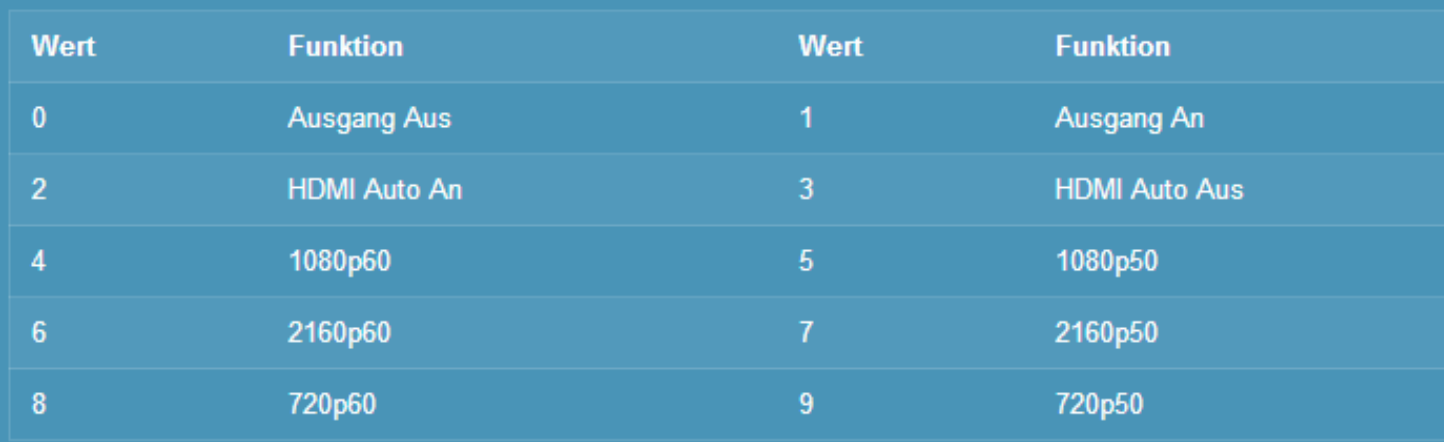

### **7.1.1.3. Lautstärke Regelung**

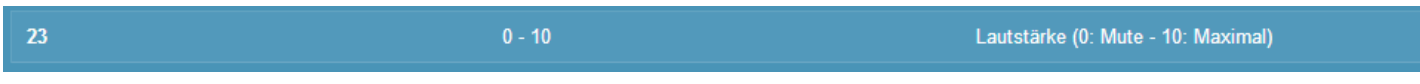

Sie können die Lautstärke über den DMX Channel 4 **(23 im Bsp.)** anpassen. Als Werte sind 0: Mute bis 10: Maximale Lautstärke möglich.

### **7.1.1.4. Playback Kommandos**

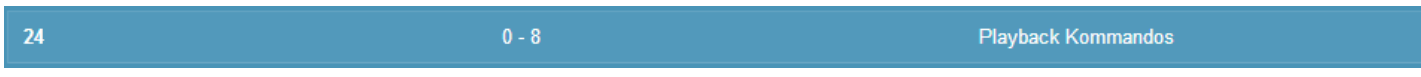

Sie können über den DMX Channel 5 **(24 im Bsp.)** Playback Kommandos auslösen. Die Zuweisung der Channelwerte zu den Funktionen sehen Sie in der folgenden Tabelle:

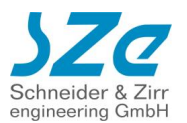

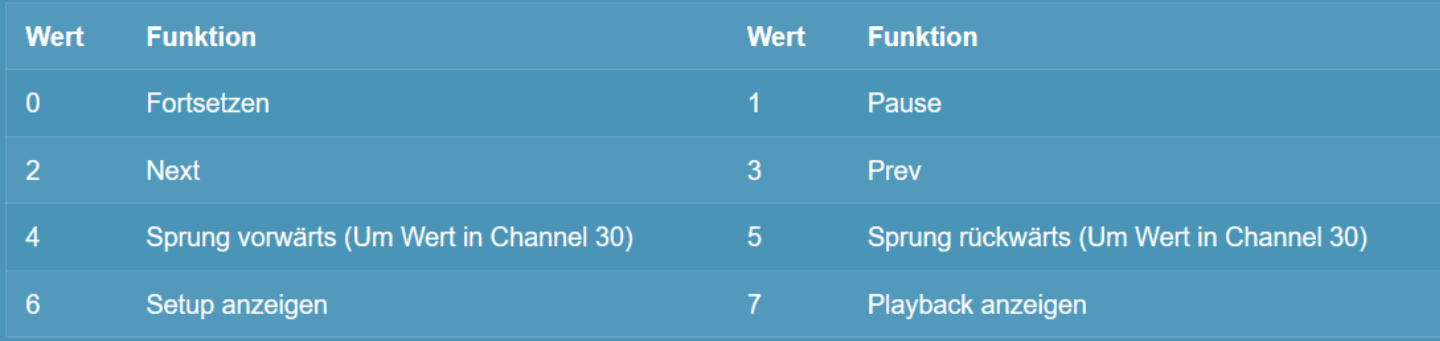

4 löst einen Sprung von X Sekunden im Video nach vorne aus. Als Wert für X wird hierbei der Inhalt von Channel 10 **(30 im Bsp.)** in Sekunden genommen.

**Bsp.:** Aktuelle Spielzeit 100 Sekunden. Channel 10 **(30 im Bsp.)** steht auf 30: Sprung vorwärts auf 130 Sekunden.

**Bsp.:** Aktuelle Spielzeit 100 Sekunden. Channel 10 **(30 im Bsp.)** steht auf 30: Sprung rückwärts auf 70 Sekunden.

### **7.1.1.5. Helligkeit / Dimmer**

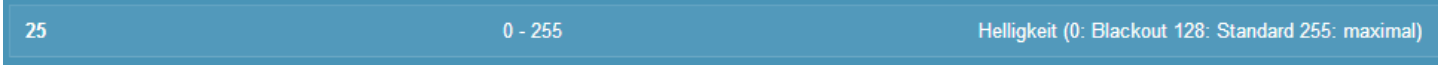

Sie können über den DMX Channel 6 **(25 im Bsp.)** die Helligkeit des HDMI Ausganges regeln. Als Werte sind 0 – 255 möglich.

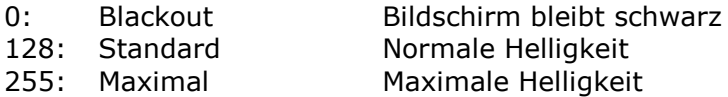

### **7.1.1.6. Wiedergabegeschwindigkeit**

 $26$ 

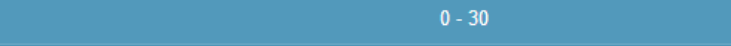

Wiedergabegeschwindigkeit

Sie können über den DMX Channel 7 **(26 im Bsp.)** die Geschwindigkeit der Wiedergabe regeln. Die Zuweisung der Werte zu den Wiedergabegeschwindigkeiten entnehmen Sie der folgenden Tabelle:

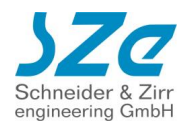

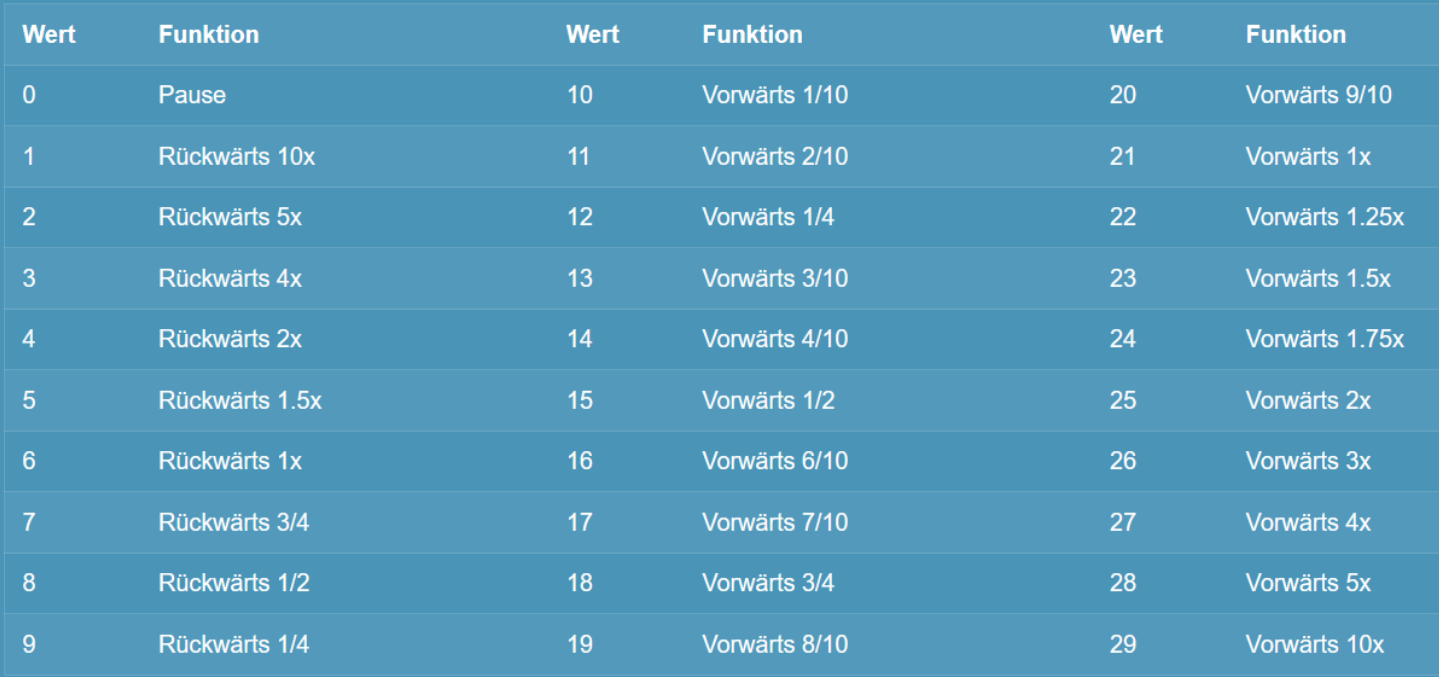

## **7.1.2. DMX Recorder**

Sie können den CF Player®UltraHD als DMX Recorder einsetzen. Sie können ein DMX Universum mit 512 Channels aufnehmen.

Es können aktuell nur Shows wiedergegeben werden, die auch mit der Recorderfunktion des CF Player®UltraHD oder fullHD2.0 aufgenommen wurden. Der Aufbau der \*.dmx Files wird in einer zukünftigen Version dieses Manuals beschrieben.

### **7.1.2.1. Aufnahme einer DMX Show**

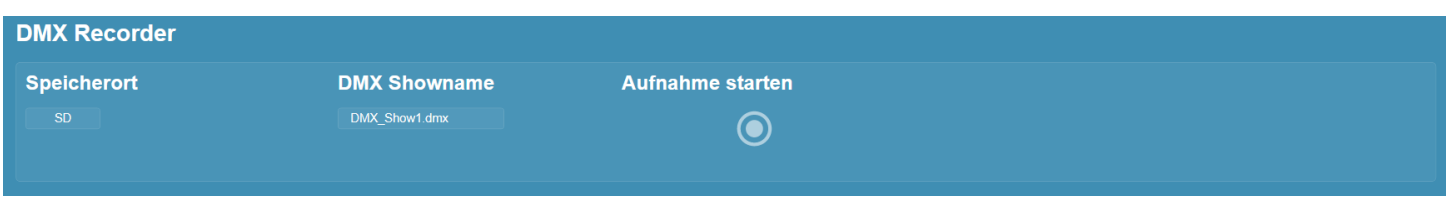

Um eine DMX Aufnahme durchzuführen, wählen Sie im Webinterface auf der DMX Seite zunächst den Speicherort aus. Möglich sind "SD Karte" oder "USB Speicher".

Als nächstes wählen Sie den Namen für die aufzunehmende DMX Show. Es ist zwingend notwendig, dass die Datei mit .dmx endet.

Sobald Sie bereit sind, können Sie den Aufnahme starten Button drücken.

Darauf erscheint ein "Aufnahme stoppen" Button und daneben eine "Aufnahme läuft" Animation. Die Aufnahme läuft solange bis Sie auf "Aufnahme stoppen" klicken.

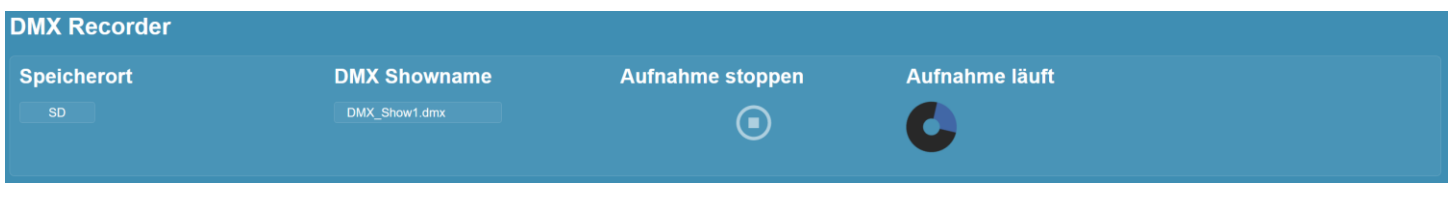

Sobald die Show gespeichert wurde, erscheint sie weiter unten bei "Gespeicherte DMX Shows".

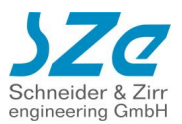

### **7.1.2.2. Gespeicherte DMX Shows**

Alle \*.dmx-Dateien, die auf der SD Karte oder dem USB Speicher gefunden werden, werden in einer Tabelle aufgelistet.

Neben Speicherort, Name, Größe, Änderungsdatum werden auch die Dauer der DMX Show in Sekunden aufgeführt, sowie die Anzahl der Frames, aus denen eine Show besteht. Ein Frame besteht aus 512 Channels mit Wert.

Eine \*.dmx Datei beginnt mit der Zeile "SZE DMX Show". Darauf folgt die erste Zeile mit dem Wert 2 und darauf 512 Channelwerte, die per Komma getrennt werden.

Am Ende einer 512er Reihe folgt eine neue Zeile mit dem Break time zwischen zwei DMX Frames in Millisekunden.

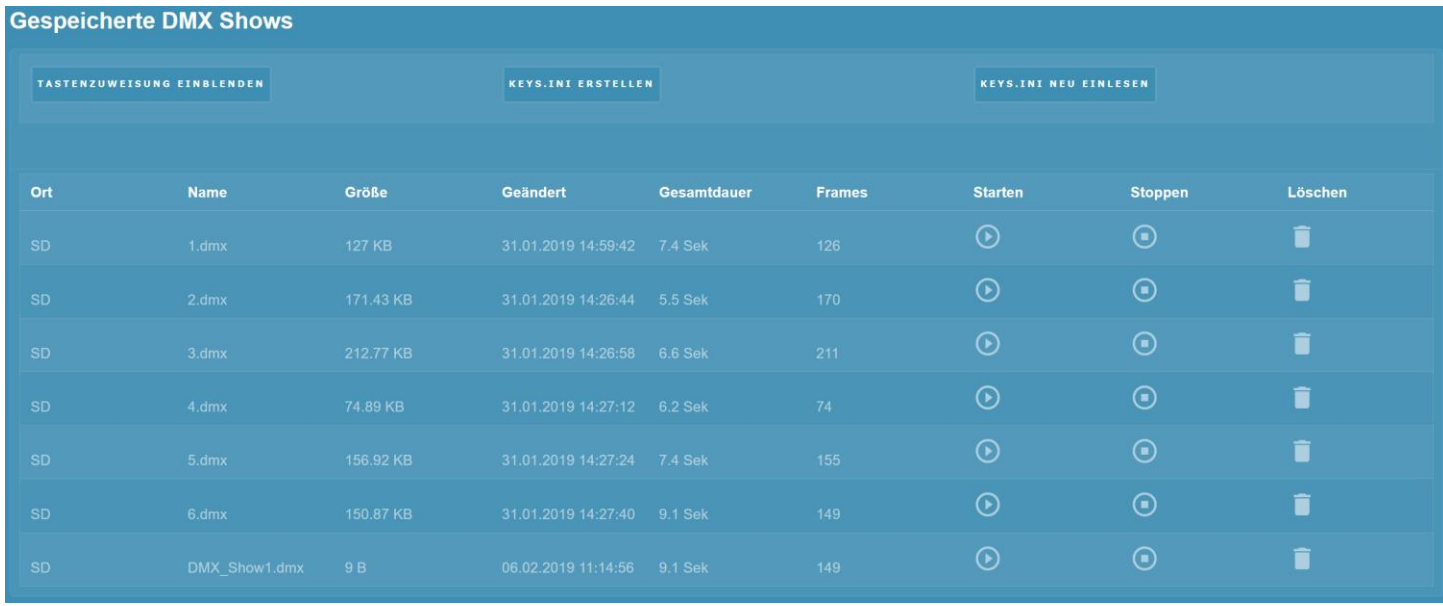

Sie können durch einen Klick auf Starten, die jeweilige DMX Show starten. Sobald Sie einen der Stoppen Buttons klicken, wird die Wiedergabe **ALLER** Shows abgebrochen.

Mit einem Klick auf das Löschen Symbol können Sie die DMX Show in der Zeile löschen.

**ACHTUNG:** Das Löschen kann nicht rückgängig gemacht werden!

### **7.1.2.3. Abspielen einer gespeicherten DMX Show**

Sie können die gespeicherten Shows auf verschiedenen Wegen abspielen:

- Eintrag in der Playliste (siehe Kapitel **Fehler! Verweisquelle konnte nicht gefunden werden.**) o Die DMX Show wird direkt zu Filmbeginn gestartet.
- Eintrag in \*.sze Datei (siehe Kapitel **Fehler! Verweisquelle konnte nicht gefunden werden.**)
	- o Die DMX Show kann zu einem beliebigen Zeitpunkt innerhalb eines Videos oder Bildes gestartet werden.
- Start auf Tastendruck in Playliste:
	- $\circ$  Key1=DMX Show=1.dmx Num1=DMX\_Show=1.dmx Bei Tastendruck auf Key1/Numblock1 wird die DMX Show "1.dmx" abgespielt. Gilt nur während das ITEM abgespielt wird, in dem die Key1 Zeile eingetragen wird.
- Start auf Tastendruck in Keys.ini Datei:
	- $\circ$  Key1=DMX Show=1.dmx Bei Tastendruck auf Key1 wird die DMX Show "1.dmx" abgespielt. Gilt immer unabhängig vom aktuellen Item.

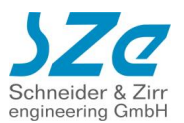

- Start über Webinterface
	- o Klicken Sie auf das "Starten" Symbol in der Zeile der DMX Show, die gestartet werden soll.

### **7.1.2.4. Stoppen einer DMX Show**

Sie können das Abspielen einer gespeicherten DMX Show auf verschiedenen Wegen abbrechen.

- Eintrag in der Playliste (siehe Kapitel **Fehler! Verweisquelle konnte nicht gefunden werden.**) o Alle DMX Shows werden sofort zu Filmbeginn abgebrochen.
- Eintrag in \*.sze Datei (siehe Kapitel **Fehler! Verweisquelle konnte nicht gefunden werden.**)
	- o Die DMX Show kann zu einem beliebigen Zeitpunkt innerhalb eines Videos oder Bildes abgebrochen werden.
- Stopp auf Tastendruck in Playliste:
	- o Key1=DMX\_Stop
		- Num1=DMX\_Stop

Bei Tastendruck auf Key1/Numblock1 werden **ALLE** DMX Wiedergaben abgebrochen. Gilt nur während das ITEM abgespielt wird, in dem die Zeile eingetragen ist.

- Stopp auf Tastendruck in Keys.ini Datei:
	- o Key1=DMX\_Stop

Bei Tastendruck auf Key1 wird die DMX Show "1.dmx" abgespielt. Gilt immer unabhängig vom aktuellen Item.

- Stopp über Webinterface
	- o Klicken Sie auf irgendein "Stopp" Symbol unabhängig von der Zeile.

## **7.1.3. DMX Ausgang**

### **7.1.3.1. Verfügbare DMX Befehle**

- **DMX\_Set Kanal1:Wert1,Kanal2:Wert2,KanalX:WertX,…**
	- o Setzt die angegebenen Kanäle auf den gewünschten Wert.
	- o Kanäle: 1 bis 512. Geben Sie nur die zu ändernden Kanäle an.
	- o Werte: 0 bis 255
	- o Beispiel: **DMX\_Set 1:115,2:255,110:255,510:123** Kanal 1 wird auf 115 gesetzt Kanal 2 auf 255 Kanal 110 auf 255 Kanal 510 auf 123

#### • **DMX\_Fade(Startwert,Endwert,Schrittanzahl,Schrittdauer) Kanal1,Kanal2,Kanal3,KanalX…**

- o Die angegebenen Kanäle werden von einem Startwert zu einem Endwert gefadet. Die Schrittanzahl bestimmt, wie viele Zwischenschritte eingefügt werden. Die Schrittdauer legt fest, wie lange ein Zwischenschritt gehalten wird.
- o Startwert: 0 bis 255
- o Endwert: 0 bis 255
- o Schrittzahl: beliebige ganze Zahl
- o Schrittdauer: beliebige Dauer in Millisekunden
- o Kanäle: 1 bis 512. Geben Sie nur die zu ändernden Kanäle an.
- o Beispiel:

## **DMX\_Fade(0,255,255,1) 1,2,3,4**

Kanäle 1,2,3 und 4

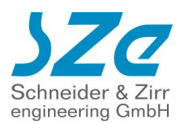

auf Startwert 0 gesetzt in 255 Schritten, jeweils 1 Millisekunde lang auf den Endwert 255 gesetzt

#### • **DMX\_Hold(Dauer) Kanal1:Wert1,Kanal2:Wert2,KanalX:WertX**

- o Die angegebenen Kanäle werden für die Dauer auf den gewählten Wert gesetzt.
- o Nach Ablauf der Dauer werden sie auf den vorherigen Wert zurückgesetzt
- o Kanäle: 1 bis 512. Geben Sie nur die zu ändernden Kanäle an.
- o Werte: 0 bis 255
- o Dauer: beliebige Dauer in Millisekunden
- o Beispiel: **DMX\_Hold(5000) 1:255,2:255,3:255,500:255** Kanäle 1,2,3,500 werden auf den Wert 255 gesetzt Nach 5 Sekunden werden die Kanäle wieder auf den Wert zuvor zurückgesetzt

Sie haben zwei Möglichkeiten, die DMX Befehle zu senden:

#### **7.1.3.2. Senden beim Filmstart über einen Playlisteneintrag**

Erstellen Sie eine Playliste und fügen Sie an einer beliebigen Zeile unterhalb der Datei-Zeile den DMX Eintrag nach oben beschriebener Schreibweise:

Bsp.1: **[ITEM 0] Datei=Film1.mp4 DMX\_Set 1:255,2:255,3:255,4:255**

Bsp.2: **[ITEM 0] Datei=Film1.mp4 DMX\_Fade(0,255,500,20) 1,200,300,512**

Bsp.3: **[ITEM 0] Datei=Film1.mp4 DMX\_Hold(15000) 1:255,2:255,3:255,4:255**

### **7.1.3.3. Timecode abhängig über \*.sze Datei**

Zunächst müssen Sie die Timecode Funktionen aktivieren:

#### **Timecode Funktionen An**

Sie benötigen eine \*.sze Datei wie in Kapitel **Fehler! Verweisquelle konnte nicht gefunden werden.** beschrieben:

- 1. Erstellen Sie eine Textdatei mit demselben Dateinamen, wie die zugehörige Mediendatei und hängen Sie die Dateiendung sze an.
- 2. Bsp.: Filmname: Film1.mp4 SZe-Dateiname: Film1.mp4.sze
- 3. Fügen Sie zu Beginn einer Zeile das Symbol "@" ein.
- 4. Darauf folgt der Timecode zu dem ein DMX Befehl ausgeführt werden soll. Das Format ist: SS:MM:ss.ms (Stunde:Minute:Sekunde.Millisekunde)
- 5. Fügen Sie ein Leerzeichen und das ">" Symbol ein
- 6. Zuletzt folgt der DMX Befehl. Zur Wahl stehen die oben beschriebenen Befehle:

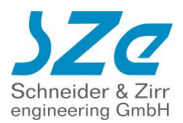

DMX\_Set DMX\_Fade DMX\_Hold

Beispiel:

Filmname: Film1.mp4

SZe Datei: Film1.mp4.sze

```
@ 0:0:1.500 > DMX_Fade(0,255,255,1) 1,2,3,4
@ 0:0:2.500 > DMX_Hold(2000) 1:120,2:120,3:110,4:100
@ 0:0:5.500 > DMX_Set 1:255,2:255,3:255,4:255
```
Bei Sekunde 1.5 wird ein Fading der Kanäle 1,2,3,4 durchgeführt. Bei Sekunde 2.5 werden die Kanäle 1,2,3,4 für 2 Sekunden auf die Werte 120,120,110,100 gesetzt. Bei Sekunde 5.5 werden die Kanäle 1,2,3,4 auf den Wert 255 gesetzt

# **8. Content-Update**

## **8.1.Manueller Zugriff über FTP-Client**

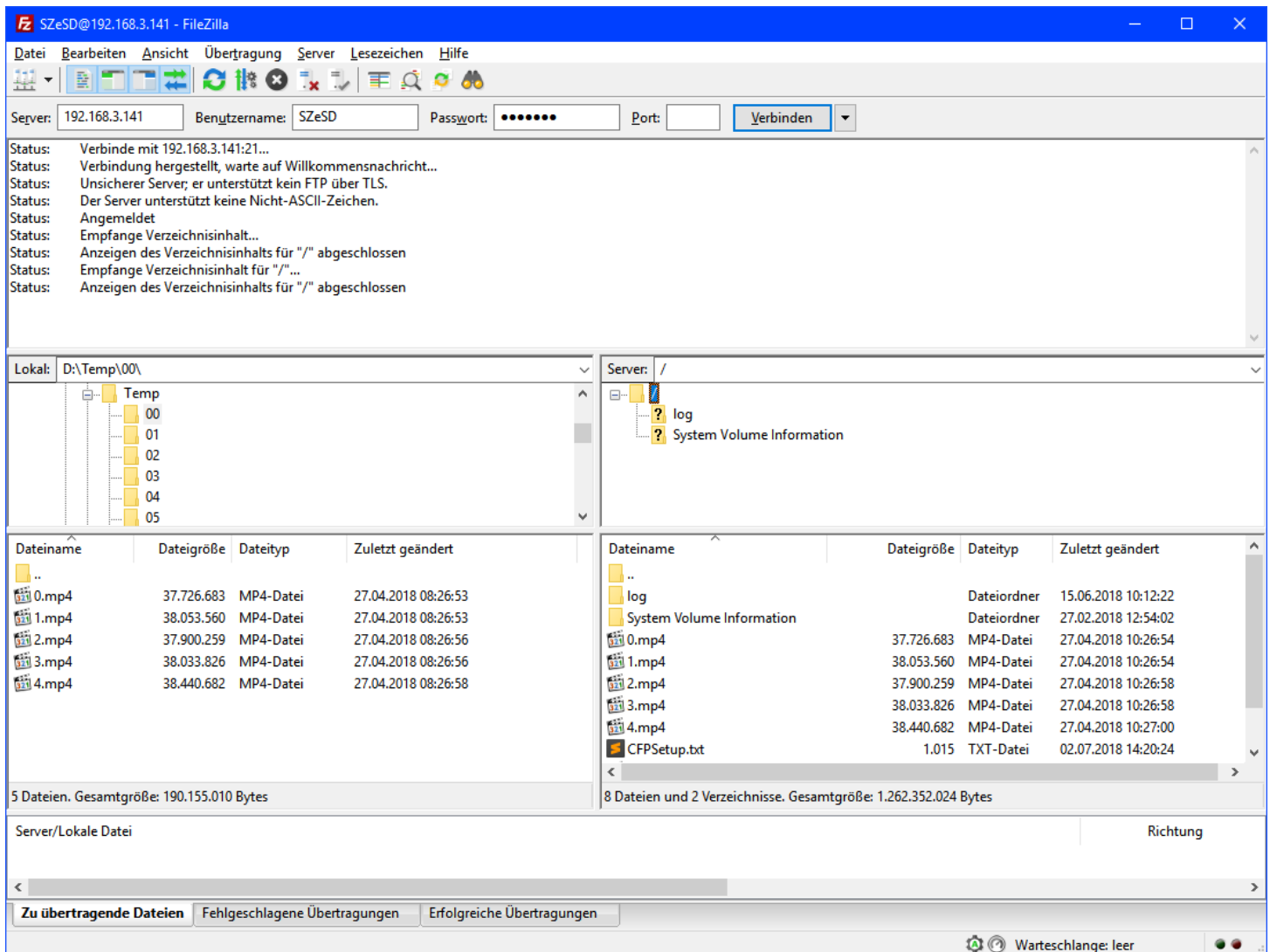

Der CF Player®fullHD2.0 unterstützt auch den Zugriff per FTP (File Transfer Protocol) auf die SD-Karte, bzw das USB Speichermedium. Hierzu benötigen Sie einen FTP-Client wie beispielsweise den kostenlosen

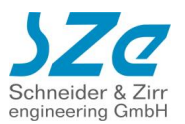

"FileZilla" ([www.](http://www.filezilla.de/)**[filezilla](http://www.filezilla.de/)**[.de\)](http://www.filezilla.de/).

Dort geben Sie bei "**Server**" die IP-Adresse des CF Player®fullHD2.0 ein. Wie Sie diese ermitteln, ist in Abschnitt 4 detailliert erklärt.

Für den Benutzernamen und Passwort gelten die folgenden Daten:

- Zugriff auf SD-Karte: **Benutzername: SZeSD Passwort: szegmbh**
- Zugriff auf USB-Device: **Benutzername: SZeUSB Passwort: szegmbh**

Auf der linken Seite können Sie auf Ihrem PC navigieren und die gewünschten Dateien auf die SD-Karte oder das USB-Device kopieren. Dies können Sie durch "rüberziehen" oder mit Rechtsklick und "Hochladen" tun.

#### **WICHTIG:**

Nach **JEDEM** Upload oder Veränderung der Dateien durch Umbenennung oder sonstiges **MÜSSEN** Sie dem CF Player®fullHD2.0 mitteilen, dass der Inhalt sich verändert hat. Dazu können Sie im Webinterface des CF Player®fullHD den Button "Karteninhalt aktualisieren" anklicken.

## **8.2.Automatisiertes Content-Update über FTP**

Sie können das automatische Updaten des SD-Karteninhalts, oder des USB-Speicherinhalts konfigurieren. Zunächst muss ein Startdatum inklusive Uhrzeit festgelegt werden. Der CF Player®fullHD2.0 wird bei Erreichen dieser Uhrzeit eine Verbindung zu dem angegebenen FTP-Server herstellen.

Ausgehend von diesem Datum können Sie nun festlegen, ob sich der Vorgang stündlich, täglich, wöchentlich, monatlich (alle 28 Tage) oder nach einem frei wählbaren Intervall (in Sekunden) wiederholen soll.

- **FTP Download Aus**
- **FTP Download Server leer**
- **FTP Download Benutzername**
- **FTP Download Password leer**
- **FTP Download Modus passiv**
- **FTP Download Datum 1.1.1970**
- **FTP Download Zeit 1:0:0**
- **FTP Download stündlich Aus**
- **FTP Download täglich Aus**
- **FTP Download wöchentlich Aus**
- **FTP Download monatlich Aus**
- **FTP Download Intervall 0**
- **FTP Download Serverordner Off**
- **FTP Download Überschreiben Aus**
	- FTP Download
		- o Aus: FTP Autodownload ist deaktiviert
		- o An: FTP Autodownload ist aktiviert
	- FTP Download Server
		- o IP Adresse des FTP Servers von dem heruntergeladen werden soll
	- FTP Download Benutzername
		- o Login Benutzername für den FTP Server
	- FTP Download Password
		- o Login Passwort für den FTP Server
	- FTP Download Datum
		- o Datum des ersten automatisierten Zugriffs auf den FTP
	- FTP Download Zeit
		- o Uhrzeit des ersten automatisierten Zugriffs auf den FTP

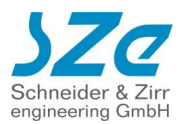

- FTP Download Stündlich
	- o Alle 60 Minuten Start des Downloads. Bezieht sich auf das Startdatum und Startzeit.
- FTP Download Täglich
	- o Alle 24 Stunden Start des Downloads. Bezieht sich auf das Startdatum und Startzeit.
- FTP Download Wöchentlich
	- o Alle 7 Tage Start des Downloads. Bezieht sich auf das Startdatum und Startzeit.
- FTP Download Monatlich
	- o Alle 4 Wochen Start des Downloads. Bezieht sich auf das Startdatum und Startzeit.
- FTP Download Intervall in Sekunden
	- o Intervall der Sekunden, in dem der FTP Download beginnen soll. Bezieht sich auf das Startdatum und Startzeit.
- FTP Download Serverordner
	- o Unterordner auf dem FTP Server für diesen CF Player®fullHD2.0
- FTP Download Überschreiben
	- o Aus: Wiedergabe läuft weiter, Dateien werden im Hintergrund geladen
	- o An: Wiedergabe wird unterbrochen, bis FTP Download beendet ist

Sie haben zwei Möglichkeiten, den FTP Download durchführen zu lassen:

## **8.2.1. Verwendung einer FileList.txt**

Zuerst wird die Steuerdatei "FileList.txt" heruntergeladen. In dieser sind die weiteren Schritte vorgegeben. Dazu gehört das Löschen von Dateien, die sich auf der SD-Karte bzw. dem USB-Speicher befinden, oder das Herunterladen von neuen Dateien, die sich auf dem FTP-Server befinden mit Zielangabe (SD oder USB).

#### • **FileList.txt**

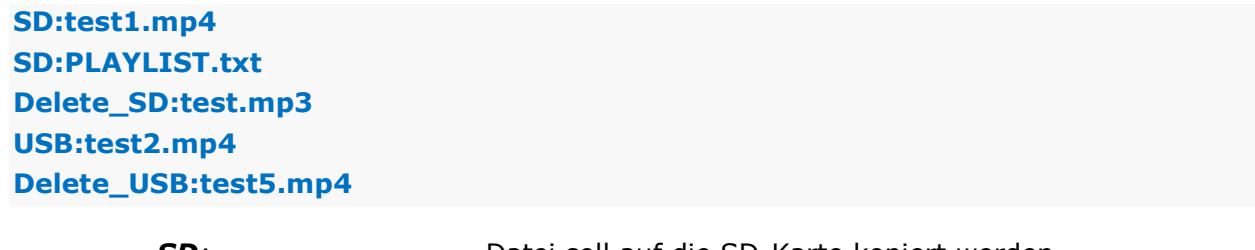

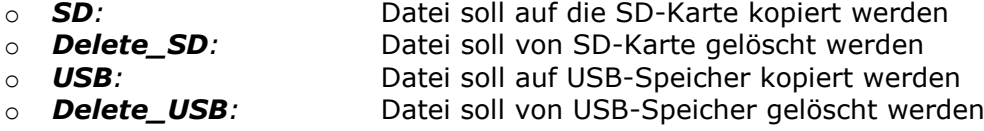

## **8.2.2. Ohne FileList.txt**

Es werden alle Dateien, die sich auf dem FTP Server befinden nacheinander heruntergeladen.

## **8.3.USB Content-Update**

#### **WICHTIG:** Dies geht **NUR** bei **eingesteckter** SD-Karte!

Sie haben die Möglichkeit, Dateien von einem USB-Device bei laufendem Betrieb auf die SD-Karte zu kopieren und/oder Dateien auf der SD-Karte zu löschen.

Sie haben nun zwei Möglichkeiten:

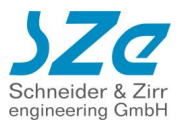

## **8.4.Verwendung einer FileList.txt**

Es wird zunächst die Steuerdatei "FileList.txt" interpretiert. In dieser sind die weiteren Schritte vorgegeben. Dazu gehört das Löschen von Dateien, die sich auf der SD-Karte befinden, oder das Kopieren neuer Dateien vom USB Speicher auf die SD Karte.

- **FileList.txt**
- **SD:test1.mp4 SD:PLAYLIST.txt Delete\_SD:test.mp3**
	- o *SD:* Datei soll auf die SD-Karte kopiert werden o *Delete\_SD:* Datei soll von SD-Karte gelöscht werden

## **8.5.Ohne FileList.txt**

Es werden alle Dateien, die sich auf dem USB Speicher befinden, auf die SD Karte kopiert.

Solange einer der beiden Vorgänge durchgeführt wird, wird die Wiedergabe auf dem CF Player®fullHD2.0 unterbrochen und es wird ein Info Bildschirm dargestellt. Außerdem wird eine Meldung auf dem Bildschirm angezeigt, welche Datei gerade gelöscht, bzw. kopiert wird. Sind alle Operationen abgeschlossen, beginnt die Wiedergabe der neuen, bzw. veränderten Dateien.

# **9. Timecode Funktionen (\*.sze Datei)**

Wenn Sie diese Option aktivieren, können Sie Timecode abhängig spezielle Funktionen ausführen. Diese Datei können Sie auch für Bilder erstellen. Dabei wird der Timecode aus der Laufzeit des Bildes errechnet.

## **9.1.Aufbau der \*.sze Datei**

Bei jedem Video- oder Bildstart wird geprüft, ob eine zugehörige .sze Datei existiert und diese ausgewertet.

Die Datei muss **exakt** so heißen, wie die Mediendatei, die sie begleiten soll. Zusätzlich **MUSS** sie die Dateiendung **.sze** erhalten.

### **Bsp.:**

Filmname: Film1.mp4 .sze Dateiname: Film1.mp4.sze

Bildname: Bild1.jpg .sze Dateiname: Bild1.jpg.sze

Für jeden Befehl wird eine neue Zeile begonnen mit dem Symbol **@**. Darauf folgt der Timecode, zu dem der Befehl ausgeführt werden soll. Die Genauigkeit beträgt ein Frame bei 60 Bildern pro Sekunde: **16ms**.

**Format:** SS:MM:ss.ms (Stunde:Minute:Sekunde.Millisekunde)

#### **Achtung: Beachten Sie den . vor den Millisekunden!**

**Bsp.: @ 0:0:1.500** 

Danach folgt bei allen Befehlen außer dem normalen Pause Befehl ein **>** Zeichen. Die möglichen Befehle und Parameter finden Sie in den entsprechenden Unterpunkten nachfolgend.

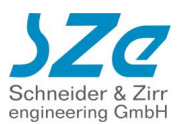

## **9.2.Verfügbare Befehle**

## **9.2.1. Pause**

#### **Achtung: Kein > Zeichen und keine weiteren Parameter nötig.**

**Syntax** @ 00:00:01.500

**Funktion** Anhalten des Items, bis es manuell fortgesetzt wird. Z.b. für Vortragende, die an einer bestimmten Stelle automatisches Anhalten einsetzen wollen.

**Beispiel** @ 00:00:01.500

#### **9.2.2. Pause\_Hold**

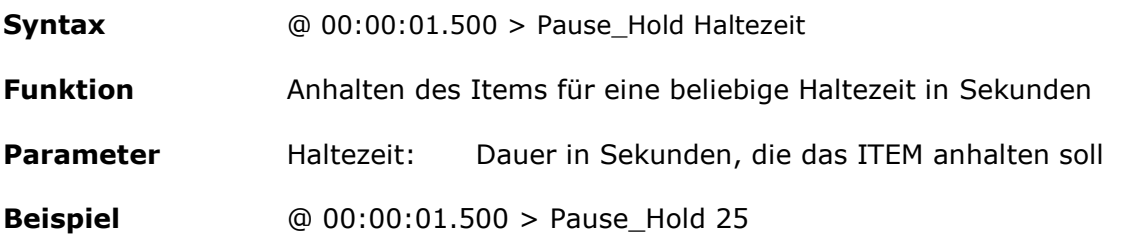

#### **9.2.3. UDP Telegramm**

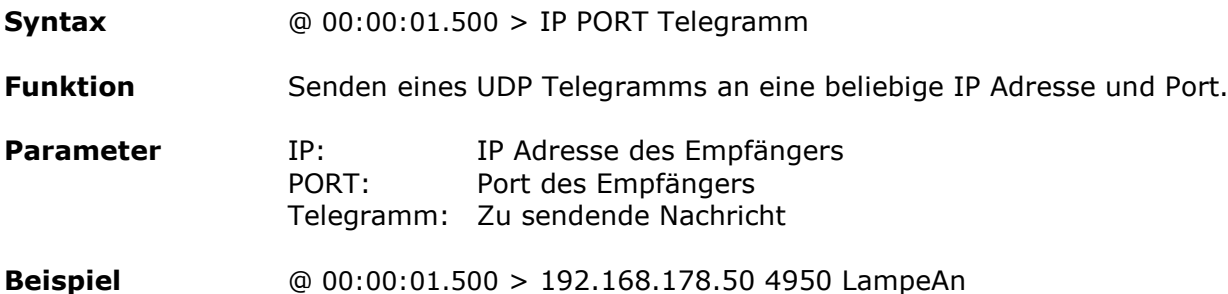

## **9.2.4. RS232 Telegramm**

### **9.2.4.1. Klartext (ASCII)**

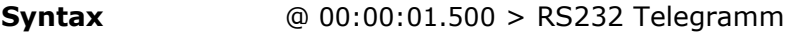

**Funktion** Senden eines RS232 Telegramms.

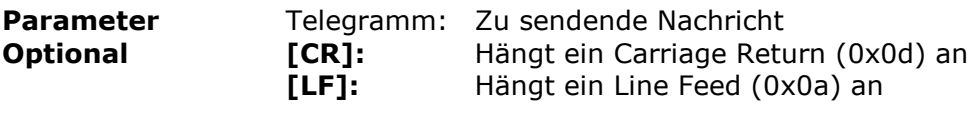

**Beispiel** @ 00:00:01.500 > RS232 LampeAn[CR][LF]

#### **9.2.4.2. Hexadezimal**

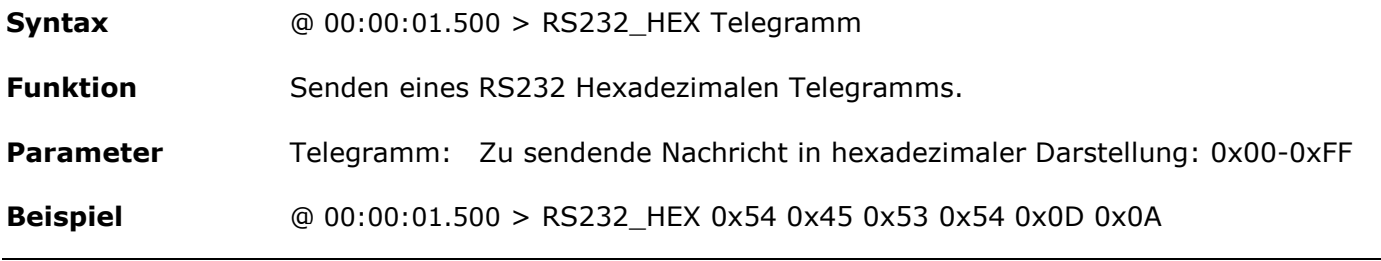

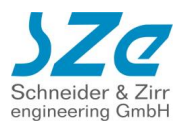

### **9.2.5. Relais**

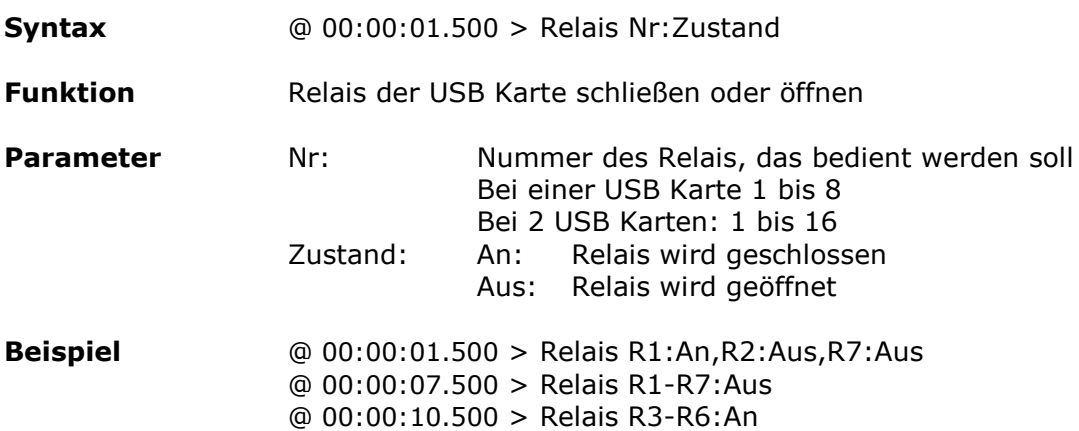

### **9.2.6. DMX Befehle**

### **9.2.6.1. DMX\_Set**

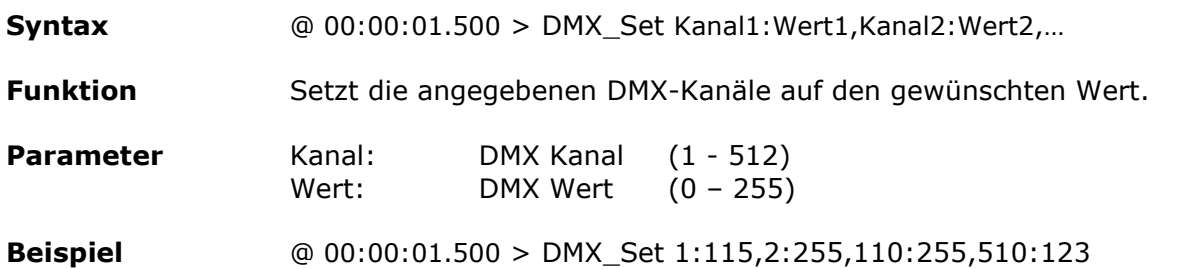

### **9.2.6.2. DMX\_Fade**

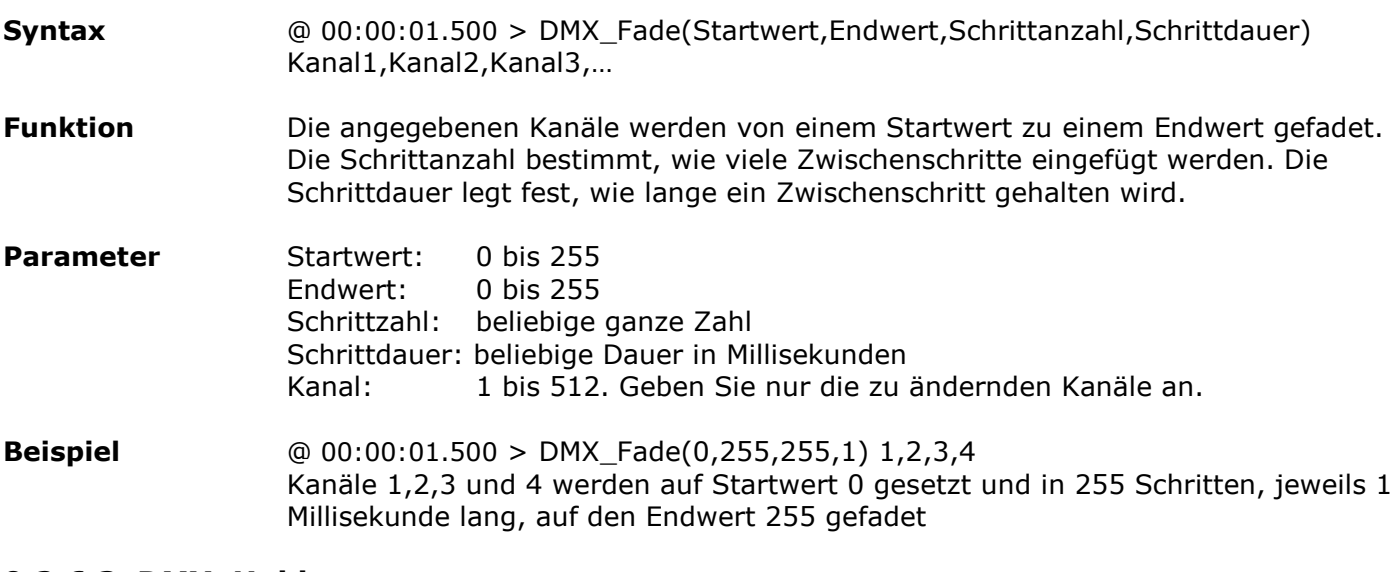

### **9.2.6.3. DMX\_Hold**

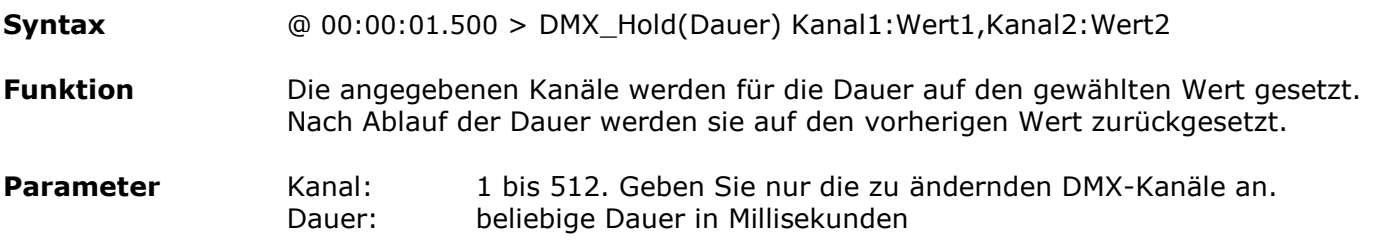

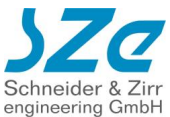

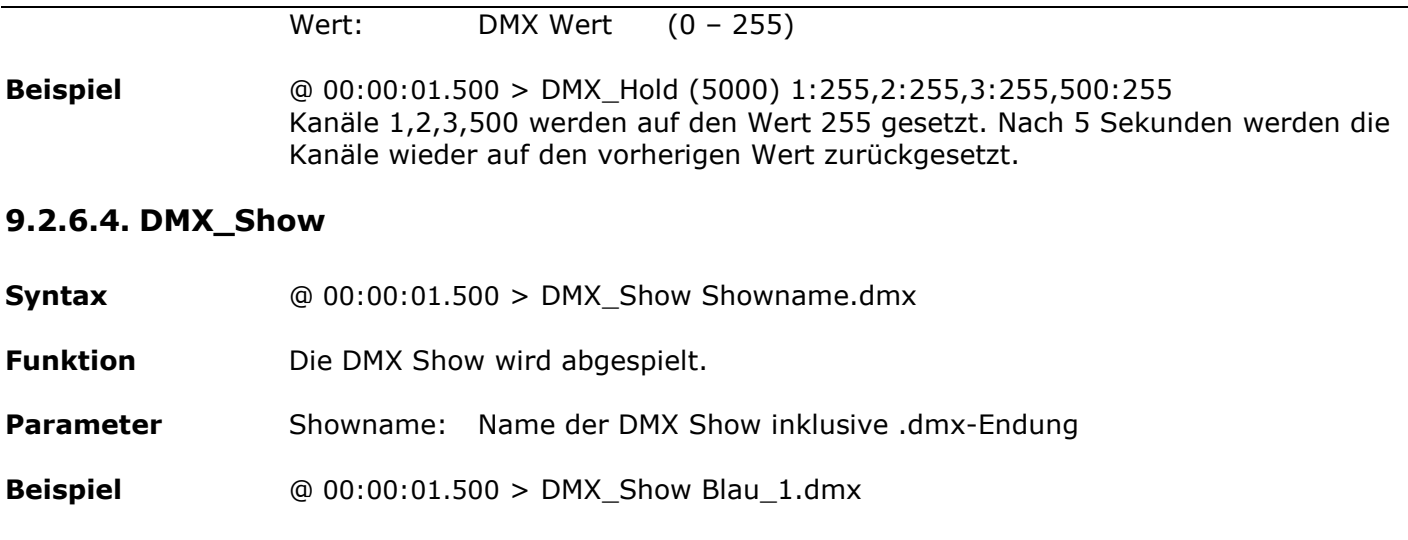

## **10. Externe Steuerung**

## **10.1. Steuerung über die serielle RS232-Schnittstelle**

Der CF Player®fullHD2.0 kann über die serielle RS232-Schnittstelle mit Telegrammen ferngesteuert werden.

Die RS232-Schnittstelle hat folgende Konfiguration:

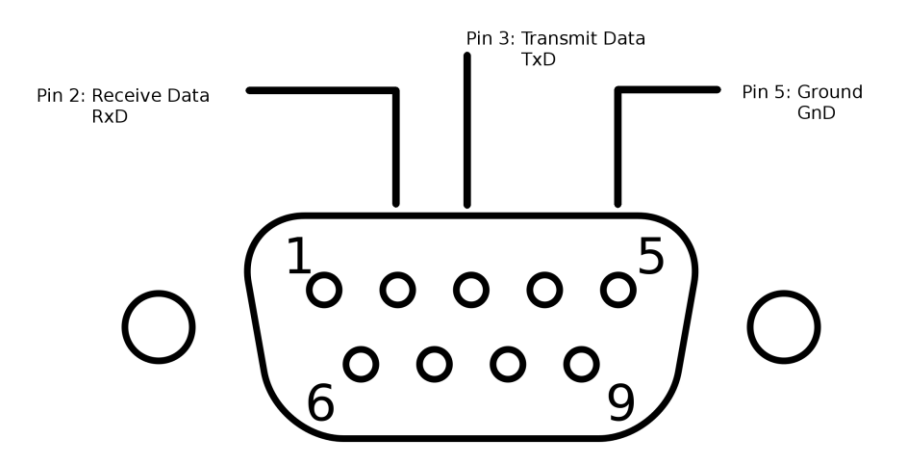

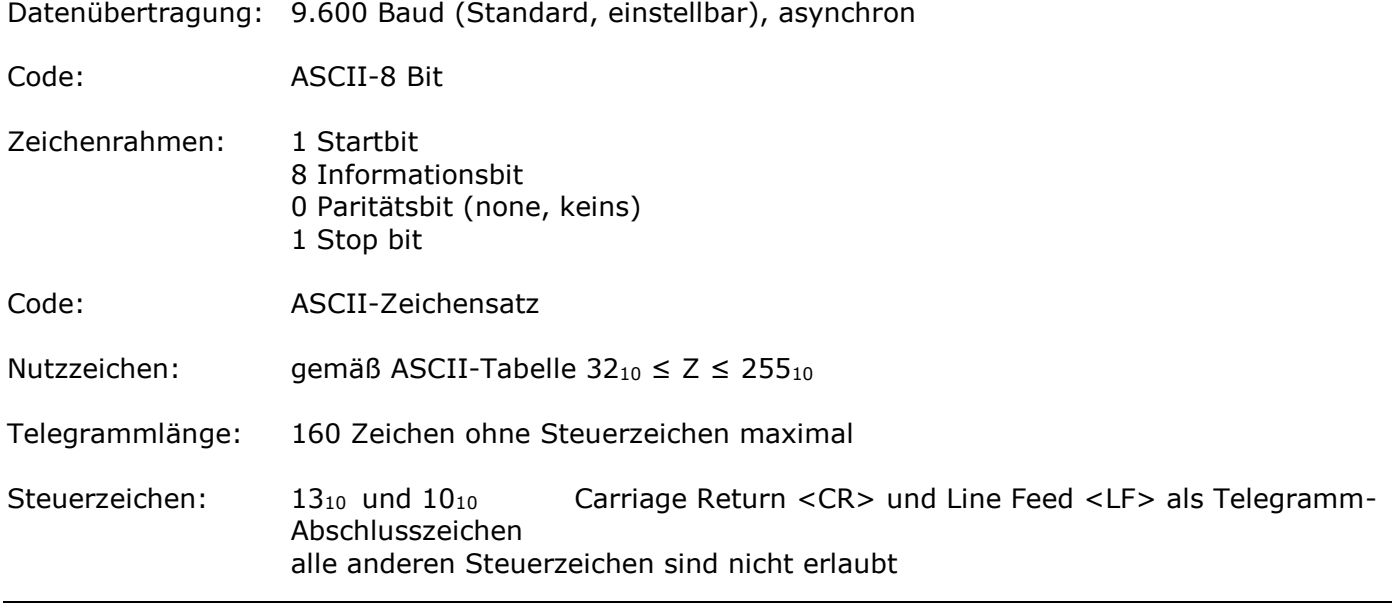

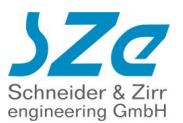

Telegrammstruktur: 4-stelliges Kommandowort Parameter .... <CR><LF>

• Eintrag in CFPSetup.txt:

**RS232 Terminal Baudrate 9600 (wählbar)**

**Mögliche Baudraten: 2400, 4800, 9600, 19200, 57600, 115200**

## **10.2. Steuerung über Netzwerk mit UDP (User Datagram Protocol)**

Der CF Player®fullHD2.0 kann über das Netzwerk Telegrammen ferngesteuert werden. Erreichbar ist der CF Player®fullHD2.0 unter seiner IP-Adresse in Ihrem Netzwerk und der Port-Nummer **4950**. Diese Portnummer können Sie frei wählen [\(Netzwerk\)](#page-20-0).

## **10.3. Wiedergabe Kommandos**

## **10.3.1. PAUSE**

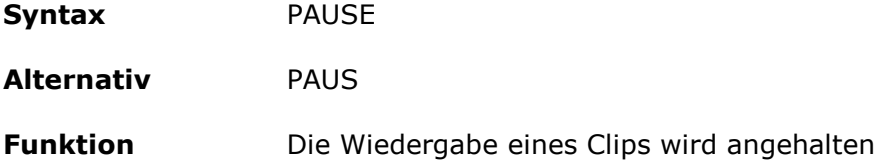

## **10.3.2. FORTSETZEN**

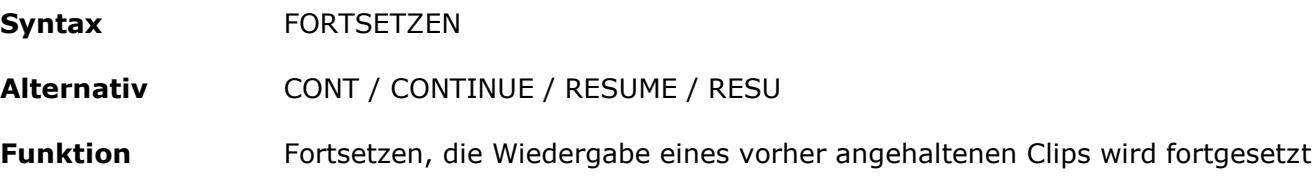

### **10.3.3. PAPL**

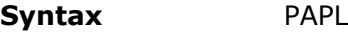

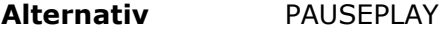

**Funktion** Pause/Play, je nach Zustand wird die Wiedergabe entweder angehalten oder fortaesetzt. Wenn die Wiedergabe läuft, so wird sie angehalten. Ist gerade Pause, so wird sie fortgesetzt.

## **10.3.4. STATUS?**

**Syntax** STATUS?

**Funktion** Gibt den aktuellen Wiedergabestatus zurück: playing, paused oder stopped

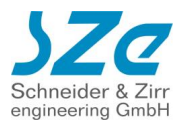

### **10.3.5. NEXT**

**Syntax** NEXT

**Funktion** startet die Wiedergabe des nächsten Clips Wenn gerade der letzte Clip angezeigt wird, springt die Wiedergabe auf den Anfang und der erste Clip wird gestartet.

### **10.3.6. PREV**

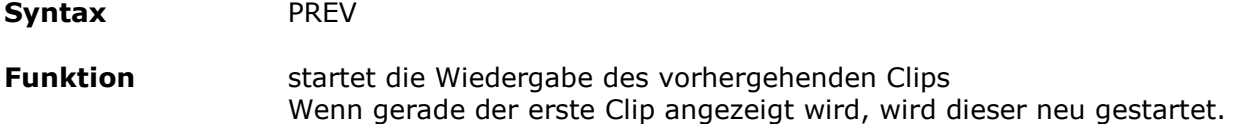

### **10.3.7. PLAY**

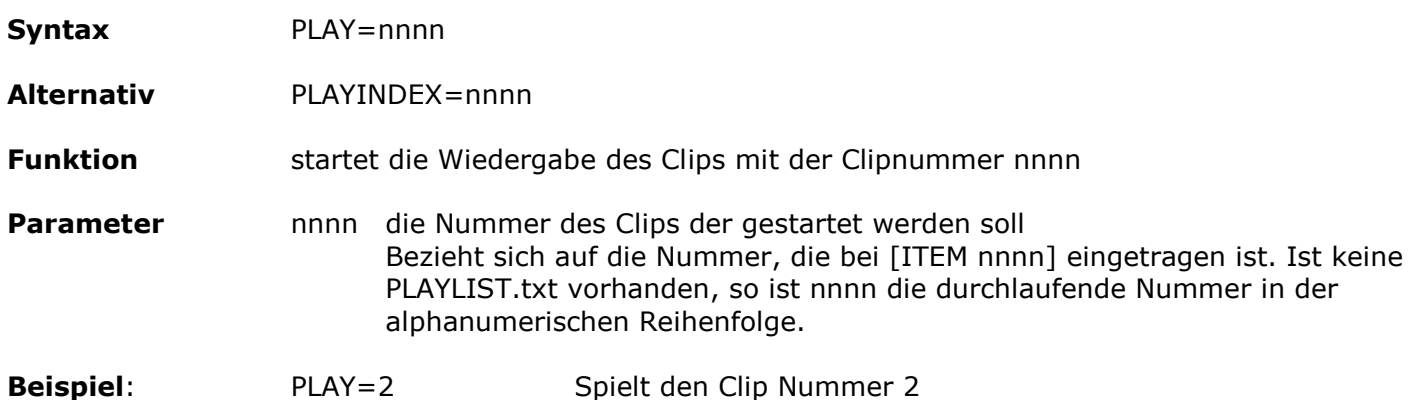

## **10.3.8. PLAYDATEI**

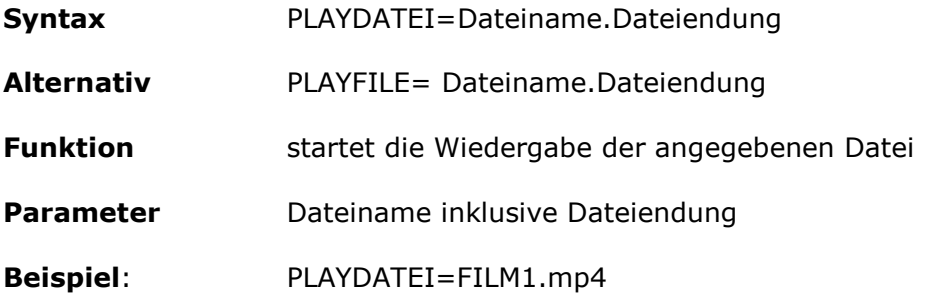

## **10.3.9. SYNC (Nur UDP)**

**Syntax** SYNC=nnnn **Funktion** startet die Wiedergabe des Clips mit der Clipnummer nnnn Die Clipnummer nnnn ist die Nummer, die bei [ITEM nnnn] bzw. [CLIP nnnn] eingetragen ist. Ist keine PLAYLIST.txt vorhanden, so ist nnnn die durchlaufende Nummer in der alphanumerischen Reihenfolge. Im Unterschied zu PLAY= geschieht nichts, wenn der aktuelle Film schon der gewünschte ist. **Parameter** nnnn die Nummer des Clips der gestartet werden soll, 0 bis 2047

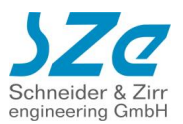

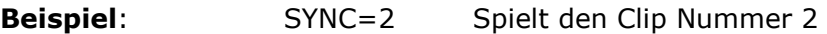

#### **10.3.10. JUMP**

**Syntax** JUMP=nnnn

**Alternativ** JUMPTIME=nnnn

- **Funktion** Sprungbefehl innerhalb eines Videos. Der CF Player®fullHD2.0 setzt die Wiedergabe bei der gesendeten Zeit in Millisekunden fort.
- Parameter nnnn Zeit an die gesprungen werden soll, in Millisekunden von 0 bis Ende des Films
- **Beispiel**: Jump=20000 Sprung zu 20 Sekunden

## **10.3.11. LAUFZEIT?**

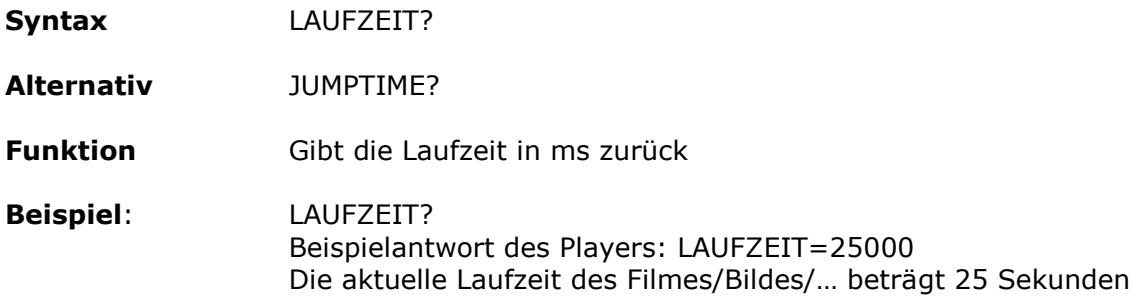

## **10.3.12. RESTLAUFZEIT?**

**Syntax** RESTLAUFZEIT?

**Alternativ** TIMETOFINISH?

**Funktion** Gibt die Restlaufzeit in ms zurück

**Beispiel**: RESTLAUFZEIT? Beispielantwort des Players: RESTLAUFZEIT =25000 Der aktuelle Film/Bild/… läuft noch 25 Sekunden

### **10.3.13. RS232TIMECODE (nur RS232)**

**Syntax** RS232TIMECODE

- **Funktion** Der aktuelle Timecode wird alle 16ms gesendet. Format: TC hh:mm:ss:msmsms (CR LF als Zeilenende)
- **Beispiel** RS232TIMECODE Beispielantwort des Players: TC 00:00:35:033

## **10.3.14. RS232TIMECODEOFF (nur RS232)**

**Syntax** RS232TIMECODEOFF

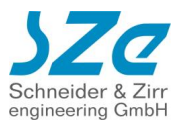

**Funktion** Beendet die Timecodeausgabe

## **10.3.15. RS232MONITOR (nur RS232)**

- **Syntax** RS232MONITOR
- **Funktion** Statusmeldungen zur aktuellen Wiedergabe werden gesendet **PLNG n** gesendet. n ist hierbei die ITEM Nummer des aktuellen Titels.
- **Telegramme PLNG x:** Gesendet bei ITEMstart. x ist hierbei die ITEM Nummer des aktuellen Titels.

**DONE x:** Gesendet bei ITEM Ende. x ist hierbei die ITEM Nummer des gerade beendeten Titels.

**Beispiel** RS232MONITOR

## **10.3.16. RS232MONITOROFF (nur RS232)**

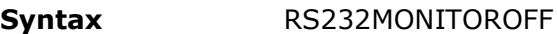

**Funktion** Beendet die Wiedergabetelegramme

## **10.3.17. SPEED=**

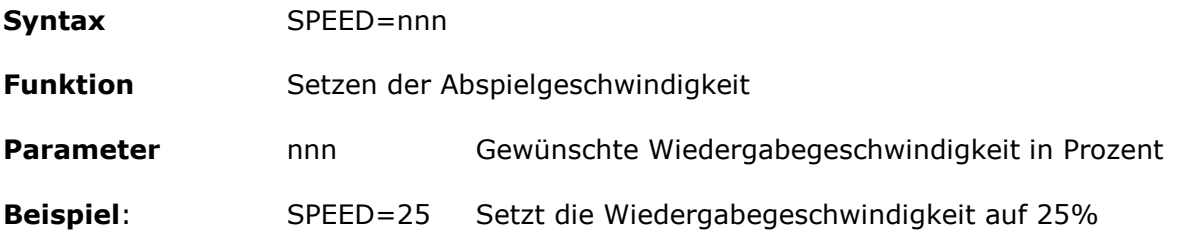

## **10.3.18. SPEED?**

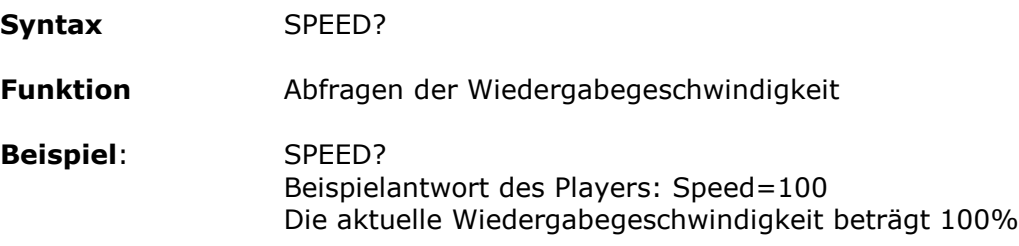

## **10.4. Audio Kommandos**

## **10.4.1. VOLUP**

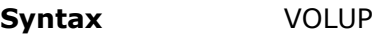

**Funktion** Erhöhen der Lautstärke um einen Schritt

**Beispiel**: VOLUP
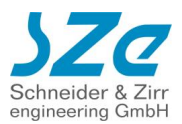

### **10.4.2. VOLDOWN**

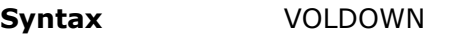

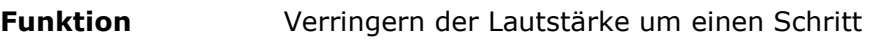

**Beispiel**: VOLDOWN

### **10.4.3. VOLUME=**

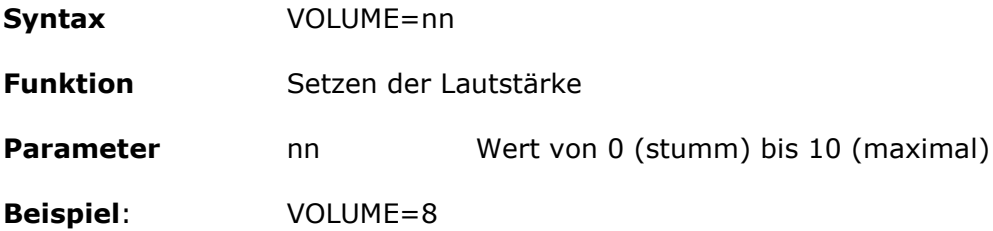

### **10.4.4. VOLUME?**

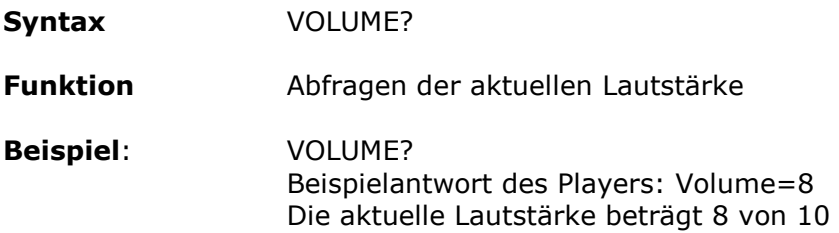

## **10.4.5. MUTE**

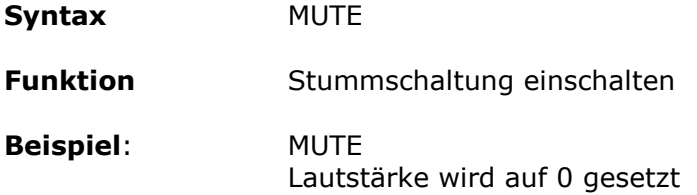

### **10.4.6. UNMUTE**

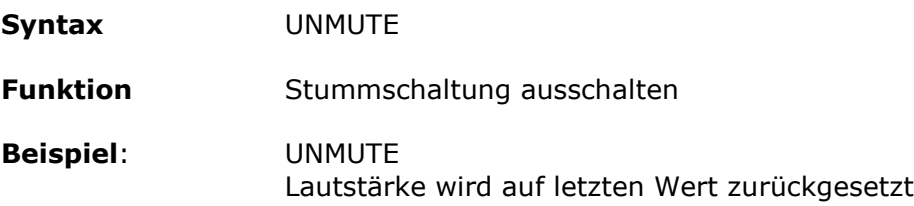

### **10.4.7. MUTE?**

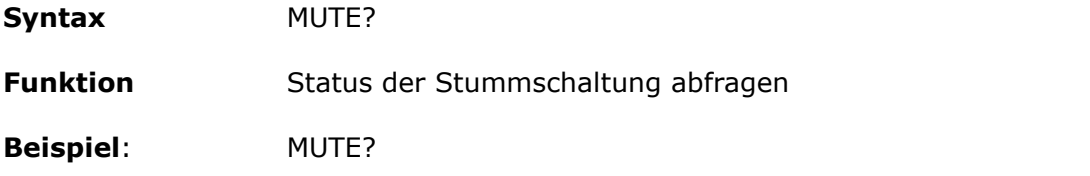

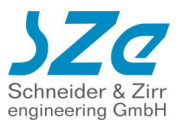

Beispielantwort des Players: Mute=0 Mute=0 Stummschaltung ist deaktiviert Mute=1 Stummschaltung ist aktiviert

### **10.4.8. AUDIOSPUR=**

**Syntax** AUDIOSPUR=nn

**Funktion** Wählen der Audiospur eines Videos, falls dieses mehrere Audiospuren besitzt

Parameter nn Gewünschte Audiospur des Videos

**Beispiel**: AUDIOSPUR=3 Die dritte Audiospur wird ausgewählt

## **10.4.9. AUDIOSPUR?**

**Syntax** AUDIOSPUR?

**Funktion** Abfragen der aktuellen Audiospur eines Videos

**Beispiel**: AUDIOSPUR? Beispielantwort des Players: Audiospur=1 Aktuell wird die erste Audiospur des Videos abgespielt

# **10.5. Datei Kommandos**

### **10.5.1. INDEXLISTE?**

**Syntax** INDEXLISTE?

**Funktion** Abfragen der internen Indexliste der Dateien auf der SD Karte / USB Speicher

**Beispiel**: INDEXLISTE? Beispielantwort des Players: 0:Film1.mp4 1:Film2.mp4

### **10.5.2. PLAYLISTUPDATE**

**Syntax** PLAYLISTUPDATE

**Funktion** Inhalt der SD Karte / USB Speicher wird neu gescannt. Wichtig, falls neue Dateien hochgeladen oder gelöscht wurden

**Beispiel**: PLAYLISTUPDATE

# **10.5.3. PLAYLISTE?**

**Syntax** PLAYLISTE?

**Funktion** Abfragen des Playlisteninhaltes

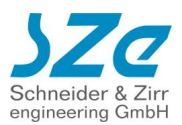

**Beispiel**: PLAYLISTE? Beispielantwort des Players: [ITEM 0] Datei=1.jpg  $Abbruchzeit=2$ 

> [ITEM 1] Datei=2.mp4

#### **10.5.4. DATEILISTE?**

**Syntax** DATEILISTE?

**Funktion** Abfragen des Inhaltes der SD Karte / USB Speichers

**Beispiel**: DATEILISTE? Beispielantwort des Players: 1.jpg 2.mp4 PLAYLIST.txt CFPSetup.txt

### **10.5.5. STARTFTPDOWNLOAD?**

**Syntax** STARTFTPDOWNLOAD?

**Funktion** Startet den FTP Download von einem vordefinierten FTP Server

**Beispiel**: STARTFTPDOWNLOAD?

# **10.6. System Kommandos**

### **10.6.1. DATE=**

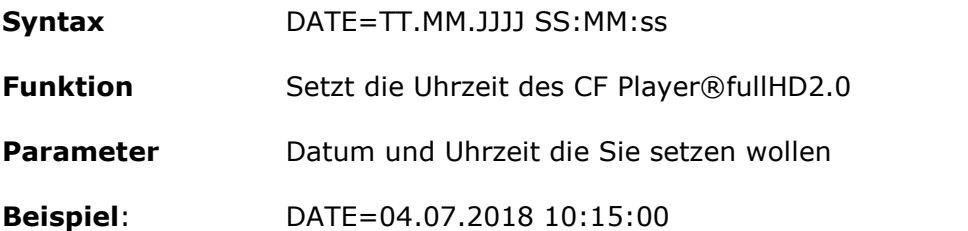

### **10.6.2. WEBINTERFACE**

**Syntax** WEBINTERFACE

**Funktion** Zeigt das Webinterface am Display. Die Wiedergabe läuft im Hintergrund weiter

**Beispiel**: WEBINTERFACE

### **10.6.3. WIEDERGABE**

**Syntax** WIEDERGABE

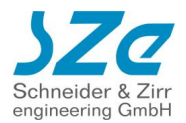

**Funktion** Zeigt die Wiedergabe, falls zuvor das Webinterface angezeigt wurde

**Beispiel**: WIEDERGABE

### **10.6.4. AUSGANG=**

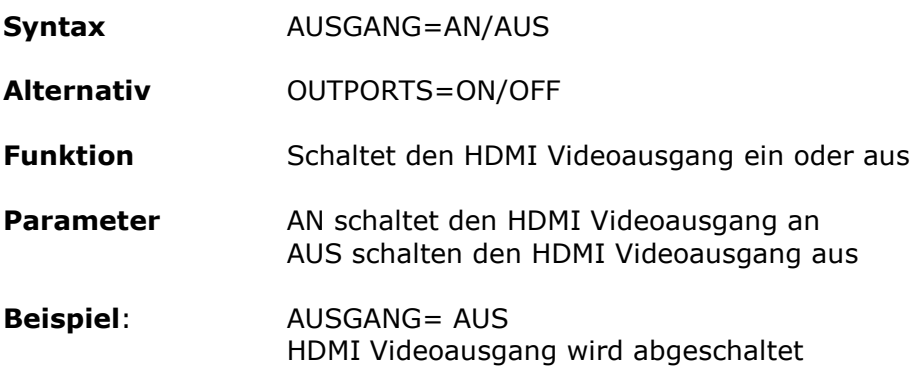

### **10.6.5. SYNC\_AN**

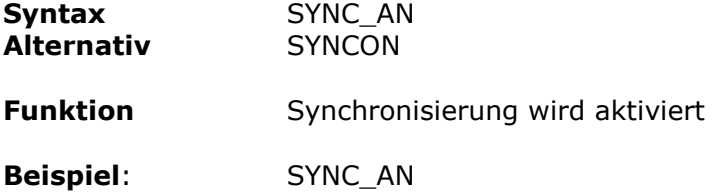

## **10.6.6. SYNC\_AUS**

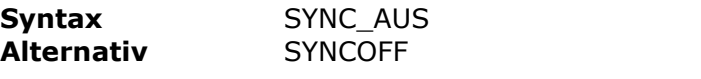

**Funktion** Synchronisierung wird deaktiviert

**Beispiel**: SYNC\_AUS

# **10.7. Digital-I/O-Adapter an serieller Schnittstelle**

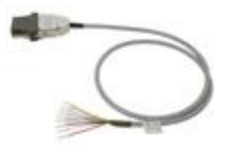

• Eintrag in CFPSetup.txt:

#### **RS232 Digital-IO**

Der Digital-I/O-Adapter ermöglicht den direkten Anschluss von Tasten, Lichtschranken, Bewegungsmeldern usw. an die RS232D-Schnittstelle des CF Player®. An der roten Ader liegt das gemeinsame Signal an (common). Wenn eine der anderen Adern mit dieser

roten Ader durch z.B. einen Schließerkontakt eines Tasters gebrückt wird, wird der dieser Ader zugeordnete Keycode an den CF Player®fullHD2.0 gesendet.

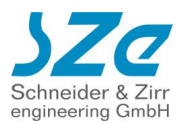

# **10.7.1. Digital-I/O-Adapter**

Mit dem Digital-I/O-Adapter-1/8 können bis zu 8 Taster, Relaiskontakte usw. angeschlossen werden.

In der Tabelle sind die Farbcodierungen der einzelnen Adern und die zugehörigen Keycodes aufgelistet, die beim Kontakt der Adern mit der roten Ader gesendet werden.

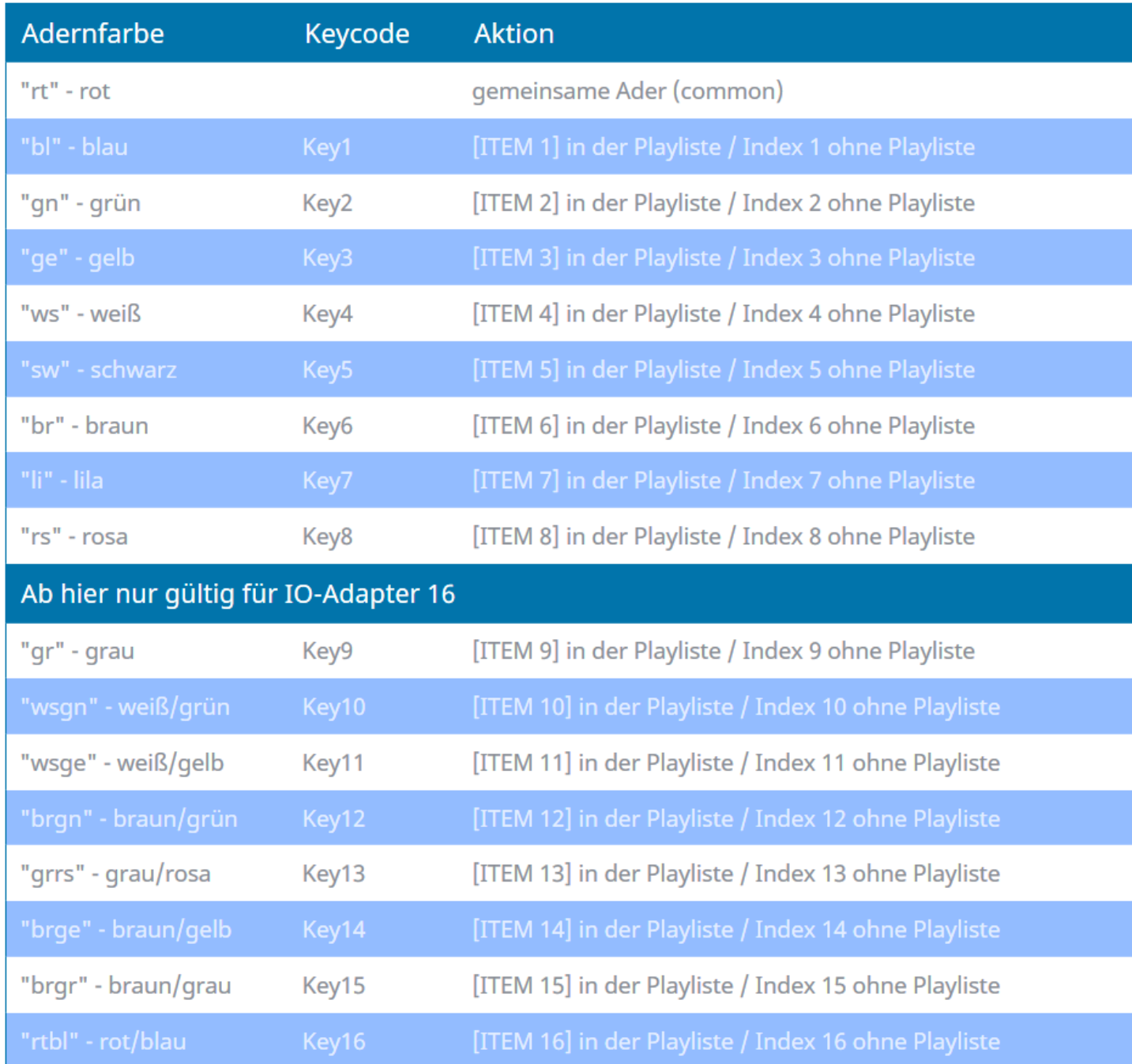

Den Keycodes sind in der Default-Einstellung feste Aktionen zugeordnet.

D.h., egal was gerade läuft, der Keycode Key5 z.B. startet immer den Clip Nr. 5.

Das kann man jedoch ändern. Man kann in der Playliste für jeden anzuzeigenden Clip diese Default-Einstellung überschreiben.

Z.B., kann Key5, während der Clip Nr. 48 läuft die Lautstärke um 5 dB anheben, oder die Wiedergabe anhalten (Pause),

oder den Clip Nr. 387 starten, usw..

Während jedoch der Clip Nr. 49 läuft, kann Key5 wieder ganz andere Funktionen auslösen. Durch diese dynamische Tastenbelegung ist nahezu jede Menüstruktur realisierbar, die Grenzen sind gegeben durch die max.

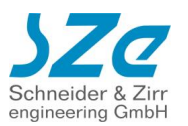

mögliche Anzahl der anschließbaren Tasten (hier max. 8) und die max. Anzahl der Einträge in der Playliste (max. 2048).

#### *HINWEISE:*

Der Keycode Key0 wird hier nicht berücksichtigt. In der Praxis hat es sich als sinnvoll herausgestellt, ein Menübild beim Start einer Präsentation anzuzeigen. Dieses Menübild enthält dann u.a. eine Art Wegweiser, der aufzeigt, welche Tasten zu welchem anderen Clip führen. Dieses Menübild wird als "[ITEM 0]" bzw. "[CLIP 0]" in die Playliste eingetragen und automatisch beim Einschalten angezeigt. Ist das nicht gewünscht, so kann "[ITEM 0]" bzw. "[CLIP 0]" in der Playliste einfach weggelassen werden.

Wenn 2 oder mehr CF Player®fullHD2.0 über mehrere Digital-I/O-Adapter mit einem gemeinsamen Taster gesteuert werden sollen, niemals die Adern von 2 Digital-I/O-Adaptern direkt an dem Taster verbinden. Dadurch können ungewollt Ströme zwischen den verschiedenen CF Player®fullHD2.0 fließen. Besser ist es, in solchen Fällen Taster mit mehreren Ebenen zu verwenden, wobei dann jedem CF Player®fullHD2.0 eine eigene Ebene, also ein galvanisch getrennter Schließerkontakt zugewiesen wird.

### <span id="page-77-0"></span>**10.7.2. Eigene Konfiguration mit KeyOff**

Diese Standard-Einstellung kann außer Kraft gesetzt und durch eine eigene Zuweisung ersetzt werden. Dazu muss die folgende Zeile in der Playliste hinzugefügt werden:

#### **KeyOff**

Dieser Befehl wirkt allerdings nur für den einzelnen Clip, in dem der Eintrag hinzugefügt wurde. Sobald ein anderer Clip gestartet wird, ist wieder die Standard-Keytabelle wirksam, falls nicht auch ein KeyOff-Eintrag vorhanden ist.

Beispiel:

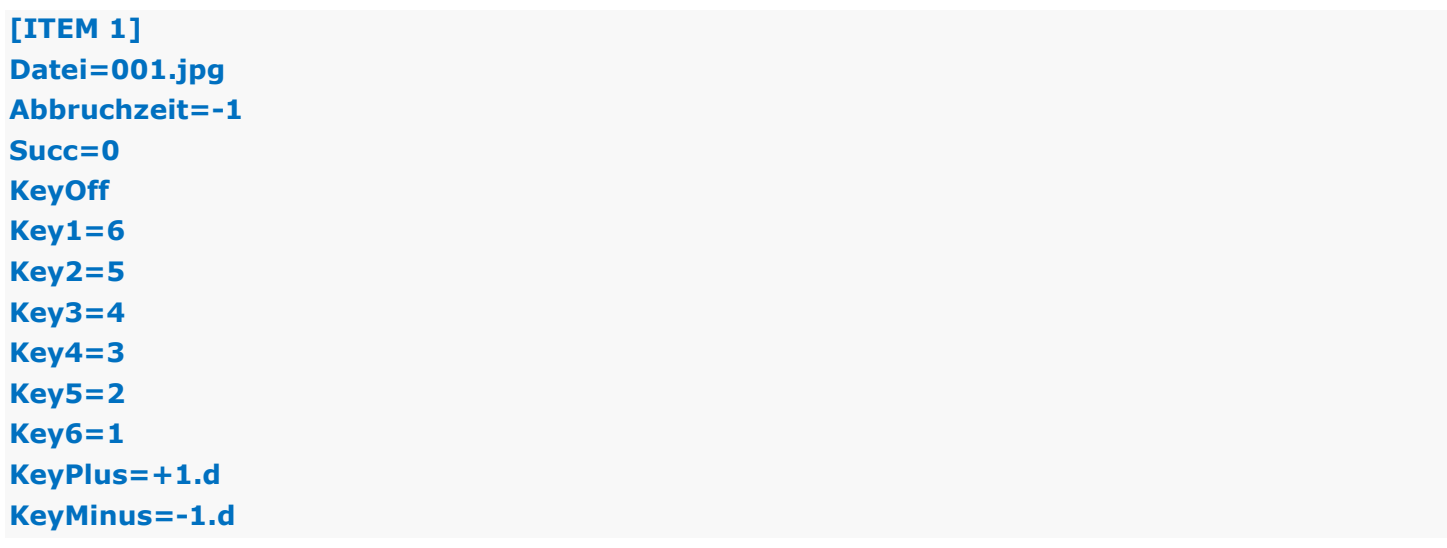

#### **Spezielle Kommandos**

Die Funktionen der Befehle **+1.d** und **-1.d** aus dem Beispiel sind:

**+1.d** bewirkt einen Sprung um 1 Clip vorwärts, dies entspricht dem Kommando **NEXT -1.d** bewirkt einen Sprung um 1 Clip rückwärts, dies entspricht dem Kommando **PREV** Dabei stehen **+1** und **-1** für die Anzahl der Clips die gesprungen werden soll und **.d** steht für das Attribut Distanz. Die Zahlen sind frei wählbar, so kann mit **+5.d** beispielsweise ein Sprung nach vorne um 5 Clips bewirken.

Bei der Zuweisung eines Keys kann hinter dem = entweder direkt eine Clip-Nummer angegeben werden, oder eine Sprungdistanz. Es können auch Keys in der Definition ausgelassen werden, wodurch diese Kontakte wirkungslos bleiben.

Durch den Einsatz von KeyOff können somit für jeden einzelnen Clip innerhalb der Playliste

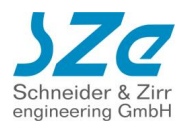

eigene Funktionen der Digital-I/O-Kontakte zugewiesen werden, wodurch ein Maximum an Flexibilität gewährleistet wird.

Neben dem **.d**-Attribut steht das **.t** Attribut zur Verfügung.

**.t** steht hierbei für Trickmode und ermöglicht den Einsatz der Befehle **PAUS** (für ein Anhalten der Wiedergabe) und **CONT** (für ein Fortsetzen der Wiedergabe). Als Parameter sind **+1**, **-1** und **2** zulässig:

**+1.t hä**lt den Film an (**PAUS**)

**-1.t** setzt die Wiedergabe fort (**CONT**).

**2.t** ist eine Kombination aus **PAUS** und **PLAY** und hat dieselbe Funktion wie der **PAPL**-Befehl: Wenn der Clip läuft, wird dieser mit **2.t** angehalten.

Wenn der Clip angehalten ist, wird die Wiedergabe mit **2.t** fortgesetzt

Beispiel:

**[ITEM 1]**

**… KeyOff Key1=+1.d Key2=-1.d …**

Weitere Funktionen wie Verändern der Lautstärke und Sprünge innerhalb eines Videos sind in der nachfolgenden Tabelle aufgeführt:

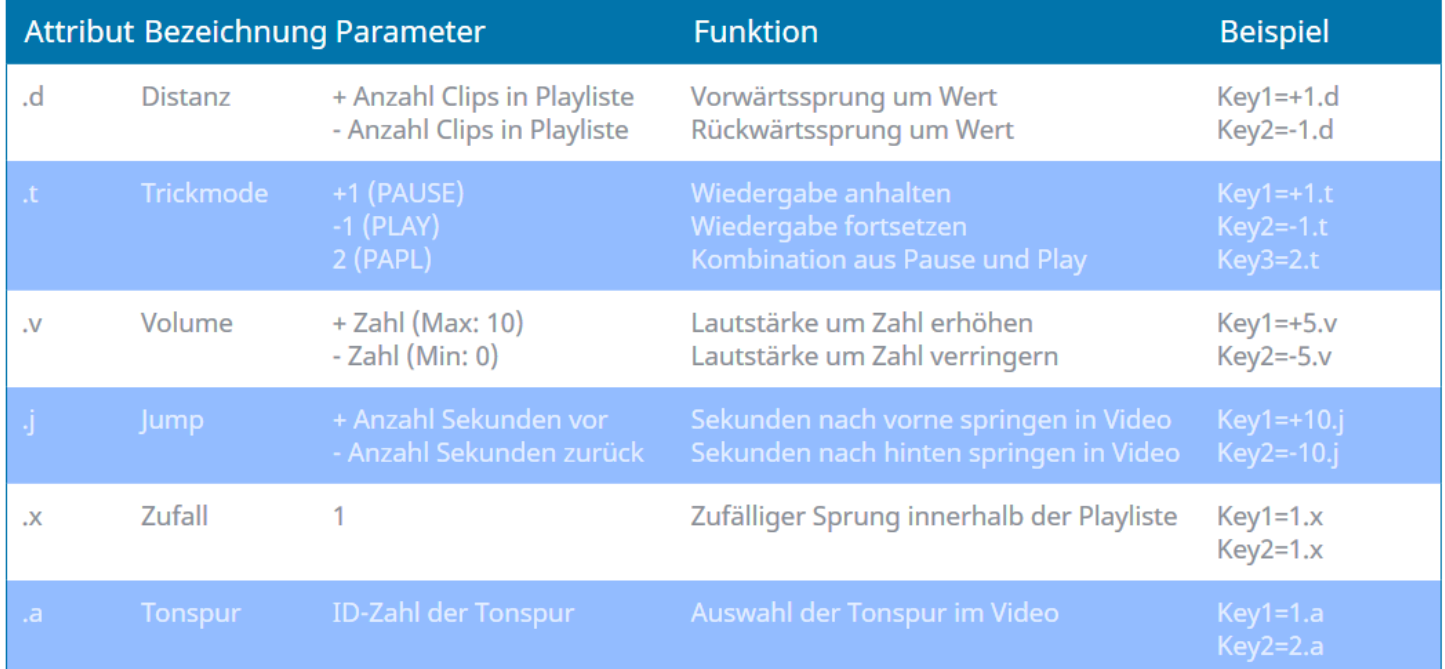

# **10.8. USB Touchscreen-Einsatz**

Das Abspielen des CF Player®UltraHD kann auch mit einem Touchscreen gesteuert werden. Außerdem kann die ganze Konfiguration des Webinterfaces über Touchgesten durchgeführt werden.

Ab der Firmware Version 1.0.40 gibt es neben dem USB Type noch die Einstellung Touchscreen in der CFPSetup.txt. Dieser hat Vorrang gegenüber des USB Type.

Dieser wurde eingeführt, damit man unabhängig vom USB Type den Touchscreen verwenden kann. So kann zum Beispiel der Touchscreen parallel zum Bluetooth Presenter genutzt werden.

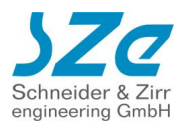

• Eintrag in CFPSetup.txt:

#### **Touchscreen An**

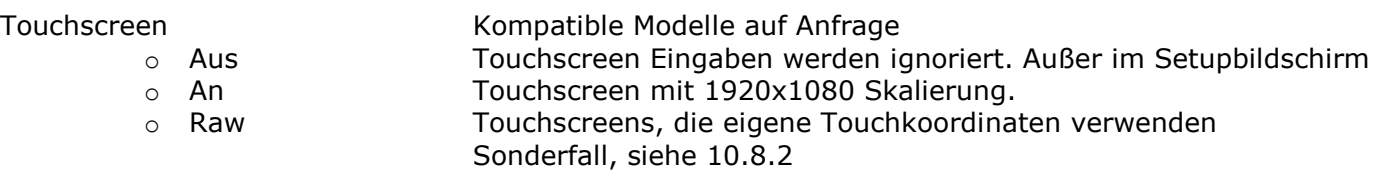

Für jeden Clip können in der Playliste bis zu 127 verschiedene Touchfenster mit beliebiger Größe und Position eingetragen werden. Die definierten Touchfenster sind jeweils nur für die Anzeigedauer dieses einen Clips gültig. Wird ein anderer Clip gestartet, so können dafür wieder völlig unabhängige neue Felder parametriert werden.

Durch dieses Konzept ist es möglich, theoretisch unendlich viele Touchfenster bei beliebiger Navigationstiefe von Menüs zu verwenden.

Die Touchfenster werden definiert über X- und Y-Koordinaten und eine Breite und Höhe.

## **10.8.1. Nativ unterstützte Touchscreens**

Der CF Player® skaliert die Touchscreen Koordinaten für jeden Touchscreen auf die Auflösung von

1920 X 1080 Pixel (Außer im Sonderfall!)

Hierbei ist der Punkt X:0 und Y:0 oben links.

Sie können leicht feststellen, ob Ihr Touchscreen nativ unterstützt wird. Versuchen Sie dazu im Setup Bildschirm, wenn keine SD Karte steckt, einzelne Einstellungen zu ändern, oder eine andere Seite aufzurufen. Wenn das funktioniert, wird Ihr Touchscreen nativ unterstützt und Sie können von 1920x1080 Touchkoordinaten ausgehen. Dabei spielt keine Rolle, welche Einstellung "USB Type" oder "Touchscreen" haben!

#### **WICHTIG: HTML Touchbedienung funktioniert nur mit solchen Touchscreens!**

Wenn keine Reaktion erfolgt, müssen Sie den Anweisungen im Abschnitt für andere Touchscreens folgen. Das Grundprinzip ist hierbei gleich, nur die Koordinaten sind nicht skaliert, sondern können unterschiedlichste Werte besitzen. (z.B. 0 – 4095 auf jeder Achse. Oder 0 - 65535…) Außerdem kann es sein, dass der 0,0 Punkt nicht oben links ist, sondern unten rechts, etc.

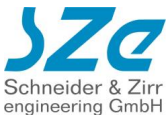

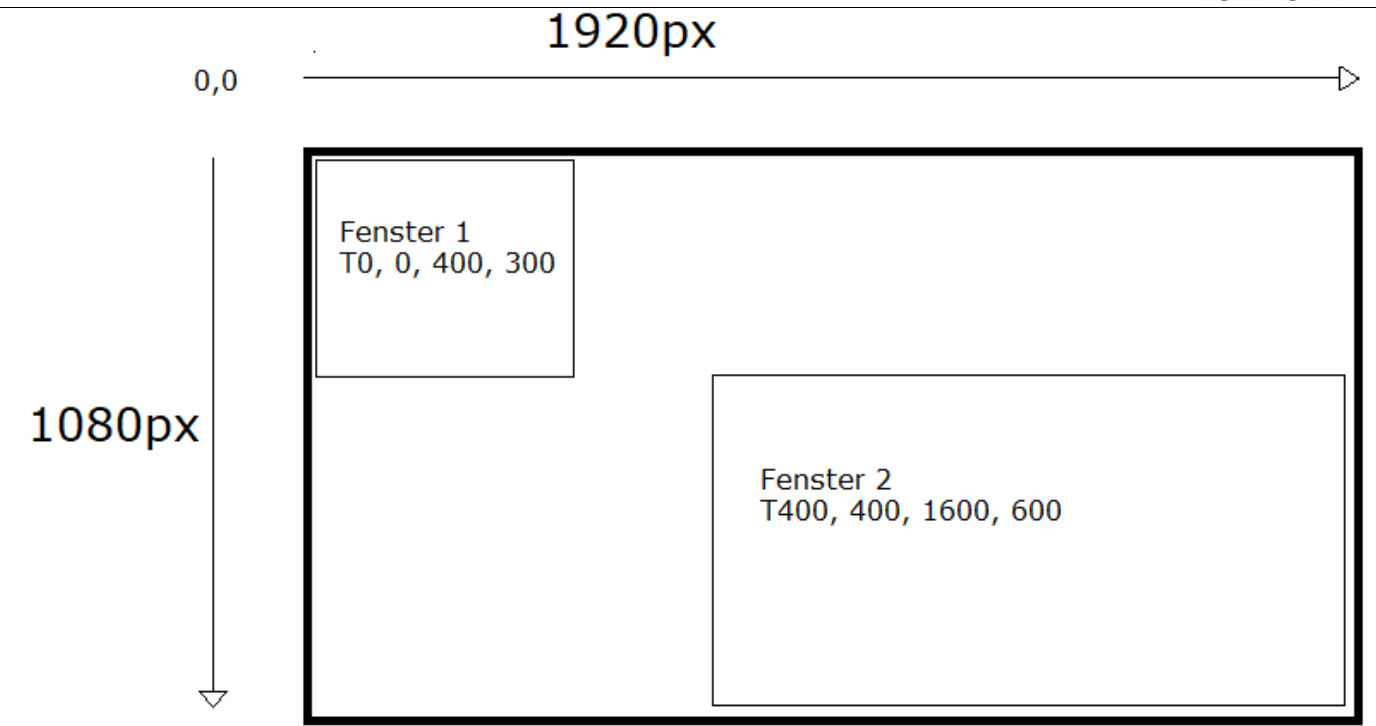

Beispiel-Playliste für Touchscreen für das obige Bild:

```
[ITEM 0]
Datei=Film1.mp4
T0, 0, 400, 300, 0=PLAY=1
T400, 400, 1600, 600, 0=PLAY 3
```
**[ITEM 1] Datei=Film2.mp4 T0, 0, 1920, 1080, 0=PLAY 0**

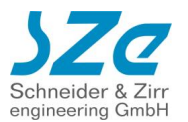

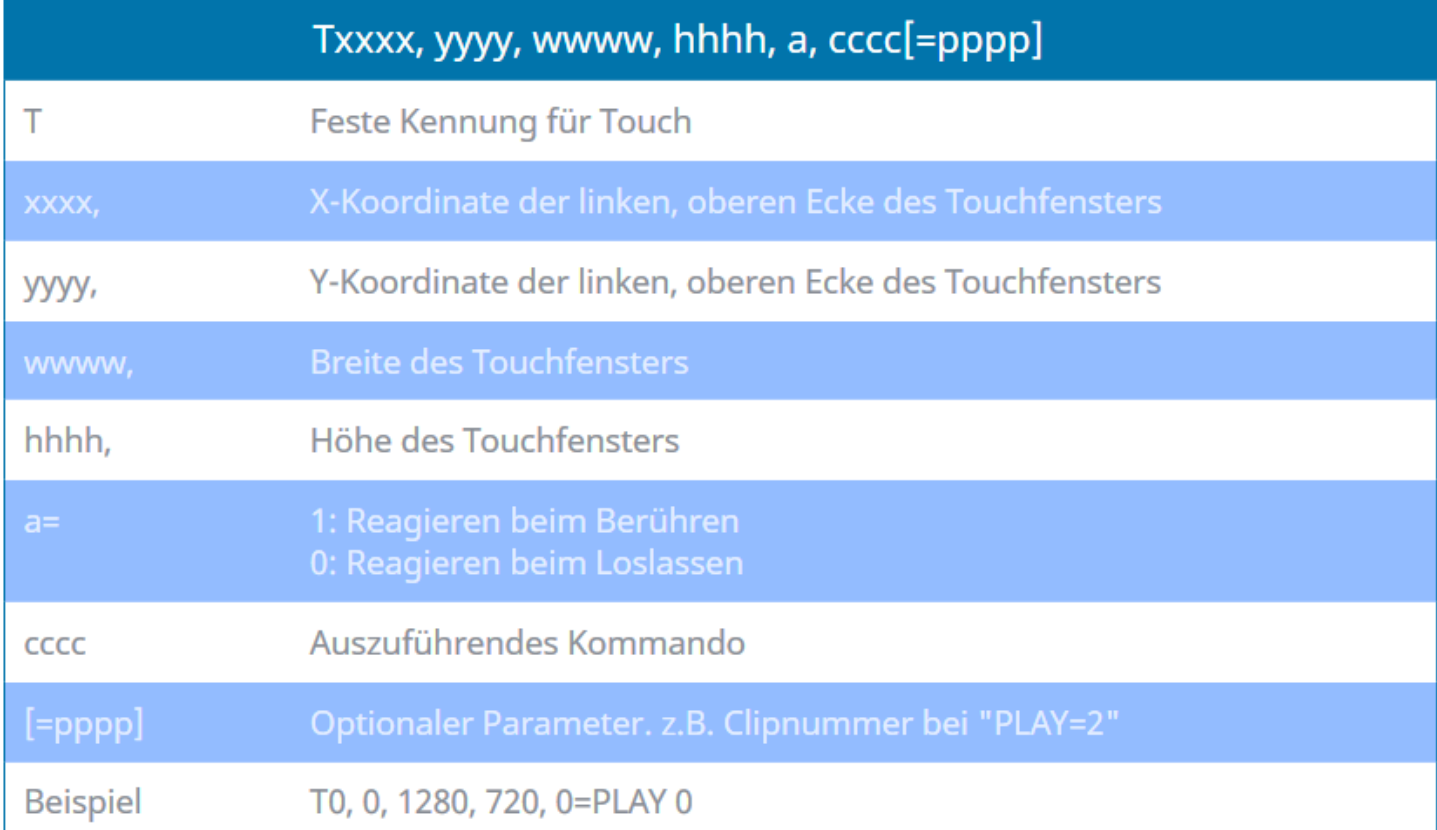

Die verfügbaren Kommandos sind in der folgenden Tabelle mit ihrer Funktion aufgelistet:

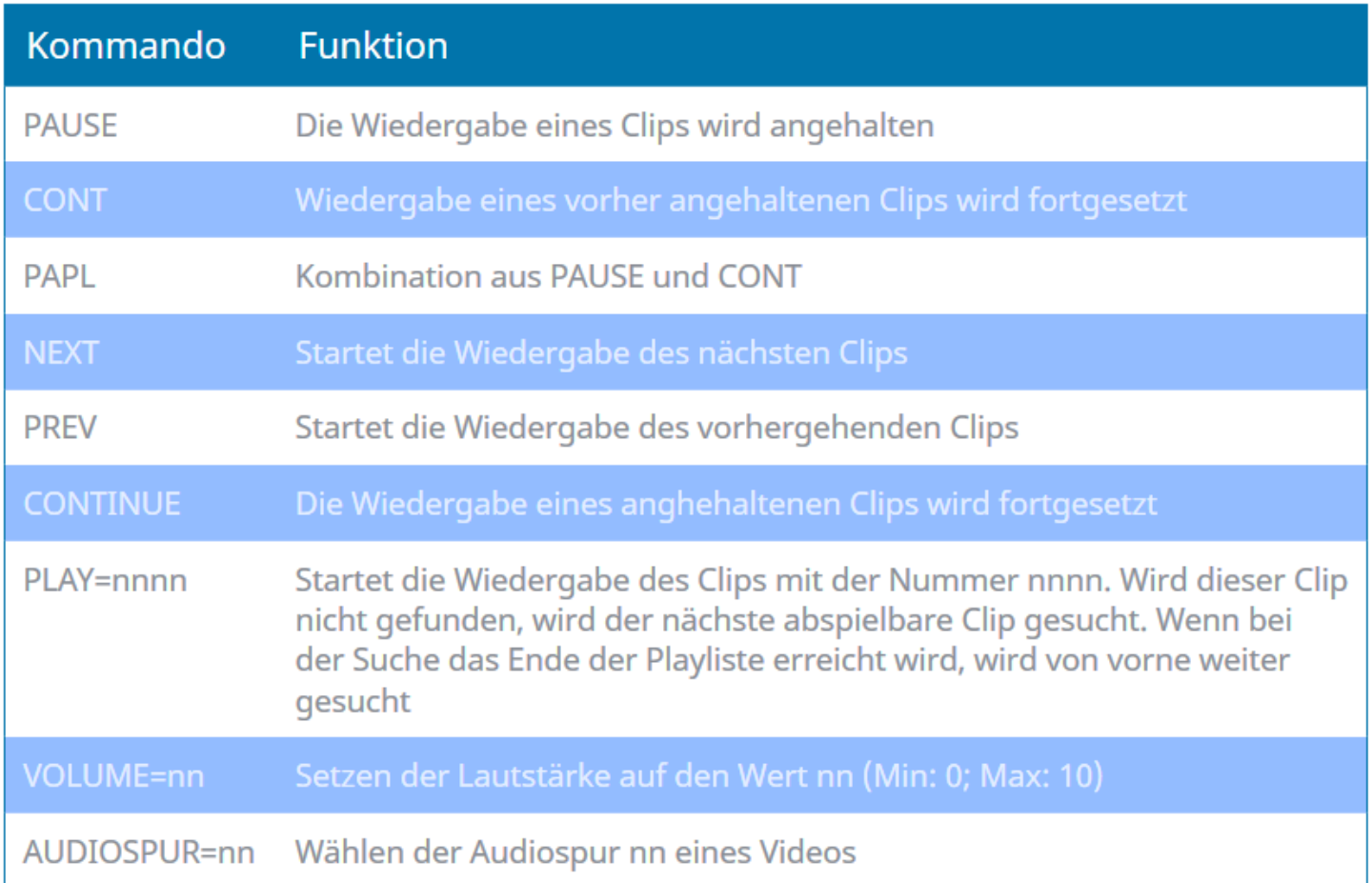

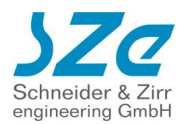

### <span id="page-82-0"></span>**10.8.2. Andere Touchscreens**

Wenn Sie im Setup Bildschirm keine Reaktion auf Toucheingaben sehen, wird Ihr Touchscreen nicht nativ unterstützt und die Touchauflösung nicht automatisch auf 1920x1080 skaliert. Sie können die meisten Touchscreens dennoch zur Steuerung verwenden. Sie müssen nun feststellen, welches Koordinatensystem der Touchscreen verwendet. Stellen Sie dazu bitte in der CFPSetup.txt oder im Setup Bildschirm ein:

#### **Touchscreen Raw**

Nur damit können solche Touchscreens verwendet werden. Um nun Koordinaten angezeigt zu bekommen, müssen Sie noch den folgenden USB Type wählen:

#### **USB Type TouchCalibrate**

#### **WICHTIG: HTML Touchbedienung funktioniert mit solchen Touchscreens NICHT! Nur Touchbedienung mit Playliste und Bildern/Videos/Audio funktioniert!**

Sobald Sie nun den Touchscreen berühren wird ein Fenster eingeblendet mit den erkannten Koordinaten der Berührung.

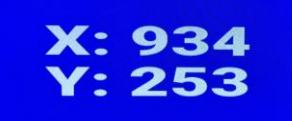

Anhand dieser können die Lage und Größe der Touchfenster für die Playliste ermittelt werden.

# **10.9. USB Nummernblock**

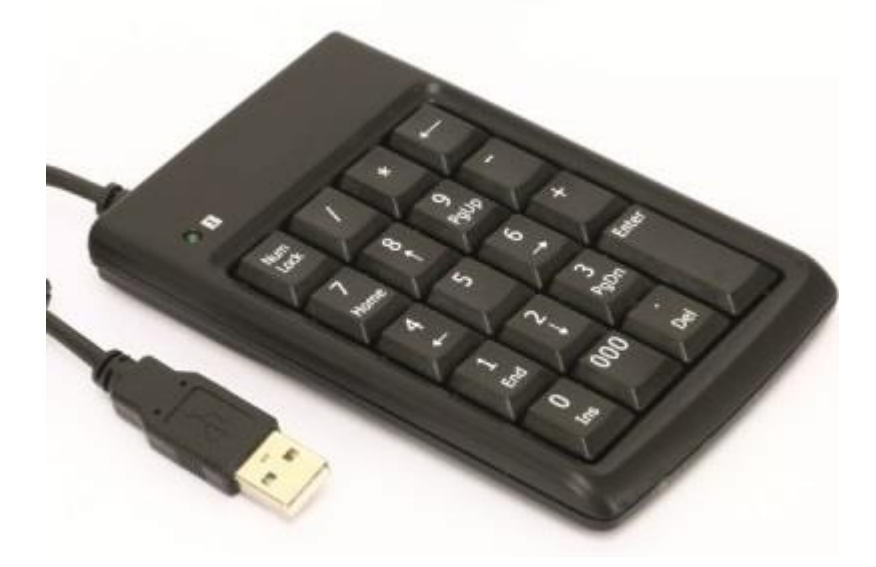

Sie können einen USB Nummernblock an einen der USB Ports des CF Player®fullHD2.0 anschließen.

• Eintrag in CFPSetup.txt:

#### **USB Type Numblock**

Standardmäßig wird bei einem Druck auf die Tasten 0-9 das ITEM 0-9 angesteuert.

Taste 1: ITEM 1

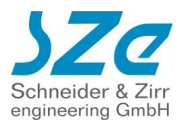

Taste 2: ITEM 2

…

Sie können auch hierfür eigene Kommandos verteilen, wie in Kapitel [10.7.2](#page-77-0) [\(Eigene Konfiguration mit](#page-77-0)  [KeyOff\).](#page-77-0) Die möglichen Kommandos sind ebenfalls dort aufgelistet.

# **[ITEM 1] … KeyOff Num0=0 Num1=1 Num2=2 Num3=3 Num4=4 Num5=3 Num6=3 Num7=3 Num8=3 Num9=3 NumPlus=1.d NumMinus=-1.d**

# **10.10. USB Presenter**

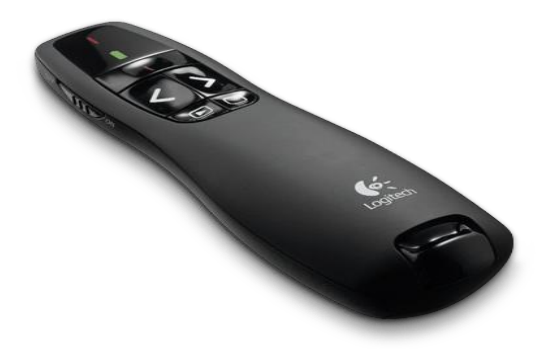

Sie können einen USB Presenter an einen der USB Ports des CF Player®fullHD2.0 anschließen. Bisher werden Produkte von Logitech (Z.b. R400) unterstützt. Weitere Modelle können auf Anfrage eingebunden werden. An dieser Stelle wird auf den R400 eingegangen.

• Eintrag in CFPSetup.txt:

#### **USB Type Presenter**

Standardmäßig sind die 4 Tasten wie folgt belegt: Zurück (Key25), Vor (Key26), Play/Pause (Key27/28), Rücksprung zum ersten Item(Key29) Die Play/Pause Taste wechselt immer zwischen Key27 und Key28. Key27 – Klick – Key28 – Klick – Key27 – Klick – Key28 … usw

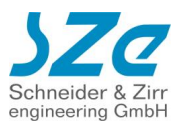

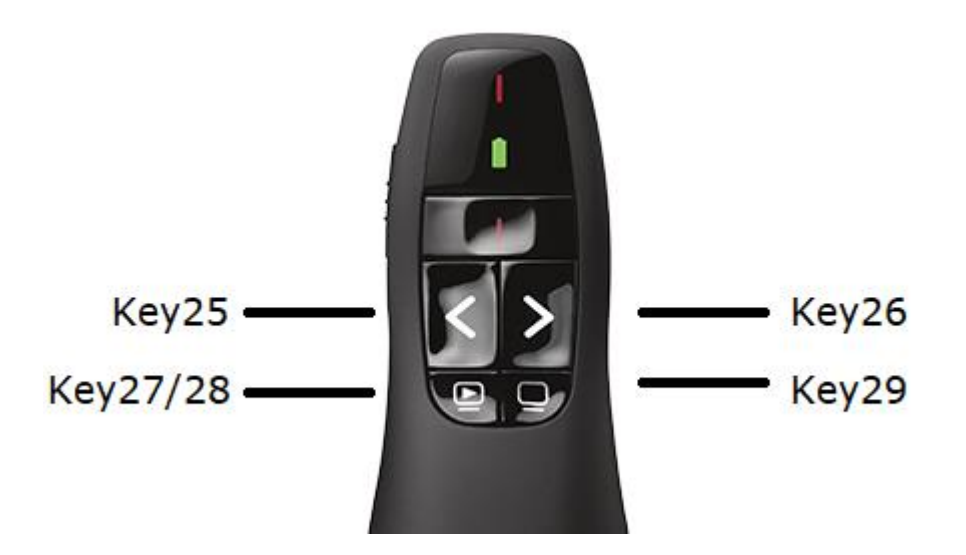

Sie können auch hierfür eigene Kommandos verteilen, wie in Kapitel [10.7.2](#page-77-0) (Eigene Konfiguration mit [KeyOff\).](#page-77-0) Die möglichen Kommandos sind ebenfalls dort aufgelistet. Die 4 Tasten entsprechen den Keys 25-29.

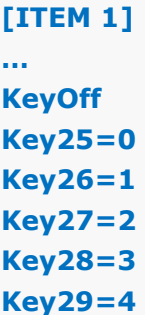

# **10.11. USB GPS Antenne**

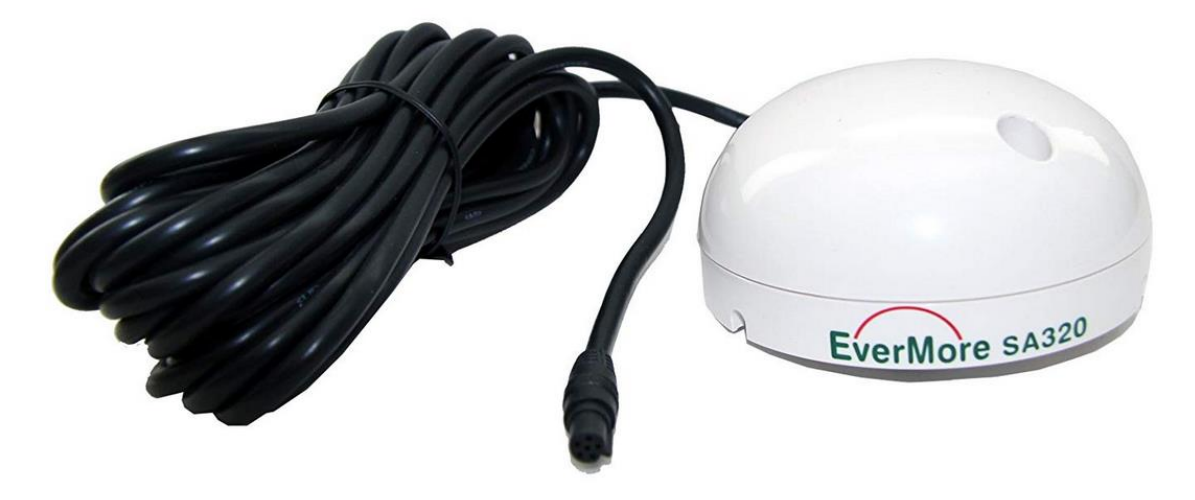

Sie können eine USB GPS Antenne an den CF Player®fullHD2.0 anschließen. Sprechen Sie uns bitte an, wenn Sie diese Funktion nutzen wollen.

# **10.12. USB Tastatur**

Sie können eine USB Tastatur an einen der USB Ports des CF Player®fullHD2.0 anschließen und damit das Webinterface oder den Webbrowser bedienen.

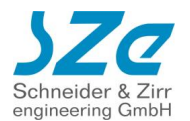

Es sind folgende Tastenkombination (jeweils zwei verschiedene pro Aktion) möglich:

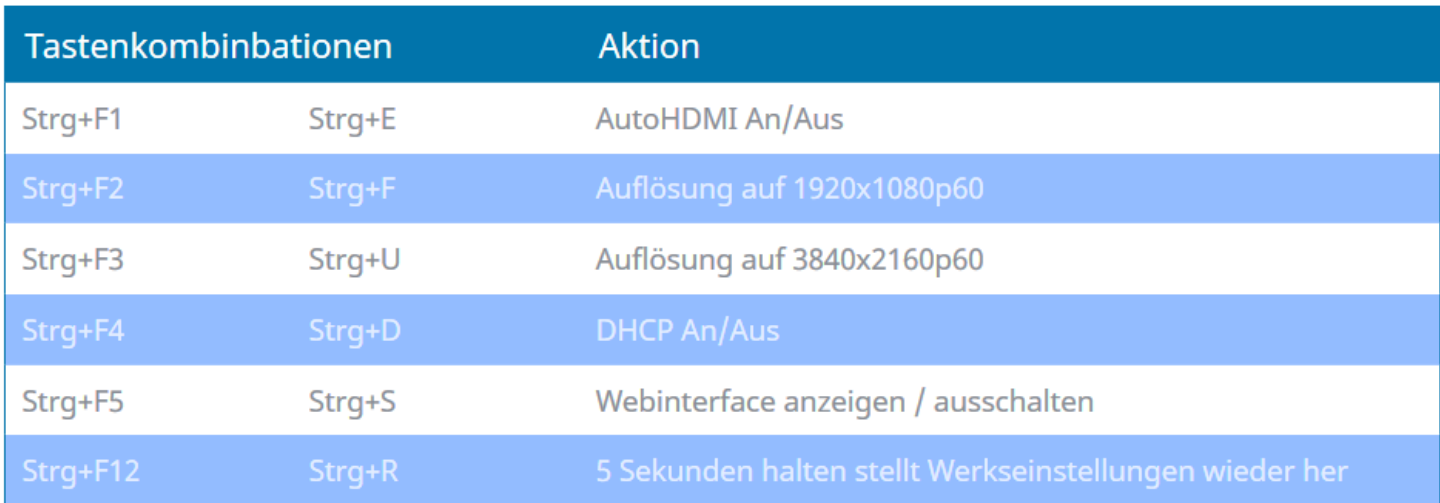

# **10.13. USB Maus**

Sie können die gesamte Konfiguration des CF Player®fullHD2.0 über das Webinterface mit einer Maus durchführen.

Schließen Sie dazu eine USB Maus an einen der USB Ports an. Sobald die Maus erkannt wird, erscheint ein Mauszeiger auf der Seite des Webinterfaces, falls dieses gerade angezeigt wird.

Sie können dieses auch während der Wiedergabe anzeigen lassen, indem Sie auf einer Tastatur Strg+S oder Strg+F5 drücken.

Für Texteingabefelder wird eine virtuelle Tastatur eingeblendet.

# **10.14. Eigene Weboberflächen erstellen**

Sie können eigene HTML Dateien auf der SD Karte des CF Player®fullHD2.0 hinterlegen, die Sie über einen externen Browser öffnen können.

# **10.14.1. Erstellen eines Ordners "Webseiten" auf der SD Karte**

Auf der Karte erstellen Sie ein Verzeichnis mit dem Namen "Webseiten". Darin können Sie dann Ihre HTML-Seiten, Bilder oder Vorschauvideos speichern.

## **10.14.2. Adresse im Browser aufrufen**

Geben Sie die URL des Players in die Adresszeile des Browsers Ihrer Wahl ein: [http://PlayerIP/Webseiten/IhreSeite.html](http://playerip/Webseiten/IhreSeite.html)

# **10.14.3. Befehle in HTML einbinden**

Um Kommandos einzubinden, die den CF Player®fullHD2.0 steuern sollen, müssen Sie diese als Links umsetzen.

Dazu müssen Sie sich an die folgende Syntax halten:

<a href="../Commands.php?Command=CustomPlay&PlayID=3 ">

#### **10.14.3.1. Play**

**Syntax** Command=Play&PlayID=nnnn

**Funktion** startet die Wiedergabe des Clips mit der Clipnummer nnnn

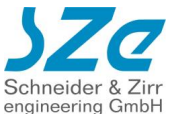

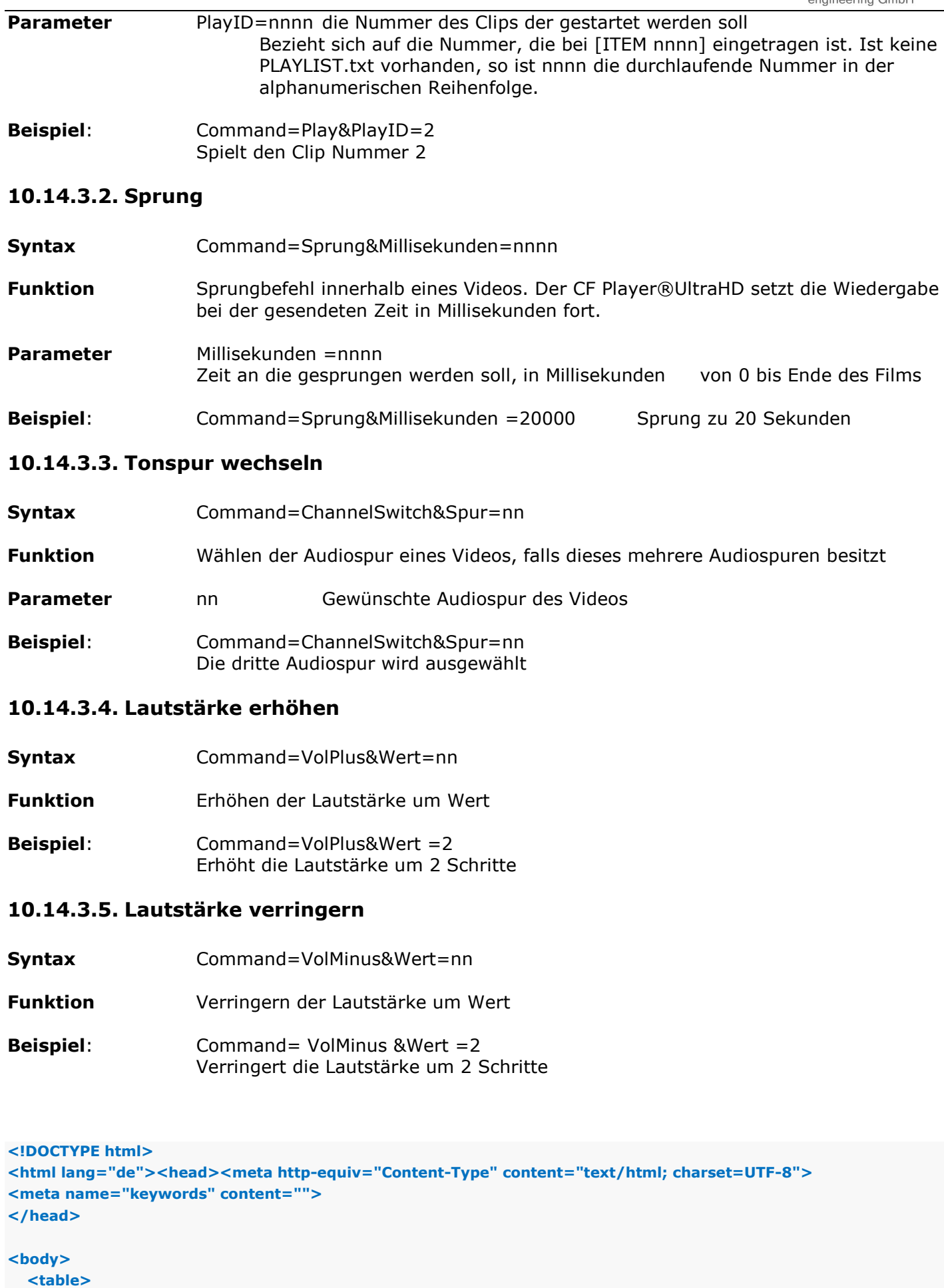

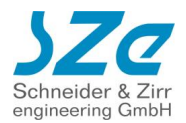

```
 <tr>
       <td>
         <a href="../Commands.php?Command=Sprung&Millisekunden=28000"><img src="1.png" /></a>
       </td>
       <td>
         <a href="../Commands.php?Command=Sprung&Millisekunden=200"><img src="2.png" /></a>
       </td>
     </tr>
     <tr>
       <td>
         <a href="../Commands.php?Command=CustomPlay&PlayID=3"><img src="3.png" /></a>
       </td>
       <td>
         <a href="../Commands.php?Command=CustomPlay&PlayID=4"><img src="4.png" /></a>
       </td>
     </tr>
   </table>
</body>
</html>
```
# **10.15. DMX Steuerung**

Ab der Firmware 0.9.6 können Sie den CF Player®fullHD2.0 zur Ansteuerung von DMX Endgeräten verwenden.

Bisher sind die folgenden Geräte der Firma ENTTEC unterstützt.

- **3. ENTTEC DMXUSB PRO**
- **4. ENTTEC OPENDMX USB**

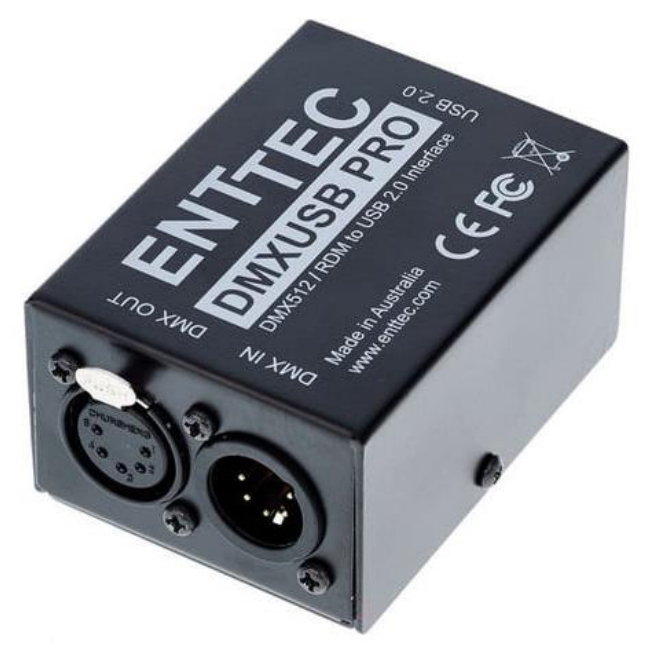

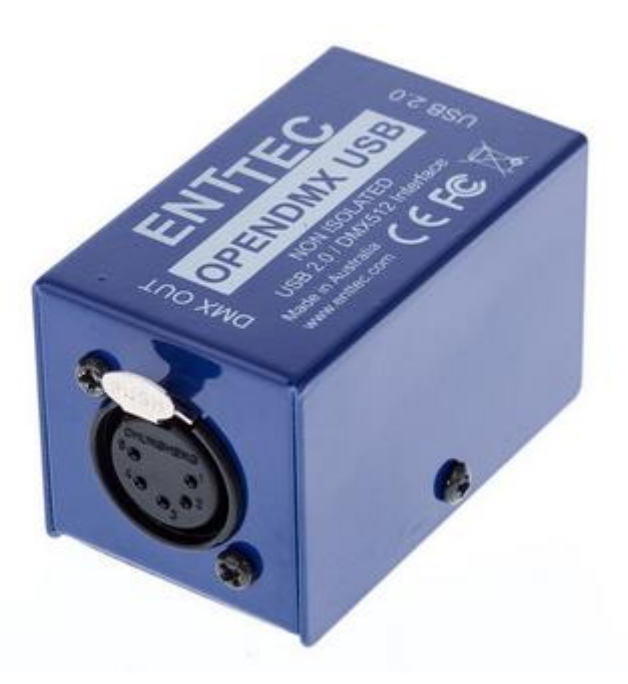

#### **1.DMXUSB PRO 2.OPENDMX USB**

Diese werden über ein USB Kabel mit dem CF Player® verbunden. Auf der Ausgangsseite haben beide Adapter ein 5 poliges XLR Kabel, das Sie dann direkt mit Ihrer DMX Peripherie verbinden können. Sie können die vollen 512 DMX Kanäle mit Werten von 0 bis 255 ansteuern.

Sie können die DMX Steuerung über einen Eintrag in der CFPSetup.txt aktivieren:

#### **DMX An**

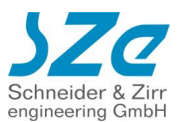

Außerdem müssen Sie noch angeben, welchen der beiden ENNTEC Adapter Sie verwenden wollen:

#### **DMX Gerät OpenDMX**

oder

#### **DMX Gerät DMXUSBPRO**

Wenn Sie das DMX Gerät geändert haben, müssen Sie den CF Player® einmal neustarten, damit das Gerät richtig angesteuert werden kann.

### **10.15.1. Verfügbare DMX Befehle**

#### • **DMX\_Set Kanal1:Wert1,Kanal2:Wert2,KanalX:WertX,…**

- o Setzt die angegebenen Kanäle auf den gewünschten Wert.
- o Kanäle: 1 bis 512. Geben Sie nur die zu ändernden Kanäle an.
- $\circ$  Werte: 0 bis 255
- o Beispiel:

**DMX\_Set 1:115,2:255,110:255,510:123** Kanal 1 wird auf 115 gesetzt Kanal 2 auf 255 Kanal 110 auf 255 Kanal 510 auf 123

#### • **DMX\_Fade(Startwert,Endwert,Schrittanzahl,Schrittdauer) Kanal1,Kanal2,Kanal3,KanalX…**

- $\circ$  Die angegebenen Kanäle werden von einem Startwert zu einem Endwert gefadet. Die Schrittanzahl bestimmt, wie viele Zwischenschritte eingefügt werden. Die Schrittdauer legt fest, wie lange ein Zwischenschritt gehalten wird.
- $\circ$  Startwert: 0 bis 255
- o Endwert: 0 bis 255
- o Schrittzahl: beliebige ganze Zahl
- o Schrittdauer: beliebige Dauer in Millisekunden
- o Kanäle: 1 bis 512. Geben Sie nur die zu ändernden Kanäle an.
- o Beispiel:

## **DMX\_Fade(0,255,255,1) 1,2,3,4**

Kanäle 1,2,3 und 4 auf Startwert 0 gesetzt in 255 Schritten, jeweils 1 Millisekunde lang auf den Endwert 255 gesetzt

#### • **DMX\_Hold(Dauer) Kanal1:Wert1,Kanal2:Wert2,KanalX:WertX**

- o Die angegebenen Kanäle werden für die Dauer auf den gewählten Wert gesetzt.
- o Nach Ablauf der Dauer werden sie auf den vorherigen Wert zurückgesetzt
- o Kanäle: 1 bis 512. Geben Sie nur die zu ändernden Kanäle an.
- $\circ$  Werte: 0 bis 255
- o Dauer: beliebige Dauer in Millisekunden
- o Beispiel:

#### **DMX\_Hold(5000) 1:255,2:255,3:255,500:255**

Kanäle 1,2,3,500 werden auf den Wert 255 gesetzt Nach 5 Sekunden werden die Kanäle wieder auf den Wert zuvor zurückgesetzt

Sie haben zwei Möglichkeiten, die DMX Befehle zu senden:

## **10.15.2. Senden beim Filmstart über einen Playlisteneintrag**

Erstellen Sie eine Playliste und fügen Sie an einer beliebigen Zeile unterhalb der Datei-Zeile den DMX Eintrag nach oben beschriebener Schreibweise:

Bsp.1:

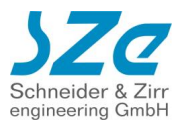

**[ITEM 0] Datei=Film1.mp4 DMX\_Set 1:255,2:255,3:255,4:255**

Bsp.2: **[ITEM 0] Datei=Film1.mp4 DMX\_Fade(0,255,500,20) 1,200,300,512**

Bsp.3: **[ITEM 0] Datei=Film1.mp4 DMX\_Hold(15000) 1:255,2:255,3:255,4:255**

# **10.15.3. Timecode abhängig über \*.sze Datei**

Zunächst müssen Sie die Timecode Funktionen aktivieren:

#### **Timecode Funktionen An**

Sie benötigen eine \*.sze Datei wie in Kapitel X.X beschrieben:

- 7. Erstellen Sie eine Textdatei mit demselben Dateinamen, wie die zugehörige Mediendatei und hängen Sie die Dateiendung sze an.
- 8. Bsp.: Filmname: Film1.mp4 SZe-Dateiname: Film1.mp4.sze
- 9. Fügen Sie zu Beginn einer Zeile das Symbol "@" ein.
- 10.Darauf folgt der Timecode zu dem ein DMX Befehl ausgeführt werden soll. Das Format ist: SS:MM:ss.ms (Stunde:Minute:Sekunde.Millisekunde)
- 11. Fügen Sie ein Leerzeichen und das ">" Symbol ein und danach noch ein Leerzeichen.
- 12.Zuletzt folgt der DMX Befehl.
	- Zur Wahl stehen die oben beschriebenen Befehle:

DMX\_Set DMX\_Fade DMX\_Hold

Beispiel:

Filmname: Film1.mp4

SZe Datei: Film1.mp4.sze

# **@ 0:0:1.500 > DMX\_Fade(0,255,255,1) 1,2,3,4 @ 0:0:2.500 > DMX\_Hold(2000) 1:120,2:120,3:110,4:100 @ 0:0:5.500 > DMX\_Set 1:255,2:255,3:255,4:255**

Bei Sekunde 1.5 wird ein Fading der Kanäle 1,2,3,4 durchgeführt. Bei Sekunde 2.5 werden die Kanäle 1,2,3,4 für 2 Sekunden auf die Werte 120,120,110,100 gesetzt. Bei Sekunde 5.5 werden die Kanäle 1,2,3,4 auf den Wert 255 gesetzt

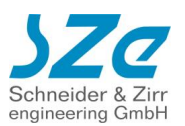

# **11. Anhang**

# **11.1. UltraHD\_Konverter**

Der CF Player®fullHD2.0 kann Bilder maximal in fullHD (1920x1080 Pixel) Auflösung anzeigen. Wenn Sie die volle UltraHD-Auflösung nutzen wollen, können Sie die Bilder mit unserem mitgelieferten UltraHD-Konverter in 4K-Videos umwandeln!

# **11.1.1. Java Installation**

Damit Sie den UltraHD\_Konverter starten können, benötigen Sie eine aktuelle Java-Version auf Ihrem PC. Diese können Sie kostenlos unter<https://java.com/de/download/> beziehen und installieren.

# **11.1.2. UltraHD\_Konverter starten**

Nun können Sie die UltraHD\_Konverter.jar mit einem Doppelklick starten. Dann öffnet sich dieses Fenster

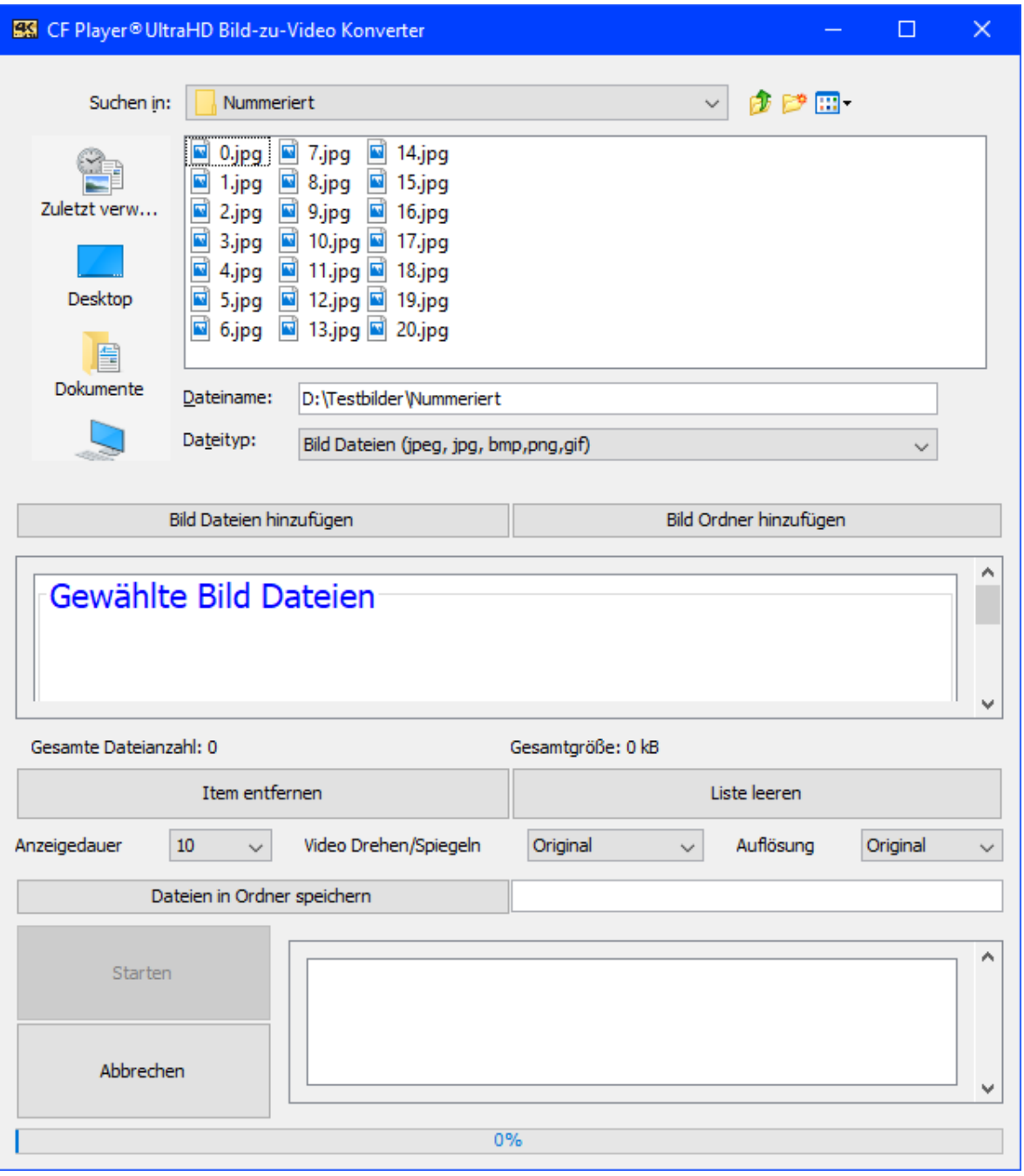

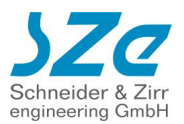

### **11.1.3. Bild Dateien auswählen**

Wählen Sie nun im Explorer Fenster Ihren Ordner mit den 4k-Bildern aus. Und drücken Sie danach auf "Bild Dateien hinzufügen".

Dann erscheinen die gewählten Dateien in der Liste unter "Gewählte Bild Dateien".

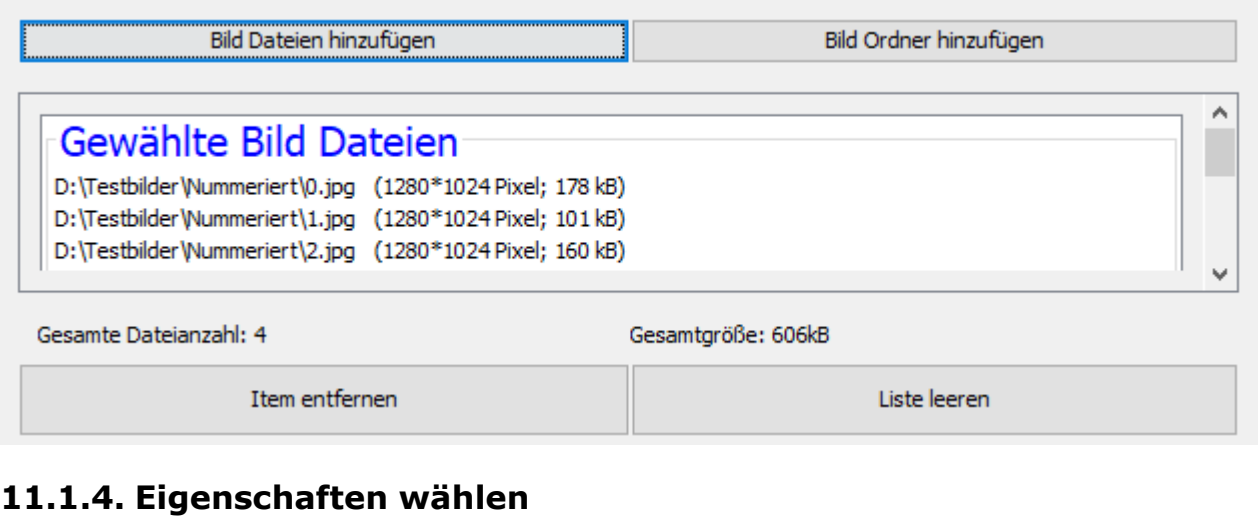

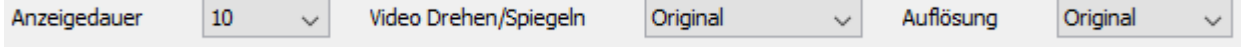

- Wählen Sie die Länge des entstehenden Videos unter Anzeigedauer in Sekunden aus.
- Wählen Sie eine Orientierung des entstehenden Videos aus (Original, 90°rechts, 180 gespiegelt, 270° rechts)
- Wählen Sie die Auflösung des entstehenden Videos aus. Wählen Sie 3840x2160 für die schärfste Auflösung.

#### **11.1.5. Zielordner wählen**

Wählen Sie aus, wohin die Videos gespeichert werden sollen.

Dateien in Ordner speichern

### **11.1.6. Starten Sie die Umwandlung**

Klicken Sie auf Start, damit die Umwandlung beginnen kann.

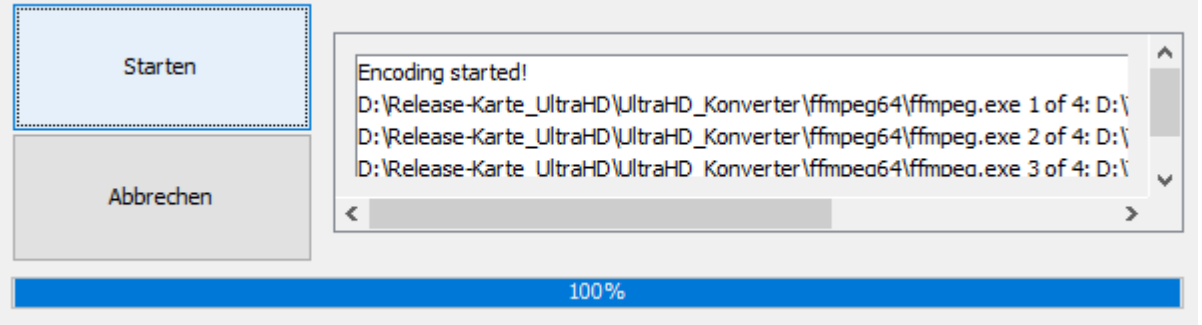

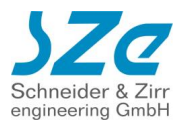

# **11.1.7. Dateien auf SD Karte / USB Speicher kopieren**

Nun können Sie die umgewandelten Videos auf die SD Karte oder den USB Speicher kopieren und diese in den CF Player®fullHD2.0 stecken. Daraufhin können Sie Ihre ehemaligen Bilder in bester 4K-Auflösung genießen.

In Kürze wird es auch möglich sein, die Bilder zu HDR-Videos umzuwandeln, für noch bessere Kontraste.

# **11.2. Firmware Update durchführen**

# **11.2.1. Dateien herunterladen**

Wenn Sie den CF Player®fullHD2.0 nicht über das Internet direkt updaten möchten, können Sie die Dateien auch manuell von unserem Server laden. Verbinden Sie sich dazu mit einem FTP Client mit:

Server: [ftp.sze.com](ftp://ftp.sze.com/) Benutzername: szeweb493web3ftp5 Passwort: SZeKunden18!

Dort finden Sie die Unterorder

- UltraHD (wird an dieser Stelle ignoriert)
- fullHD2.0
	- o Firmware (Update Dateien)
	- o Manual (aktuelle Anleitung)
	- o Release Karte (Dateien der mitgelieferten SD Karte)

Wenn Sie nun den Ordner Firmware öffnen finden Sie:

- Recovery (Nur für den Notfall, wenn der Player nicht mehr starten sollte)
- Release (Normale Update Dateien)
- Changelog.txt (Auflistung aller Änderungen der aktuellen Versionen)

# **11.2.2. Release Update**

Im Normallfall sollten Sie NUR diesen Ordner beachten. Wenn Sie diesen Ordner öffnen sehen Sie Unterordner mit den Versionsnummern.

Wählen Sie nun den Ordner mit der höchsten Versionsnummer. Je höher, desto aktueller die Version. Darin befinden sich immer die zwei Dateien:

- md5
- SZe\_fullHD\_X.X.X.cfp

Laden Sie diese beiden Dateien nun herunter und kopieren Sie diese auf eine SD Karte. Stecken Sie diese in den CF Player®fullHD2.0 und starten diesen.

Nun beginnt der Update Vorgang und wird durch einen automatischen Neustart abgeschlossen.

# **11.2.3. Recovery Update**

Für den sehr unwahrscheinlichen Fall, dass ein CF Player®fullHD2.0 nicht mehr starten sollte und auch ein Zurücksetzen auf Werkseinstellungen nicht hilft, können Sie das Gerät komplett neu aufsetzen. Laden Sie dazu alle Dateien aus dem Recovery Unterordner mit der höchsten Versionszahl herunter:

- Kernel
- Md5
- fullhd recovery.cfp
- Serial.txt (Tragen Sie in dieser bitte die Seriennummer des Gerätes von Hand ein)
- sysinit.txt

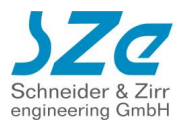

Kopieren Sie alle Dateien auf einen USB Stick der mit dem Dateisystem FAT32 formatiert ist. Stecken Sie diesen nun in einen beliebigen USB Eingänge am CF Player®fullHD2.0.

Der CF Player®fullHD2.0 beginnt nun mit dem Update Vorgang und setzt das komplette Dateisystem neu auf. Solange wird am Bildschirm eine Update Meldung angezeigt.

Wenn wieder abgespielt wird, ist der Vorgang beendet und Sie können den USB Stick entfernen.

# **11.3. Standbilder aus Microsoft® PowerPoint® Folien**

**Schritt 1:** Präsentation wie gewohnt erstellen

**Schritt 2:** "Speichern unter..." aufrufen:

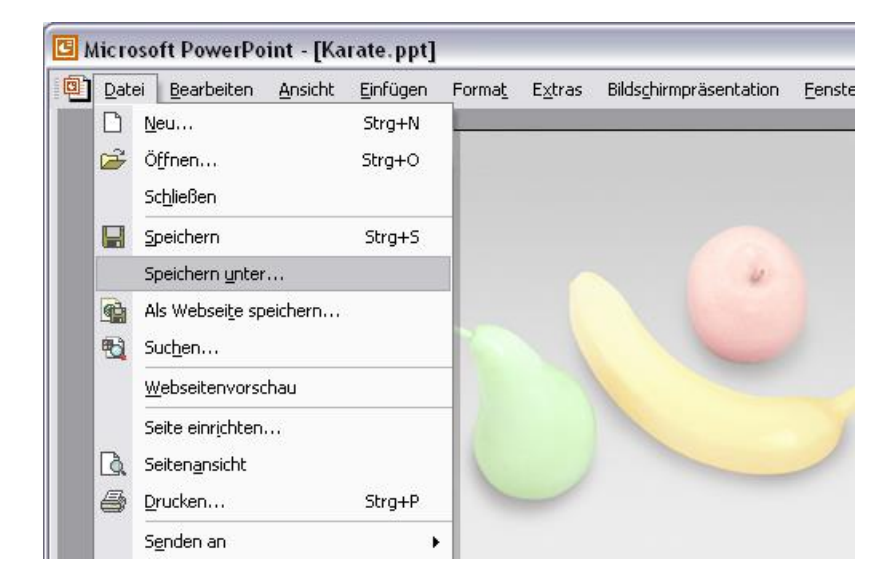

Dateinamen wählen und dann z.B. als "JPEG"-Bildformat \*.jpg abspeichern!

Nun können alle Folien der gesamten Präsentation auf einmal oder nur die aktuelle Folie exportiert (abgespeichert) werden.

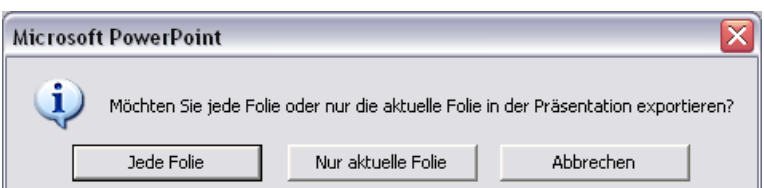

Alternativ können Sie die Präsentation als Video exportieren.

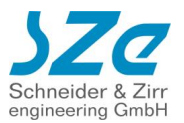

# **11.4. EG - Konformitätserklärung**

Hiermit erklären wir, dass die Bauart des nachfolgend bezeichneten Gerätes in der von uns in den Verkehr gebrachten Ausführung den unten genannten einschlägigen EG-Richtlinien entspricht.

Durch nicht mit uns abgesprochene Änderungen verliert diese Erklärung ihre Gültigkeit.

Gerätebezeichnung: *CF Player®fullHD2.0*

Beschreibung: Gerät zur Wiedergabe von digitalen Videodateien von Secure Digital Memory Karten

Einschlägige EG-Richtlinien:

**89/336/EWG (Elektromagnetische Verträglichkeit)** geändert durch 91/263/EWG, 92/31/EWG, 93/68/EWG

Angewendete harmonisierte Normen:

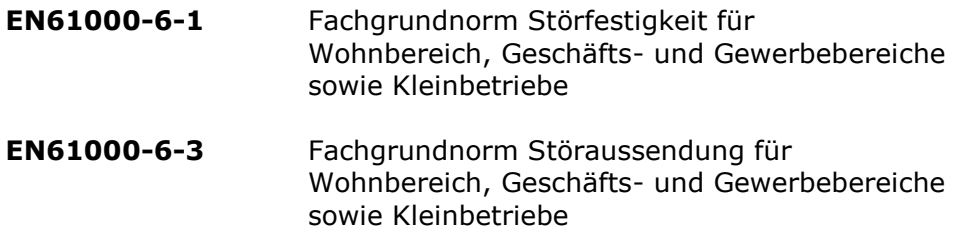

SZe Schneider & Zirr engineering GmbH Ledenweg 43A D-01445 Radebeul

Radebeul, 18.05.2018